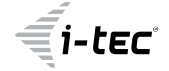

trovaprezzi.it

# **USB 3.0 USB-C/Thunderbolt 3x Display Metal Nano Dock with LAN + Power Delivery 100 W**

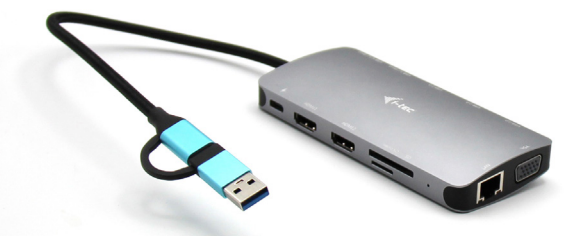

User guide • Gebrauchsanweisung • Mode d'emploi Manual de instrucciones • Manuale • Uživatelská příručka Instrukcje obsługi • Užívateľská príručka • Vartotojo vadovas Handleiding

P/N: CANANOTDOCKPD

EN Please read the entire instruction manual carefully. Detailed manual is available on our website www.i-tec.pro/en in the tab "Manuals, drivers". In case of any issues, please contact our technical support at: support@itecproduct.com

DE Bitte lesen Sie das gesamte Handbuch sorgfältig durch. Die ausführliche Gebrauchsanweisung ist auch auf unserer Webseite www.i-tec.pro/de\_unter "Benutzerhandbücher. Treiber" bei diesem Produkt zu finden. Wenn Sie Probleme haben, kontaktieren Sie bitte unser Support-Team unter: support@itecproduct.com

FR Veuillez lire attentivement le manuel dans son intégralité. Un manuel détaillé est disponible sur notre site www.i-tec.pro/fr sous l'onglet "Manuels, pilotes". Si vous avez des problèmes, veuillez contacter notre équipe support à support@itecproduct.com

ES Por favor, lea atentamente todo el manual. El manual detallado está disponible en nuestro sitio web,www.i-tec.pro/es bajo la pestaña "Manuales y controladores" de este producto. Si tiene algún problema, póngase en contacto con nuestro equipo de soporte en support@itecproduct.com

IT Leggere attentamente tutto il Libretto d'uso. Il Libretto d'uso è a disposizione anche sulla scheda "Manuali e strumenti" del nostro sito web: www.i-tec.pro/it. In caso di problemi rivolgersi al supporto tecnico: support@itecproduct.com

CZ Prosíme o pečlivé přečtení celého manuálu. Podrobný manuál je k dispozici na našem webu www.i-tec.pro v záložce "Manuály, ovladače" u tohoto produktu. V případě problémů se můžete obrátit na naši technickou podporu: support@itecproduct.com

PL Upewnij się, że uważnie przeczytałeś instrukcji obsługi. Szczegółowy podręcznik jest dostępny na naszej stronie internetowej www.i-tec.pro/pl w zakładce "Instrukcje, sterowniki". W razie jakichkolwiek problemów, skontaktuj się z naszym serwisem pod adresem: support@itecproduct.com

SK Prosíme o dôkladné prečítanie celého manuálu. Podrobný manuál je k dispozícii tiež na našom webe www.i-tec.pro v záložke "Manuály, ovladače" pri tomto produkte. V prípade problémov sa môžete obrátiť na našu technickú podporu: support@itecproduct.com

LT Prašome įdėmiai perskaityti visą vadovą. Išsamų vadovą galite rasti mūsų svetainėje www.i-tec.pro/en šio produkto skyrelyje "Manuals, drivers". Iškilus problemoms galite susisiekti su mūsų technine pagalba: support@itecproduct.com

NL Wij vragen u vriendelijk om de volledige handleiding zorgvuldig door te lezen. Een gedetailleerde handleiding van dit product is beschikbaar op onze website www.i-tec.pro/nl onder het tabblad "Handleidingen en drivers". Mochten er zich problemen voordoen kunt u contact opnemen met ons supportcenter via support@itecproduct.com.

# **USB 3.0 USB-C/Thunderbolt** 3x Display Metal Nano Dock with LAN + Power Delivery 100 W

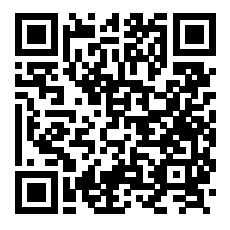

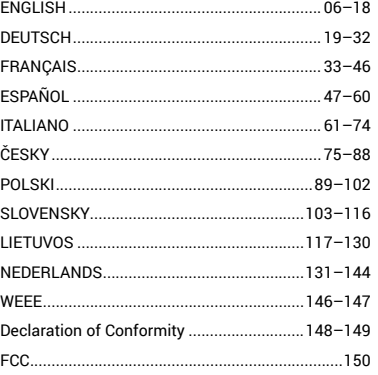

www.i-tec.pro

## **SPECIFICATIONS**

- Integrated 30 cm USB-C cable includes USB-C to USB 3.0 adapter
- Docking station technology: displayLink + USB-C DP Alt mode + USB-C PD
- Power Delivery: 100 W
- Video Ports: 2x HDMI, 1x VGA
- **Resolution:**
- $-1$  monitor  $-1x$  HDMI  $1 \rightarrow$  up to 4K/30Hz\*
- 1 monitor 1x HDMI  $2\rightarrow$  up to 1080p/60Hz
- $-1$  monitor 1x VGA  $\rightarrow$  up to 1080p/60Hz
- 2 monitors 1x HDMI 1 + 1x HDMI 2  $\rightarrow$  up to 4K/30Hz\* and 1080p/60Hz
- 2 monitors 1x HDMI 1 + 1x VGA  $\rightarrow$  up to 4K/30Hz\* and 1080p/60Hz
- 2 monitors 1x HDMI 2 + 1x VGA  $\rightarrow$  up to 2x 1080p/60Hz
- 3 monitors 1x HDMI 1 + 1x HDMI 2 + 1x VGA  $\rightarrow$  up to 1x 4K/30Hz and 2x 1080p/60Hz
- 1x USB-C 3.2 Gen 1 port (data only)
- 1x USB-C port PD (power delivery only)
- $\cdot$  1x USB 3.2 Gen 1 (5Ghps)
- $\cdot$  3x USB 2.0
- 1x Ethernet GLAN RJ-45 port (DL-3900)
- 1x SD slot
- 1x microSD slot
- OS: Windows 10/11, macOS, Android, Chrome OS, and Linux with the latest updates
- Product dimensions: 127 x 60 x 18 mm
- Product weight: 122 g

\* Devices with a free USB4, USB-C port with "DisplayPort Alternate Mode" support or Thunderbolt™ 3/4 port

# DESCRIPTION DOCKING STATION

- 1. Integrated 30 cm USB-C cable includes USB-C to USB 3.0 adapter
- 2. USB-C Power Delivery port for charging Power Delivery-enabled devices. You can plug an original or universal AC adapter with a USB-C connector into this port to ensure constant charging while you work with your laptop, tablet or smartphone. When you unplug the USB-C adapter, the docking station restarts and all connected devices are disconnected and reconnected.
- 3. 1x HDMI (HDMI1 port is only available when dock is connected to USB4, USB-C port with "DisplayPort Alternate Mode" support or Thunderbolt™ 3/4 port)
- $4.1$   $\times$  HDMI
- 1x SD slot
- 6. 1x microSD slot
- 7. LED indication
- 8. Ethernet GLAN RJ-45 port for connection to Ethernet network / router / switch / HUB and to the Internet
- 9. 1x VGA
- 10. 2x USB-A 2.0 port for connecting USB devices
- 11. 2x USB-A 3.2 Gen1 port for connecting USB devices
- 12. USB-C 3.1 Gen. 1 port (data only) for connecting USB devices

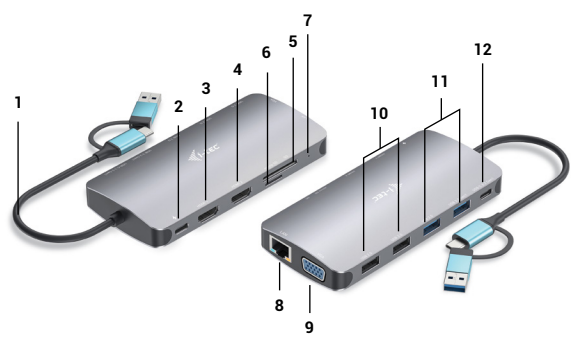

## SYSTEM REQUIREMENTS

Hardware requirements: Device with a free USB-A, USB-C, USB4 or Thunderbolt™ 3/4 port Power Delivery requirements:Devices with a free USB-C or Thunderbolt 3 port with "Power Delivery" support

HDMI1 video output requirements: Devices with a free USB4, USB-C port with "DisplayPort Alternate Mode" support or Thunderbolt™ 3/4 port

Operating system:Windows 10/11, macOS, Android, Chrome OS and Linux with latest updates

#### INSTALLING DRIVERS

*Windows 10 32/64bit: When connected, the drivers for the dock are automatically installed from the system. Make sure you have the latest drivers for your device and an updated BIOS installed on your system before installing.*

*Mac OS X: Driver installation in Mac OS X is automatic. Before installing, make sure you have the latest OS for your device installed on your Mac.*

#### HDMI/VGA MONITOR CONNECTION

The docking station is equipped with 2x HDMI and 1 x VGA ports for connecting external monitors, projectors or TVs with DisplayPort / HDMI interface. The graphics chip, which is the "heart" of the docking station. Use a quality HDMI/VGA cable to connect your monitor to the docking station. The screen of your laptop, Mac, tablet or PC may flicker during installation of the additional monitor, which is a standard condition.

#### CONNECTION TO THE LAN NETWORK

The GLAN RJ-45 port is used to connect to an Ethernet network to a router/switch and to the Internet, supporting speeds of 10 / 100 / 1000 Mbps.

## USB DEVICE CONNECTION

Use the USB-A 3.0 ports to connect a keyboard, mouse, external drive, printer, and other peripherals, or use them to connect a HUB for additional free USB ports.

#### CHARGE

The docking station supports charging of connected USB mobile devices such as smartphones, e-book readers, media players, navigation devices and tablets. Simply connect the device to be charged with the original cable to the USB port of the docking station.

If the device does not charge, then plug the original or universal USB-C power adapter into the USB-C Power Delivery port of the dock.

#### CHARGING VIA POWER DELIVERY

The dock offers USB-C Power Delivery, which is designed to power the connected "parent" device using the original or universal AC adapter with USB-C connector.

#### Important:

When you disconnect the USB-C adapter, the dock restarts and all connected devices are disconnected and reconnected.

## *Notes on using the USB-C port:*

#### *Fully compatible devices/systems (Alt Mode & Power Delivery)*

*USB-C is a new standard with a great variety for use, while compatibility information is complex. Some USB-C devices/systems support Alt Mode video output while others do not. Some can be powered and charged via USB-C Power Delivery, while others cannot.* 

#### *Partially compatible devices (support either Alt Mode or Power Delivery, not both)*

*Many current USB-C devices that support Alt Mode video output do not support charging via USB-C Power Delivery. These devices still need their original chargers for charging. Conversely, some USB-C phones and tablets can charge via Power Delivery, but most do not support Alt Mode video output.*

## *Incompatible devices/systems*

*The dock relies on new features introduced with USB 3.1 and as such, the USB-C Power Delivery feature is not backwards compatible with USB 3.0/2.0 for charging older devices. Additionally, USB-A 3.0/2.0 (Male) to USB-C (Female) converters are not compatible for connecting USB-C devices in the USB-A 3.0 ports of the dock. Most current phones and tablets with a USB-C port do not support Alt Mode video output, and some do not support USB-C Power Delivery. Check the device documentation or contact the device manufacturer to verify suitability with these technologies.*

*Most of the problems with the dock and connected peripherals can be solved by disconnecting the USB-C cable of the dock from the USB-C port of the PC/Mac/smartphone/tablet and reconnecting it after about 10s.*

#### DRIVER INSTALLATION IN WINDOWS 7 / 8 / 8.1 / 10 / 11 (32/64 BIT VERSIONS)

*WARNING! Do not connect the docking station to your laptop/tablet until you have installed the appropriate drivers. The drivers only need to be installed before first use. Make sure you have the latest drivers for your device and an updated BIOS installed on your system before installation.*

EN | 8 EN | 9

For Windows 7 / 8 / 8.1, download the drivers from our website www.i-tec.cz under the "Download" tab for this product. Start the installation from the downloaded file, select the installation language and follow the on-screen instructions.

In Windows 10 and Windows 11, the dock can be connected directly, and the drivers are automatically installed from the system when connected to the internet.

*On Windows 7 / 8 / 8.1 / 10, install the drivers as the "Administrator" user. The screen may flicker during driver installation, this is a standard process. We recommend restarting your laptop/tablet after the installation is complete.*

*In a multi-laptop environment with Windows 7, 8, 8.1, a one-time corporate installation by a system administrator is possible. For more information on how to install, read the instructions here: http://www.displaylink.com/downloads/corporate*

# HARDWARE INSTALLATION

## (CONNECTING THE DOCKING STATION TO THE LAPTOP/TABLET)

- 1) Turn on your laptop/tablet and connect the power adapter to the docking station.
- 2) Plug the USB-C power adapter of the docking station into an AC 110 V / 230 V mains power supply - (only if you have a USB-C adapter. The dock does not come with a USB-C adapter. )
- 3) Plug the USB-C connector into the USB-C port on your laptop/tablet. Use a USB-C to USB-A adapter to plug into the USB-A port of your laptop/tablet.
- 4) The automatic installation of ports on each system is then initiated.
- 5) After the installation is complete, restart your laptop/tablet.

If any of these devices are marked with a yellow ! or ?, then the docking station is not installed correctly. In this case, disconnect the docking station, uninstall the existing drivers (see the section "Uninstalling Drivers") and reinstall the latest drivers, which are available for download on our website www.i-tec.cz under the "Download" tab for this product. Then reconnect the docking station to the laptop/tablet. In case of problems, you can contact our technical support: support@itecproduct.com.

# INSTALLING DRIVERS ON MAC OS X

*WARNING! Do not connect the dock to your Mac until you have installed the appropriate drivers. Drivers only need to be installed before first use. We recommend that you have the latest macOS operating system installed.*

## **Download the drivers from our website www.i-tec.cz under the "Download" tab for this product** and start the installation:

Extract the file to your MacBook desktop as a virtual disk, select "Drivers" and then "DisplayLink Software Installer". Then select the installation language and follow the on-screen instructions, entering the user password if necessary. The screen may flicker during driver installation, this is a standard process. When the installation is complete, restart your MacBook.

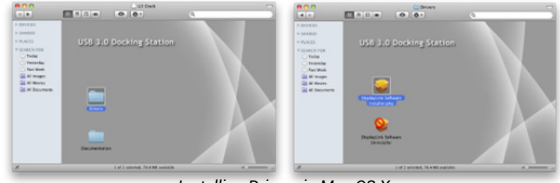

*Installing Drivers in Mac OS X*

## HARDWARE INSTALLATION

# (CONNECTING THE DOCKING STATION TO THE MACBOOK)

- 1) Turn on your laptop/tablet and connect the power adapter to the docking station.
- 2) Plug the dock's power adapter into a 110V/230V AC power outlet (Only if you have a USB-C adapter. The dock does not come with a USB-C adapter.)
- 3) Plug the USB-C connector into the USB-C port on your laptop/tablet. Use a USB-C to USB-A adapter to plug into the USB-A port of your laptop/tablet.
- 4) The automatic installation of the ports will then begin.
- 5) After the installation is complete, restart your MacBook.

The installed ports are shown in Mac OS X as **"USB-C Triple-4K Dock"** in **"About This Mac" "System Profiler" "Hardware" "USB"**.

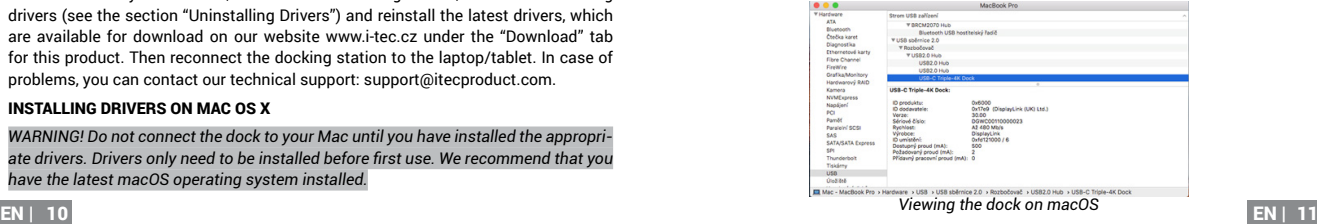

#### INSTALLING DRIVERS ON OTHER OPERATING SYSTEMS

For Android, Chrome OS and Ubuntu, use the DisplayLink chipset manufacturer's drivers. These can be downloaded from our website www.i-tec.cz under the "Download" tab for this product or here: http://www.displaylink.com/downloads.

#### USE IN WINDOWS

#### **Advanced configuration for graphical output -**

After connecting the monitor, right-click on the Desktop and select "Display Settings". Here you can select both the monitor usage and the monitor resolution and frequency.

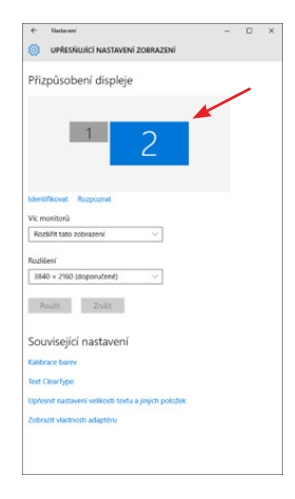

*Click and drag the second monitor to position it as needed. to the original monitor of your laptop/tablet*

Extend and Mirror/Duplicate settings can be made:

- **Mirror / Duplicate (Mirror)** mode: on the screen, select the 2nd monitor, for Multiple monitors  $\rightarrow$  Duplicate this view  $\rightarrow$  OK.
- **Extend** mode: on the screen, select the 2nd monitor, at Multiple monitors  $\rightarrow$ Extend this view  $\rightarrow$   $\cap$ K.

Sound settings - Windows → System → Sound

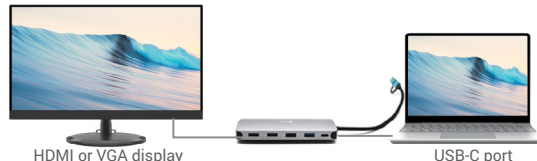

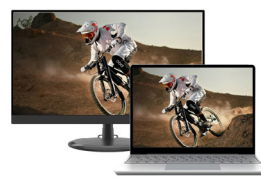

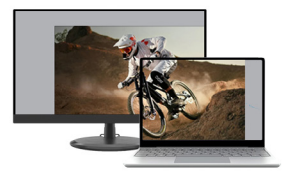

Mirror mode **Expand** and Mirror modes

*Expand and Mirror modes*

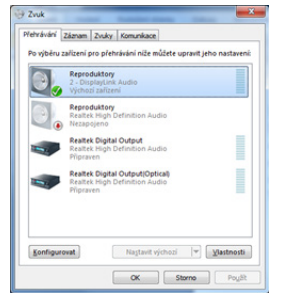

# *Sound settings*

**Standby / Hibernate mode and Video port** - after activating the laptop/tablet from

Standby / Hibernate mode, the primary (original) monitor is displayed, so we recommend using the one integrated with the laptop/tablet as the primary monitor to log back into the system.

**Mirror mode** - the additional monitor is controlled by the parameters of the original monitor in the system. i.e. if you set the Mirror mode and the original monitor has a resolution of e.g. 1280x1024, then the screen is transferred to the additional monitor at a maximum resolution of 1280x1024 (even if you set it to a higher resolution).

You can also easily control the monitors using the **"Windows" + P** keyboard option - to use the monitor in Windows 10, you can choose: Computer screen only, Duplicate, Expand, Second screen only.

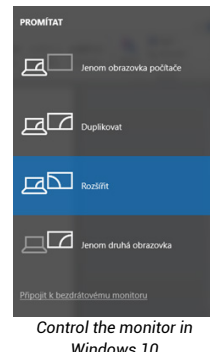

#### USE IN MAC OS X

Once the monitor is connected, the screen on your Mac will flicker, which is the default state, and once it has settled down, you can make the standard settings here: **System Preferences-Monitors:**

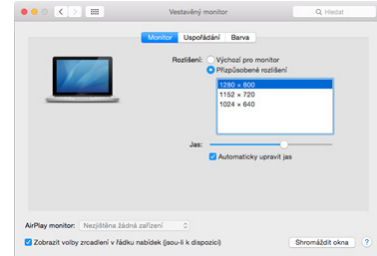

Click **Arrange**, and in the default mode (Expand), click and drag the new monitor as needed relative to the Mac monitor. Selecting **Mirror Monitors** will change the mode to Mirror (the resolution of the monitors will automatically adjust to their parameters, setting the highest possible resolution on both monitors). Deselect Mirror Monitors to restore the Expand mode.

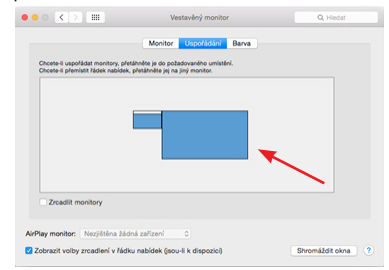

*Extend mode: The arrow indicates the possibility of positioning the connected monitor relative to the Mac monitor.*

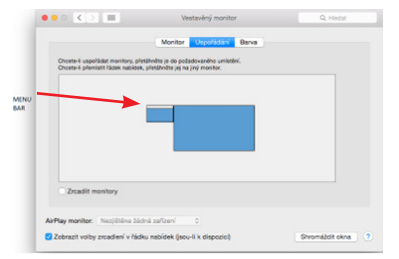

*Extend mode: In this mode, you can select the Main Monitor by dragging the Menu Bar. Display variant 1*

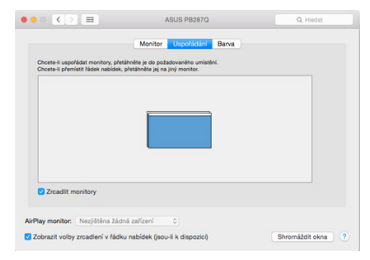

*Mirror mode: can only be used if it is offered by Mac.*

By selecting **Gather Windows**, you can choose the settings for the corresponding monitor - **Customized Resolution** (offers usable resolutions), **Rotation** (Standard, 90°, 180° and 270°) and **Refresh Rate** (if offered). Depending on the monitor you are using, these settings are:

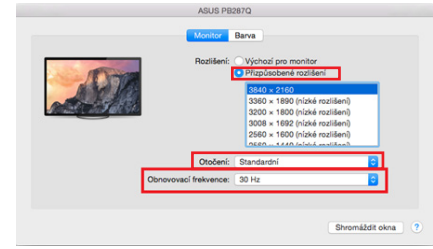

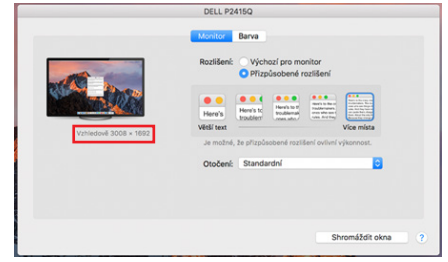

*Display variant 2 In Customized mode, click on the icon of your choice, the resolution will be described below the screen (here visually 3008x1692 = 4K@30Hz)*

**Closed display mode** - Working on a connected external monitor when the Mac monitor is tilted is only possible when the Mac is powered on and the mouse and keyboard are connected. More information here: https://support.apple.com/en-euro/ HT201834

## SAFETY INSTRUCTIONS FOR USING THE DOCKING STATION

- Do not expose to extreme temperatures and humidity.
- Use the device on flat pads to avoid slipping and falling on the ground.
- Keep the drivers and manual for later use.

In cooperation with the service department:

- Check functionality after falling into water or on the ground.
- Verify functionality when the cover is cracked.
- Complain about the device not working according to the manual.

FREQUENTLY ASKED QUESTIONS - available on our website www.i-tec.cz under the "FAQ" tab for this product

*If you have further questions or problems with the docking station, you can contact our technical support: support@itecproduct.com.*

## **SPEZIFIKATIONEN**

- Integriertes 30 cm langes USB-C-Kabel mit USB-C-auf-USB-3.0-Adapter
- Technologie der Dockingstation: displayLink + USB-C DP Alt-Modus + USB-C PD
- Leistungsabgabe: 100 W
- Video-Anschlüsse: 2x HDMI, 1x VGA
- **• Auflösung**:
	- $-1$  Monitor 1x HDMI 1  $\rightarrow$  bis zu 4K/30Hz\*
- $-1$  Monitor 1x HDMI  $2 \rightarrow$  his zu 1080n/60Hz
- $-1$  Monitor 1x VGA  $\rightarrow$  bis zu 1080p/60Hz
- $-$  2 Monitore 1x HDMI 1 + 1x HDMI 2  $\rightarrow$  his zu 4K/30Hz\* und 1080p/60Hz
- 2 Monitore 1x HDMI 1 + 1x VGA  $\rightarrow$  bis zu 4K/30Hz\* und 1080p/60Hz
- 2 Monitore 1x HDMI 2 + 1x VGA  $\rightarrow$  bis zu 2x 1080p/60Hz
- $-$  3 Monitore  $-$  1x HDMI 1 + 1x HDMI 2 + 1x VGA  $\rightarrow$  bis zu 1x 4K/30Hz und 2x 1080p/60Hz
- 1x USB-C 3.2 Gen 1 Anschluss (nur Daten)
- 1x USB-C-Anschluss PD (nur Stromzufuhr)
- $\cdot$  1x USB 3.2 Gen 1 (5Ghns)
- $\cdot$  3x USB 2.0
- 1x Ethernet GLAN RJ-45-Anschluss (DL-3900)
- 1x SD-Steckplatz
- 1x microSD-Steckplatz
- OS: Windows 10/11, macOS, Android, Chrome OS und Linux mit den neuesten Updates
- Abmessungen des Produkts: 127 x 60 x 18 mm
- Produktgewicht: 122 g

\* Geräte mit einem freien USB4-, USB-C-Anschluss mit "DisplayPort Alternate Mode"-Unterstützung oder Thunderbolt™ 3/4-Anschluss

#### BESCHREIBUNG DOCKING STATION

- 1. Integriertes 30 cm langes USB-C-Kabel mit USB-C-auf-USB-3.0-Adapter
- 2. USB-C Power Delivery-Anschluss zum Laden von Power Delivery-fähigen Geräten. Sie können ein Original- oder Universalnetzteil mit USB-C-Anschluss an diesen Anschluss anschließen, um eine konstante Aufladung zu gewährleisten, während Sie mit Ihrem Laptop, Tablet oder Smartphone arbeiten. Wenn Sie den USB-C-Adapter abziehen, startet die Dockingstation neu und alle angeschlossenen Geräte werden getrennt und wieder verbunden.
- 3. 1x HDMI (HDMI1-Anschluss ist nur verfügbar, wenn die Dockingstation an einen USB4- oder USB-C-Anschluss mit Unterstützung für "DisplayPort Alternate Mode" oder einen Thunderbolt™ 3/4-Anschluss angeschlossen ist)
- 4. 1x HDMI
- 5. 1x SD-Steckplatz
- 6. 1x microSD-Steckplatz
- 7. LED-Anzeige
- 8. Ethernet GLAN RJ-45 Port für den Anschluss an ein Ethernet-Netzwerk / Router / Switch / HUB und an das Internet
- 9. 1x VGA
- 10. 2x USB-A 2.0-Anschluss für den Anschluss von USB-Geräten
- 11. 2x USB-A 3.2 Gen1-Anschluss für den Anschluss von USB-Geräten
- 12. USB-C 3.1 Gen. 1-Anschluss (nur Daten) für den Anschluss von USB-Geräten

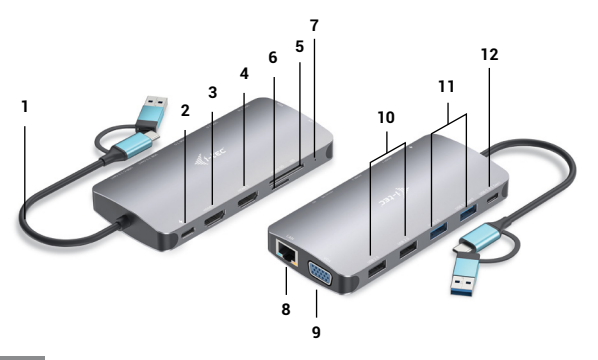

## **SYSTEMANFORDERUNGEN**

Hardwareanforderungen: Gerät mit einem freien USB-A-, USB-C-, USB4- oder Thunderbolt™ 3/4-Anschluss

Voraussetzungen für Power Delivery: Geräte mit einem freien USB-C- oder Thunderbolt 3-Anschluss mit "Power Delivery"-Unterstützung.

Anforderungen an den HDMI1-Videoausgang: Geräte mit einem freien USB4-, USB-C-Anschluss mit "DisplayPort Alternate Mode"-Unterstützung oder Thunderbolt™ 3/4-Anschluss

Betriebssystem: Windows 10/11, macOS, Android, Chrome OS und Linux mit den neuesten Updates

## INSTALLATION DER TREIBER

*Windows 10 32/64bit: Nach dem Anschließen werden die Treiber für die Dockingstation automatisch vom System installiert. Vergewissern Sie sich, dass Sie die neuesten Treiber für Ihr Gerät und ein aktualisiertes BIOS auf Ihrem System installiert haben, bevor Sie die Installation vornehmen.* 

*Mac OS X: Die Treiberinstallation unter Mac OS X erfolgt automatisch. Vergewissern Sie sich vor der Installation, dass Sie das neueste Betriebssystem für Ihr Gerät auf Ihrem Mac installiert haben.*

## HDMI/VGA-MONITORANSCHLUSS

Die Dockingstation ist mit 2 x HDMI und 1 x VGA-Anschlüssen für den Anschl externer Monitore, Projektoren oder TV-Geräte mit DisplayPort/HDMI-Schnittstelle ausgestattet. Der Grafikchip, das "Herzstück" der Dockingstation. Verwenden Sie ein hochwertiges HDMI/VGA-Kabel, um Ihren Monitor mit der Dockingstation zu verbinden. Der Bildschirm Ihres Laptops, Macs, Tablets oder PCs kann während der Installation des zusätzlichen Monitors flackern, was ein normaler Zustand ist.

## ANSCHLUSS AN DAS LAN-NETZWERK

Der RJ-45-Anschluss des GLAN dient zum Anschluss an ein Ethernet-Netzwerk, an einen Router/Switch und an das Internet und unterstützt Geschwindigkeiten von 10 / 100 / 1000 Mbps.

## USB-GERÄTEANSCHLUSS

Verwenden Sie die USB-A 3.0-Anschlüsse, um eine Tastatur, eine Maus, ein externes Laufwerk, einen Drucker und andere Peripheriegeräte anzuschließen, oder verwenden Sie sie, um einen HUB für zusätzliche freie USB-Anschlüsse anzuschließen.

#### LADUNG

Die Dockingstation unterstützt das Aufladen von angeschlossenen USB-Mobilgeräten wie Smartphones, E-Book-Readern, Media-Playern, Navigationsgeräten und Tablets. Schließen Sie das zu ladende Gerät einfach mit dem Originalkabel an den USB-Anschluss der Dockingstation an.

Wenn das Gerät nicht aufgeladen wird, schließen Sie das Original- oder Universal-USB-C-Netzteil an den USB-C Power Delivery-Anschluss des Docks an.

## **AUFLADEN ÜBER DIE STROMABGABE**

Das Dock bietet USB-C Power Delivery, mit dem das angeschlossene "Eltern"-Gerät über das Original- oder Universalnetzteil mit USB-C-Anschluss mit Strom versorgt werden kann.

#### **Das ist wichtig:**

Wenn Sie den USB-C-Adapter abziehen, startet die Dockingstation neu und alle angeschlossenen Geräte werden getrennt und wieder verbunden.

## *Hinweise zur Verwendung des USB-C-Anschlusses:*

*Vollständig kompatible Geräte/Systeme (Alt Mode & Power Delivery)*

*USB-C ist ein neuer Standard mit einer großen Vielfalt an Einsatzmöglichkeiten, während die Informationen zur Kompatibilität komplex sind. Einige USB-C-Geräte/ Systeme unterstützen die Alt-Modus-Videoausgabe, andere nicht. Einige können über USB-C Power Delivery mit Strom versorgt und geladen werden, andere nicht.* 

## *Teilweise kompatible Geräte (unterstützen entweder Alt-Modus oder Power Delivery, nicht beides)*

*Viele aktuelle USB-C-Geräte, die die Alt-Modus-Videoausgabe unterstützen, unterstützen nicht das Laden über USB-C Power Delivery. Diese Geräte benötigen zum Aufladen immer noch ihre Original-Ladegeräte. Umgekehrt können einige USB-C-Telefone und -Tablets über Power Delivery aufgeladen werden, aber die meisten unterstützen keine Alt-Modus-Videoausgabe.*

## *Inkompatible Geräte/Systeme*

*Das Dock setzt auf neue Funktionen, die mit USB 3.1 eingeführt wurden. Daher ist die USB-C-Power-Delivery-Funktion nicht abwärtskompatibel mit USB 3.0/2.0 zum Laden älterer Geräte. Außerdem sind USB-A 3.0/2.0 (Stecker) zu USB-C (Buchse) Konverter nicht kompatibel für den Anschluss von USB-C Geräten an die USB-A 3.0 Ports des Docks. Die meisten aktuellen Telefone und Tablets mit einem USB-C-Anschluss unterstützen keine Alt-Mode-Videoausgabe, und einige unterstützen keine USB-C Power Delivery. Prüfen Sie die Gerätedokumentation oder wenden Sie sich an den Gerätehersteller, um die Eignung für diese Technologien zu überprüfen.*

*Die meisten Probleme mit dem Dock und angeschlossenen Peripheriegeräten lassen sich lösen, indem man das USB-C-Kabel des Docks vom USB-C-Anschluss des PCs/ Macs/Smartphones/Tablets abzieht und nach etwa 10s wieder anschließt.*

## TREIBERINSTALLATION UNTER WINDOWS 7 / 8 / 8.1 / 10 / 11 (32/64 BIT VERSIONEN)

*WARNUNG! Schließen Sie die Dockingstation erst dann an Ihr Notebook/Tablet an, wenn Sie die entsprechenden Treiber installiert haben. Die Treiber müssen nur vor der ersten Verwendung installiert werden. Vergewissern Sie sich vor der Installation, dass Sie die neuesten Treiber für Ihr Gerät und ein aktualisiertes BIOS auf Ihrem System installiert haben.*

Für Windows 7 / 8 / 8.1, laden Sie die Treiber von unserer Website www.i-tec.cz unter der Registerkarte "Download" für dieses Produkt. Starten Sie die Installation aus der heruntergeladenen Datei, wählen Sie die Installationssprache und folgen Sie den Anweisungen auf dem Bildschirm.

In Windows 10 und Windows 11 kann das Dock direkt angeschlossen werden, und die Treiber werden automatisch vom System installiert, wenn eine Verbindung zum Internet besteht.

*Unter Windows 7 / 8 / 8.1 / 10 installieren Sie die Treiber als "Administrator"-Benutzer. Der Bildschirm kann während der Treiberinstallation flackern, dies ist ein normaler Vorgang. Wir empfehlen Ihnen, Ihr Notebook/Tablet nach Abschluss der Installation neu zu starten.*

*In einer Umgebung mit mehreren Laptops mit Windows 7, 8, 8.1 ist eine einmalige Unternehmensinstallation durch einen Systemadministrator möglich. Weitere Informationen zur Installation finden Sie hier: http://www.displaylink.com/downloads/corporate* 

## HARDWARE-INSTALLATION

## (ANSCHLUSS DER DOCKING-STATION AN DAS NOTEBOOK/TABLET)

- 1) Schalten Sie Ihr Notebook/Tablet ein und schließen Sie den Netzadapter an die Dockingstation an.
- 2) Schließen Sie den USB-C-Netzadapter der Dockingstation an ein 110 V / 230 V Wechselstromnetz an - (nur wenn Sie einen USB-C-Adapter haben. Das Dock wird nicht mit einem USB-C-Adapter geliefert. )
- 3) Stecken Sie den USB-C-Stecker in den USB-C-Anschluss an Ihrem Laptop/ Tablet. Verwenden Sie einen USB-C-zu-USB-A-Adapter, den Sie an den USB-A-Anschluss Ihres Laptops/Tablets anschließen.
- 4) Anschließend wird die automatische Installation der Ports auf jedem System gestartet.
- 5) Starten Sie Ihr Notebook/Tablet nach Abschluss der Installation neu.

Wenn eines dieser Geräte mit einem gelben ! oder ? gekennzeichnet ist, ist die Dockingstation nicht korrekt installiert. Trennen Sie in diesem Fall die Dockingstation, deinstallieren Sie die vorhandenen Treiber (siehe Abschnitt "Deinstallation von Treibern") und installieren Sie die neuesten Treiber, die auf unserer Website www.i-tec.cz unter der Registerkarte "Download" für dieses Produkt zum Download bereitstehen. Verbinden Sie dann die Dockingstation wieder mit dem Laptop/Tablet. Bei Problemen können Sie sich an unseren technischen Support wenden: support@itecproduct.com.

## INSTALLATION VON TREIBERN UNTER MAC OS X

*WARNUNG! Schließen Sie die Dockingstation erst dann an Ihren Mac an, wenn Sie die entsprechenden Treiber installiert haben. Die Treiber müssen nur vor der ersten Verwendung installiert werden. Wir empfehlen, dass Sie das neueste macOS-Betriebssystem installiert haben.*

Laden Sie die Treiber von unserer Website www.i-tec.cz unter der Registerkarte **"Download"** für dieses Produkt herunter und starten Sie die Installation:

Extrahieren Sie die Datei als virtuelle Diskette auf den Schreibtisch Ihres MacBook, wählen Sie "Treiber" und dann **"DisplayLink Software Installer"**. Wählen Sie dann die Installationssprache aus, folgen Sie den Anweisungen auf dem Bildschirm und geben Sie gegebenenfalls das Benutzerkennwort ein. Der Bildschirm kann während der Treiberinstallation flackern, dies ist ein normaler Vorgang. Wenn die Installation abgeschlossen ist, starten Sie Ihr MacBook neu.

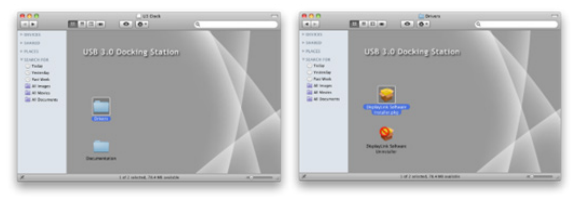

*Installieren von Treibern unter Mac OS X*

## HARDWARE-INSTALL ATION

## (ANSCHLIEßEN DER DOCKINGSTATION AN DAS MACBOOK)

- 1) Schalten Sie Ihr Notebook/Tablet ein und schließen Sie den Netzadapter an die Dockingstation an.
- 2) Stecken Sie das Netzteil des Docks in eine 110V/230V Steckdose (Nur wenn Sie einen USB-C Adapter haben. Das Dock wird nicht mit einem USB-C Adapter geliefert).
- 3) Stecken Sie den USB-C-Stecker in den USB-C-Anschluss an Ihrem Laptop/ Tablet. Verwenden Sie einen USB-C-zu-USB-A-Adapter, den Sie an den USB-A-Anschluss Ihres Laptops/Tablets anschließen.
- 4) Danach beginnt die automatische Installation der Ports.
- 5) Starten Sie Ihr MacBook neu, nachdem die Installation abgeschlossen ist.

Die installierten Anschlüsse werden in Mac OS X als **"USB-C Triple-4K Dock"** unter **"Über diesen Mac" "System Profiler" "Hardware" "USB"** angezeigt.

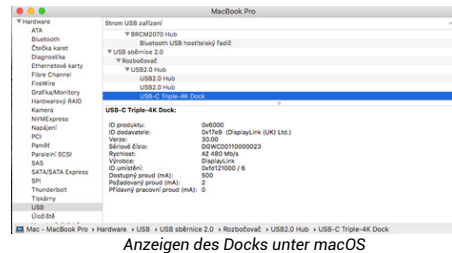

# INSTALLATION VON TREIBERN AUF ANDEREN BETRIEBSSYSTEMEN

Für Android, Chrome OS und Ubuntu verwenden Sie die Treiber des Herstellers des DisplayLink-Chipsatzes. Diese können von unserer Website www.i-tec.cz unter der Registerkarte "Download" für dieses Produkt oder hier heruntergeladen werden: http://www.displaylink.com/downloads.

#### VERWENDUNG IN WINDOWS

## **Erweiterte Konfiguration für die grafische Ausgabe -**

Nachdem Sie den Monitor angeschlossen haben, klicken Sie mit der rechten Maustaste auf den Desktop und wählen Sie "Anzeigeeinstellungen". Hier können Sie sowohl die Bildschirmnutzung als auch die Bildschirmauflösung und -frequenz auswählen.

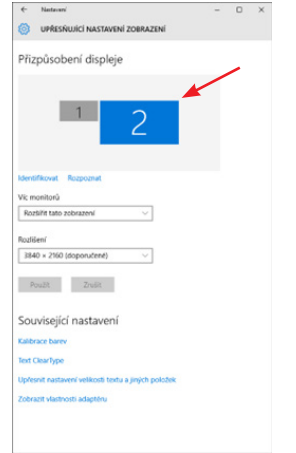

*Klicken und ziehen Sie den zweiten Monitor an die gewünschte Position. auf den Originalmonitor Ihres Laptops/Tablets*

Es können Einstellungen zum Erweitern und Spiegeln/Duplizieren vorgenommen werden:

- **Modus Spiegeln / Duplizieren (Spiegeln**): Wählen Sie auf dem Bildschirm den zweiten Monitor, für Mehrere Monitore  $\rightarrow$  Diese Ansicht duplizieren  $\rightarrow$  OK.
- **Erweiterungsmodus**: Wählen Sie auf dem Bildschirm den 2. Monitor aus, unter Mehrere Monitore → Diese Ansicht erweitern → OK

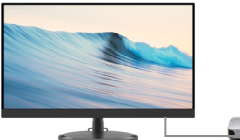

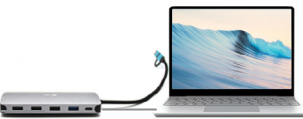

HDMI or VGA display USB-C port

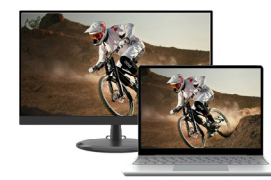

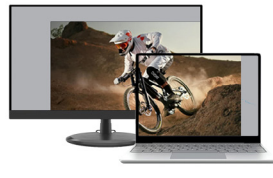

Mirror mode **Expand and Mirror modes** 

*Modi Erweitern und Spiegeln*

#### **Toneinstellungen** - Windows → System → Ton

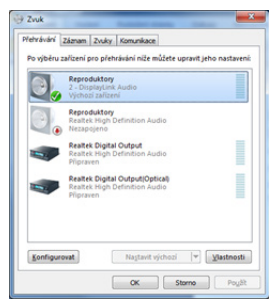

## *Ton-Einstellungen*

**Standby-/Ruhezustand und Videoanschluss** - nach dem Aktivieren des Laptops/ Tablets aus dem Standby-/Ruhezustand wird der primäre (ursprüngliche) Monitor

angezeigt. Wir empfehlen daher, den im Laptop/Tablet integrierten Monitor als primären Monitor zu verwenden, um sich wieder am System anzumelden.

**Spiegelungsmodus** - der zusätzliche Monitor wird durch die Parameter des ursprünglichen Monitors im System gesteuert, d.h. wenn Sie den Spiegelungsmodus einstellen und der ursprüngliche Monitor eine Auflösung von z.B. 1280x1024 hat, dann wird der Bildschirm mit einer maximalen Auflösung von 1280x1024 auf den zusätzlichen Monitor übertragen (auch wenn Sie ihn auf eine höhere Auflösung einstellen).

Sie können die Monitore auch ganz einfach mit der Tastaturoption **"Windows" + P** steuern - um den Monitor in Windows 10 zu verwenden, können Sie wählen: Nur Computerbildschirm, Duplizieren, Erweitern, Nur zweiter Bildschirm.

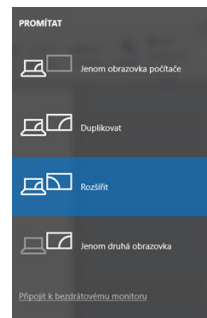

*Steuerung des Monitors in* 

## VERWENDUNG UNTER MAC OS X

Sobald der Monitor angeschlossen ist, flackert der Bildschirm Ihres Macs, was der Standardzustand ist, und sobald er sich beruhigt hat, können Sie hier die Standardeinstellungen vornehmen: **Systemeinstellungen-Monitore:**

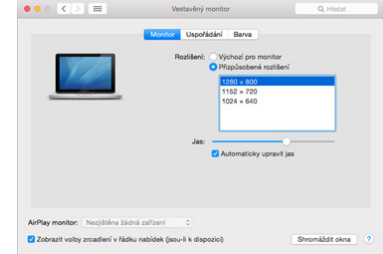

Klicken Sie auf **Anordnen und klicken** Sie im Standardmodus (Erweitern) auf den neuen Monitor und ziehen Sie ihn nach Bedarf relativ zum Mac-Monitor. Wenn Sie **"Monitore spiegeln"** auswählen, wird der Modus auf "Spiegeln" umgestellt (die Auflösung der Monitore wird automatisch an die jeweiligen Parameter angepasst, wobei auf beiden Monitoren die höchstmögliche Auflösung eingestellt wird). Deaktivieren Sie Mirror Monitors, um den Modus Expandieren wiederherzustellen.

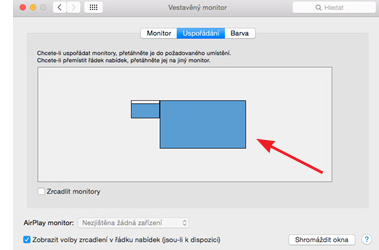

*Windows 10 Erweitern Sie den Modus: Der Pfeil zeigt die Möglichkeit an, den angeschlossenen Monitor relativ zum Mac-Monitor zu positionieren.*

DE | 28 DE | 29

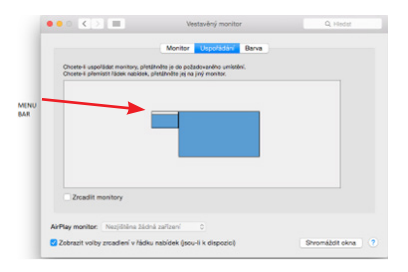

*Erweitern Sie den Modus: In diesem Modus können Sie den Hauptmonitor auswählen, indem Sie die Menüleiste verschieben.*

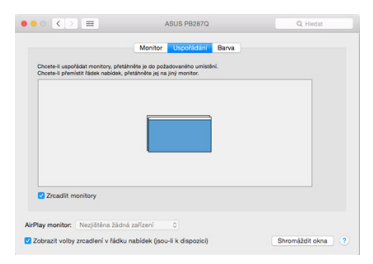

*Spiegelungsmodus: kann nur verwendet werden, wenn er von Mac angeboten wird.*

Indem Sie **Gather Windows** auswählen, können Sie die Einstellungen für den entsprechenden Monitor wählen - **Customized Resolution** (bietet nutzbare Auflösungen), **Rotation** (Standard, 90°, 180° und 270°) und **Refresh Rate** (falls angeboten). Je nach dem von Ihnen verwendeten Monitor sind diese Einstellungen wie folgt:

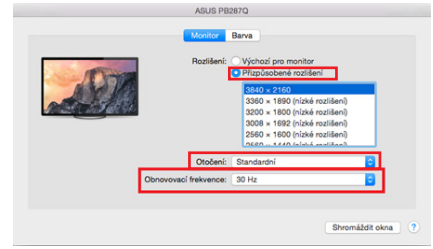

 *Variante 1 anzeigen*

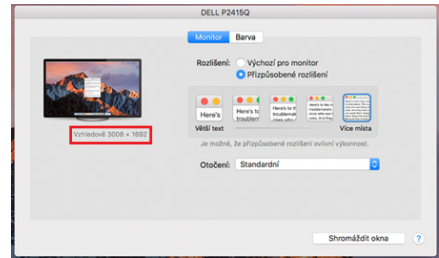

*Variante 2 anzeigen Im benutzerdefinierten Modus klicken Sie auf das Symbol Ihrer Wahl, die Auflösung wird unterhalb des Bildschirms beschrieben (hier visuell 3008x1692 = 4K@30Hz)*

**Geschlossener Anzeigemodus** - Das Arbeiten an einem angeschlossenen externen Monitor bei gekipptem Mac-Monitor ist nur möglich, wenn der Mac eingeschaltet ist und Maus und Tastatur angeschlossen sind. Weitere Informationen hier: https://support.apple.com/en-euro/HT201834

#### SICHERHEITSHINWEISE ZUR BENUTZUNG DER DOCKINGSTATION

- Nicht extremen Temperaturen und Feuchtigkeit aussetzen.
- Verwenden Sie das Gerät auf flachen Unterlagen, um ein Ausrutschen und Fallen auf dem Boden zu vermeiden.
- Bewahren Sie die Treiber und das Handbuch zur späteren Verwendung auf.

In Zusammenarbeit mit der Serviceabteilung:

- Prüfen Sie die Funktionstüchtigkeit nach einem Sturz ins Wasser oder auf den Boden.
- Überprüfen Sie die Funktionalität, wenn die Abdeckung gesprungen ist.
- Beanstanden Sie, dass das Gerät nicht entsprechend der Bedienungsanleitung funktioniert.

**HÄUFIG GESTELLTE FRAGEN** - *verfügbar auf unserer Website www.i-tec.cz unter der Registerkarte "FAQ" für dieses Produkt*

*Sollten Sie weitere Fragen oder Probleme mit der Dockingstation haben, können Sie sich an unseren technischen Support wenden: support@itecproduct.com.*

# SPÉCIFICATIONS

- Câble USB-C intégré de 30 cm comprenant un adaptateur USB-C vers USB 3.0
- Technologie de station d'accueil : displayLink + USB-C DP Alt mode + USB-C PD
- Puissance délivrée : 100 W
- Ports vidéo : 2x HDMI, 1x VGA
- **Résolution** :
	- $-1$  moniteur  $-1$  x HDMI  $1 \rightarrow$  iusqu'à 4K/30Hz<sup>\*</sup>.
	- $-1$  moniteur 1x HDMI 2  $\rightarrow$  iusqu'à 1080p/60Hz
	- $-1$  moniteur 1x VGA  $\rightarrow$  iusqu'à 1080p/60Hz
	- 2 moniteurs 1x HDMI 1 + 1x HDMI 2  $\rightarrow$  jusqu'à 4K/30Hz\* et 1080p/60Hz
	- 2 moniteurs 1x HDMI 1 + 1x VGA  $\rightarrow$  iusqu'à 4K/30Hz\* et 1080p/60Hz
	- 2 moniteurs 1x HDMI 2 + 1x VGA  $\rightarrow$  iusqu'à 2x 1080p/60Hz
- 3 moniteurs 1x HDMI 1 + 1x HDMI 2 + 1x VGA  $\rightarrow$  jusqu'à 1x 4K/30Hz et 2x 1080p/60Hz
- 1x port USB-C 3.2 Gen 1 (données uniquement)
- 1 port USB-C PD (alimentation uniquement)
- $\cdot$  1x USB 3.2 Gen 1 (5Ghps)
- $\cdot$  3x USB 2.0
- 1x port Ethernet GLAN RJ-45 (DL-3900)
- 1x fente SD
- 1x emplacement microSD
- Système d'exploitation : Windows 10/11, macOS, Android, Chrome OS et Linux avec les dernières mises à jour.
- Dimensions du produit : 127 x 60 x 18 mm
- Poids du produit : 122 g

\* Appareils dotés d'un port USB4 ou USB-C libre avec prise en charge du " DisplayPort Alternate Mode " ou d'un port Thunderbolt™ 3/4.

#### DESCRIPTION STATION D'AMARRAGE

- 1. Câble USB-C intégré de 30 cm comprenant un adaptateur USB-C vers USB 3.0
- 2. Port USB-C Power Delivery pour charger les appareils compatibles avec Power Delivery. Vous pouvez brancher un adaptateur secteur d'origine ou universel avec un connecteur USB-C sur ce port pour assurer une charge constante pendant que vous travaillez avec votre ordinateur portable, votre tablette ou votre smartphone. Lorsque vous débranchez l'adaptateur USB-C, la station d'accueil redémarre et tous les appareils connectés sont déconnectés et reconnectés.
- 3. 1x HDMI (le port HDMI1 est uniquement disponible lorsque la station d'accueil est connectée à un port USB4, USB-C avec prise en charge du " DisplayPort Alternate Mode " ou un port Thunderbolt™ 3/4).
- $A 1$   $\vee$  HDMI
- 5. 1x fente SD
- 6. 1x emplacement microSD
- 7. Indication par LED
- 8. Port Ethernet GLAN RJ-45 pour la connexion au réseau Ethernet / routeur / commutateur / HUB et à l'Internet.
- $Q = 1 \vee VCA$
- 10. 2x port USB-A 2.0 pour la connexion de périphériques USB
- 11. 2 ports USB-A 3.2 Gen1 pour la connexion de périphériques USB
- 12. Port USB-C 3.1 Gen. 1 (données uniquement) pour la connexion de périphériques USB.

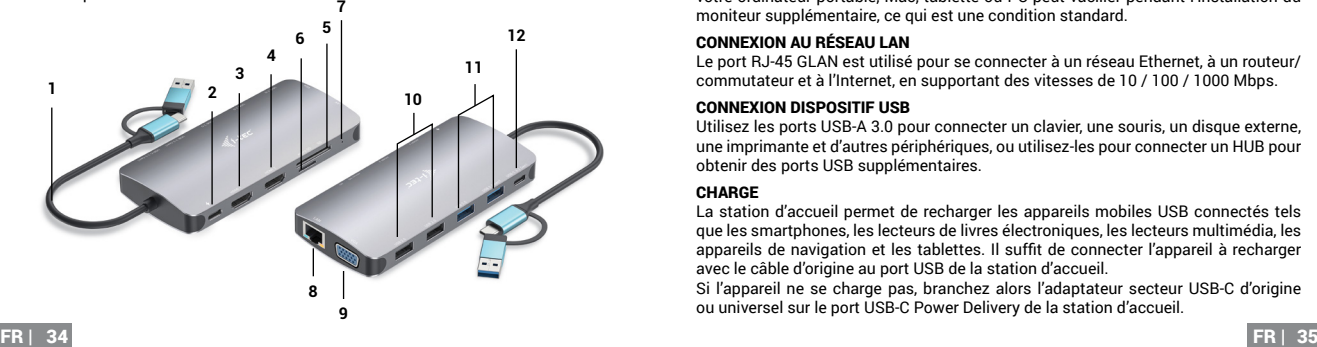

# CONFIGURATION REQUISE

Configuration matérielle requise: appareil doté d'un port USB-A, USB-C, USB4 ou Thunderbolt™ 3/4 libre.

Conditions requises pour Power Delivery: appareils dotés d'un port USB-C ou Thunderbolt 3 libre avec prise en charge de "Power Delivery".

Configuration requise pour la sortie vidéo HDMI1: appareils dotés d'un port USB4, USB-C libre avec prise en charge du " DisplayPort Alternate Mode " ou d'un port Thunderbolt™ 3/4.

Système d'exploitation: Windows 10/11, macOS, Android, Chrome OS et Linux avec les dernières mises à jour

## INSTALLATION DE PILOTES

*Windows 10 32/64bit : Une fois connecté, les pilotes de la station d'accueil sont automatiquement installés à partir du système. Assurez-vous que vous disposez des derniers pilotes pour votre périphérique et d'un BIOS mis à jour sur votre système avant de procéder à l'installation.*

*Mac OS X : L'installation du pilote sous Mac OS X est automatique. Avant de procéder à l'installation, assurez-vous que la dernière version du système d'exploitation de votre appareil est installée sur votre Mac*.

## CONNEXION MONITEUR HDMI/VGA

La station d'accueil est équipée de 2 ports HDMI et 1 port VGA pour la connexion de moniteurs externes, de projecteurs ou de téléviseurs avec interface DisplayPort / HDMI. La puce graphique, qui est le "cœur" de la station d'accueil. Utilisez un câble HDMI/VGA de qualité pour connecter votre écran à la station d'accueil. L'écran de votre ordinateur portable, Mac, tablette ou PC peut vaciller pendant l'installation du moniteur supplémentaire, ce qui est une condition standard.

## CONNEXION AU RÉSEAU LAN

Le port RJ-45 GLAN est utilisé pour se connecter à un réseau Ethernet, à un routeur/ commutateur et à l'Internet, en supportant des vitesses de 10 / 100 / 1000 Mbps.

## CONNEXION DISPOSITIF USB

Utilisez les ports USB-A 3.0 pour connecter un clavier, une souris, un disque externe, une imprimante et d'autres périphériques, ou utilisez-les pour connecter un HUB pour obtenir des ports USB supplémentaires.

## CHARGE

La station d'accueil permet de recharger les appareils mobiles USB connectés tels que les smartphones, les lecteurs de livres électroniques, les lecteurs multimédia, les appareils de navigation et les tablettes. Il suffit de connecter l'appareil à recharger avec le câble d'origine au port USB de la station d'accueil.

Si l'appareil ne se charge pas, branchez alors l'adaptateur secteur USB-C d'origine ou universel sur le port USB-C Power Delivery de la station d'accueil.

## CHARGEMENT VIA LE SYSTÈME POWER DELIVERY

La station d'accueil offre la fonction USB-C Power Delivery, qui est conçue pour alimenter l'appareil "parent" connecté à l'aide de l'adaptateur secteur d'origine ou universel doté d'un connecteur USB-C.

#### Important:

Lorsque vous déconnectez l'adaptateur USB-C, le dock redémarre et tous les appareils connectés sont déconnectés et reconnectés.

## *Remarques sur l'utilisation du port USB-C :*

## *Dispositifs/systèmes entièrement compatibles (Alt Mode & Power Delivery)*

L'USB-C est une nouvelle norme dont l'utilisation est très variée, tandis que les informations sur la compatibilité sont complexes. Certains périphériques/systèmes USB-C prennent en charge la sortie vidéo en mode Alt, tandis que d'autres ne le font pas. Certains peuvent être alimentés et chargés via USB-C Power Delivery, d'autres non.

## *Appareils partiellement compatibles (prennent en charge soit l'Alt Mode, soit le Power Delivery, mais pas les deux)*

De nombreux périphériques USB-C actuels qui prennent en charge la sortie vidéo en mode Alt ne prennent pas en charge la recharge via USB-C Power Delivery. Ces appareils ont toujours besoin de leurs chargeurs d'origine pour être rechargés. À l'inverse, certains téléphones et tablettes USB-C peuvent se charger via Power Delivery, mais la plupart ne prennent pas en charge la sortie vidéo en mode Alt.

## *Dispositifs/systèmes incompatibles*

La station d'accueil s'appuie sur les nouvelles fonctionnalités introduites avec l'USB 3.1 et, à ce titre, la fonction USB-C Power Delivery n'est pas rétrocompatible avec l'USB 3.0/2.0 pour la recharge d'anciens appareils. En outre, les convertisseurs USB-A 3.0/2.0 (mâle) vers USB-C (femelle) ne sont pas compatibles avec la connexion de dispositifs USB-C dans les ports USB-A 3.0 de la station d'accueil. La plupart des téléphones et tablettes actuels dotés d'un port USB-C ne prennent pas en charge la sortie vidéo en mode Alt, et certains ne prennent pas en charge USB-C Power Delivery. Vérifiez la documentation du dispositif ou contactez le fabricant du dispositif pour vérifier l'adéquation avec ces technologies.

*La plupart des problèmes liés à la station d'accueil et aux périphériques connectés peuvent être résolus en déconnectant le câble USB-C de la station d'accueil du port USB-C du PC/Mac/smartphone/tablette et en le reconnectant après environ 10s.*

## **INSTALLATION DU PILOTE SOUS WINDOWS 7 / 8 / 8.1 / 10 / 11 (VERSIONS 32/64 BITS)**

*AVERTISSEMENT ! Ne connectez pas la station d'accueil à votre ordinateur portable/tablette avant d'avoir installé les pilotes appropriés. Il suffit d'installer les pilotes avant la première utilisation. Assurez-vous que vous disposez des derniers pilotes pour votre périphérique et d'un BIOS mis à jour sur votre système avant l'installation.*

Pour Windows 7 / 8 / 8.1, téléchargez les pilotes depuis notre site web www.i-tec.cz sous l'onglet "Téléchargement" de ce produit. Lancez l'installation à partir du fichier téléchargé, sélectionnez la langue d'installation et suivez les instructions à l'écran.

Sous Windows 10 et Windows 11, la station d'accueil peut être connectée directement, et les pilotes sont automatiquement installés depuis le système lorsqu'il est connecté à Internet.

*Sous Windows 7 / 8 / 8.1 / 10, installez les pilotes en tant qu'utilisateur "Administrateur". L'écran peut scintiller pendant l'installation du pilote, il s'agit d'un processus standard. Nous vous recommandons de redémarrer votre ordinateur portable/ tablette une fois l'installation terminée.*

*Dans un environnement multi-ordinateurs avec Windows 7, 8, 8.1, une installation unique par un administrateur système est possible. Pour plus d'informations sur l'installation, lisez les instructions ici : http://www.displaylink.com/downloads/corporate.* 

## **INSTALLATION MATÉRIELLE (CONNEXION DE LA STATION D'ACCUEIL À L'ORDINA-TEUR PORTABLE/TABLETTE)**

- 1) Allumez votre ordinateur portable/tablette et connectez l'adaptateur d'alimentation à la station d'accueil.
- 2) Branchez l'adaptateur d'alimentation USB-C de la station d'accueil sur une alimentation secteur de 110 V / 230 V - (uniquement si vous disposez d'un adaptateur USB-C. La station d'accueil n'est pas livrée avec un adaptateur USB-C.)
- 3) Branchez le connecteur USB-C sur le port USB-C de votre ordinateur portable/ tablette. Utilisez un adaptateur USB-C vers USB-A pour le brancher sur le port USB-A de votre ordinateur portable/tablette.
- 4) L'installation automatique des ports sur chaque système est alors lancée.
- 5) Une fois l'installation terminée, redémarrez votre ordinateur portable/tablette.

Si l'un de ces dispositifs est marqué d'un ! ou ? jaune, la station d'accueil n'est pas installée correctement. Dans ce cas, déconnectez la station d'accueil, désinstallez les pilotes existants (voir la section "Désinstallation des pilotes") et réinstallez les derniers pilotes, qui peuvent être téléchargés sur notre site Web www.i-tec.cz sous l'onglet "Téléchargement" pour ce produit. Puis rebranchez la station d'accueil à l'ordinateur portable/tablette. En cas de problème, vous pouvez contacter notre support technique : support@itecproduct.com.

## **INSTALLATION DE PILOTES SUR MAC OS X**

*AVERTISSEMENT ! Ne connectez pas la station d'accueil à votre Mac avant d'avoir installé les pilotes appropriés. Les pilotes ne doivent être installés qu'avant la première utilisation. Nous vous recommandons d'avoir installé la dernière version du système d'exploitation macOS.*

**Téléchargez les pilotes depuis notre site web www.i-tec.cz sous l'onglet "Download" pour ce produit** et lancez l'installation :

Extrayez le fichier sur le bureau de votre MacBook en tant que disque virtuel, sélectionnez "Drivers" et ensuite "DisplayLink Software Installer". Sélectionnez ensuite la langue d'installation et suivez les instructions à l'écran, en saisissant le mot de passe de l'utilisateur si nécessaire. L'écran peut scintiller pendant l'installation du pilote, il s'agit d'un processus standard. Lorsque l'installation est terminée, redémarrez votre MacBook.

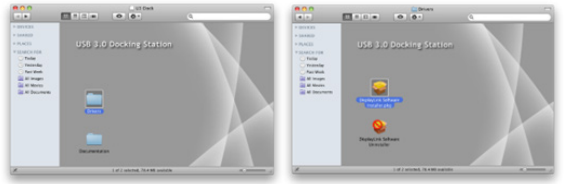

*Installation des pilotes sous Mac OS X*

## **INSTALLATION MATÉRIELLE (CONNEXION DE LA STATION D'ACCUEIL AU MACBOOK)**

- 1) Allumez votre ordinateur portable/tablette et connectez l'adaptateur d'alimentation à la station d'accueil.
- 2) Branchez l'adaptateur d'alimentation de la station d'accueil sur une prise de courant alternatif 110V/230V - (uniquement si vous disposez d'un adaptateur USB-C. La station d'accueil n'est pas livrée avec un adaptateur USB-C).
- 3) Branchez le connecteur USB-C sur le port USB-C de votre ordinateur portable/ tablette. Utilisez un adaptateur USB-C vers USB-A pour le brancher sur le port USB-A de votre ordinateur portable/tablette.
- 4) L'installation automatique des ports commencera alors.
- 5) Une fois l'installation terminée, redémarrez votre MacBook.

Les ports installés sont indiqués dans Mac OS X comme étant **"USB-C Triple-4K Dock"** dans **"À propos de ce Mac" "System Profiler" "Hardware" "USB"**.

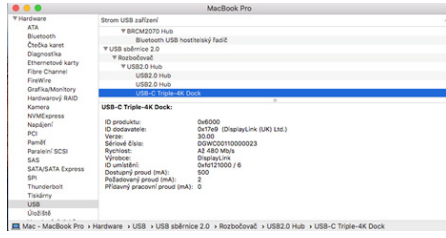

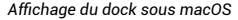

## **INSTALLATION DE PILOTES SUR D'AUTRES SYSTÈMES D'EXPLOITATION**

Pour Android, Chrome OS et Ubuntu, utilisez les pilotes du fabricant du chipset DisplayLink. Ils peuvent être téléchargés sur notre site web www.i-tec.cz sous l'onglet "Download" pour ce produit ou ici :

http://www.displaylink.com/downloads.

# **UTILISATION DANS LES FENÊTRES**

## **Configuration avancée pour la sortie graphique -**

Après avoir connecté le moniteur, cliquez avec le bouton droit de la souris sur le bureau et sélectionnez "Display Settings". Ici, vous pouvez sélectionner à la fois l'utilisation du moniteur et la résolution et la fréquence du moniteur.

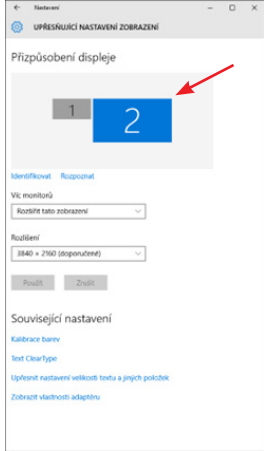

*Cliquez et faites glisser le deuxième moniteur pour le positionner selon vos besoins. au moniteur d'origine de votre ordinateur portable/tablette*

Des réglages d'extension et de miroir/duplication peuvent être effectués :

- Mode **miroir / duplication (miroir)**: sur l'écran, sélectionnez le 2e moniteur, pour Plusieurs moniteurs  $\rightarrow$  Dupliquer cette vue  $\rightarrow$  OK.
- Mode extension: à l'écran, sélectionnez le 2e moniteur, à Moniteurs multiples  $\rightarrow$ Étendre cette vue OK.

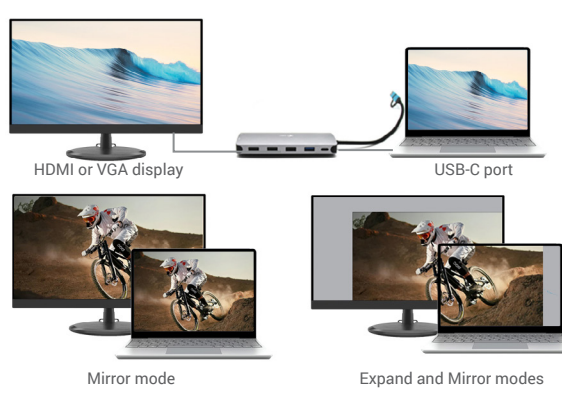

*Modes "expansion" et "miroir*

#### **Paramètres du son** - Windows → Système → Son

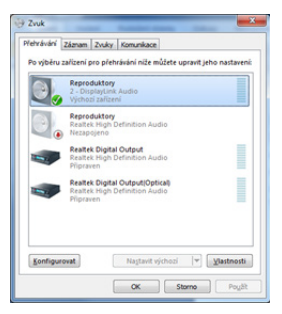

*Réglages du son*

**Mode veille/veille prolongée et port vidéo** - après avoir activé l'ordinateur portable/la

tablette à partir du mode veille/veille prolongée, le moniteur principal (d'origine) s'affiche, nous recommandons donc d'utiliser celui qui est intégré à l'ordinateur portable/la tablette comme moniteur principal pour se reconnecter au système.

**Mode miroir** - le moniteur supplémentaire est contrôlé par les paramètres du moniteur d'origine dans le système, c'est-à-dire que si vous définissez le mode miroir et que le moniteur d'origine a une résolution de 1280x1024 par exemple, l'écran est transféré sur le moniteur supplémentaire avec une résolution maximale de 1280x1024 (même si vous le définissez sur une résolution plus élevée).

Vous pouvez également contrôler facilement les moniteurs en utilisant l'option clavier **"Windows" + P**  - pour utiliser le moniteur dans Windows 10, vous pouvez choisir : Écran d'ordinateur seulement, Dupliquer, Développer, Deuxième écran seulement.

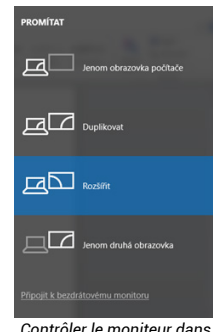

## **UTILISATION DANS MAC OS X**

Une fois le moniteur connecté, l'écran de votre Mac vacillera, ce qui est l'état par défaut, et une fois qu'il se sera stabilisé, vous pourrez effectuer les réglages standard ici : **Préférences système - Moniteurs:**

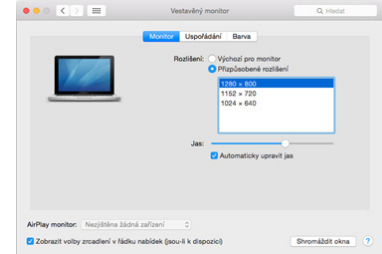

Cliquez sur **Disposer**, et dans le mode par défaut (Développer), cliquez et faites glisser le nouveau moniteur comme nécessaire par rapport au moniteur Mac. En sélectionnant **Mirror Monitors**, le mode passe à Mirror (la résolution des moniteurs s'adapte automatiquement à leurs paramètres et définit la résolution la plus élevée possible sur les deux moniteurs). Désélectionnez les moniteurs miroirs pour rétablir le mode étendu.

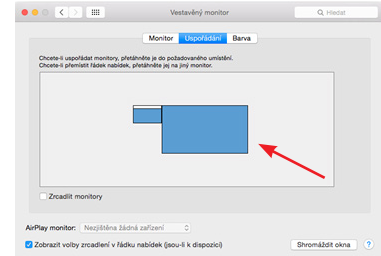

*Windows 10 Mode extension : La flèche indique la possibilité de positionner le moniteur connecté par rapport au moniteur Mac.*

FR | 42 FR | 43 FR | 43 FR | 43 FR | 43 FR | 43 FR | 43 FR | 43 FR | 43 FR | 43 FR | 43

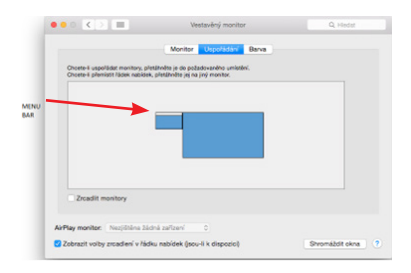

*Mode extension : Dans ce mode, vous pouvez sélectionner le moniteur principal en faisant glisser la barre de menu.*

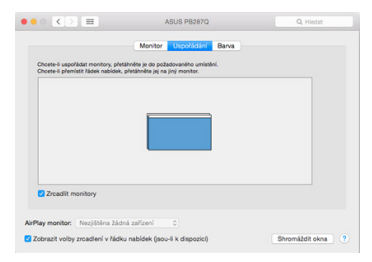

*Mode miroir : ne peut être utilisé que s'il est proposé par le Mac.*

En sélectionnant **Rassembler les fenêtres**, vous pouvez choisir les paramètres du moniteur correspondant - **Résolution personnalisée** (offre des résolutions utilisables), **Rotation** (Standard, 90°, 180° et 270°) et **Taux de rafraîchissement** (si offert). Selon le moniteur que vous utilisez, ces paramètres sont :

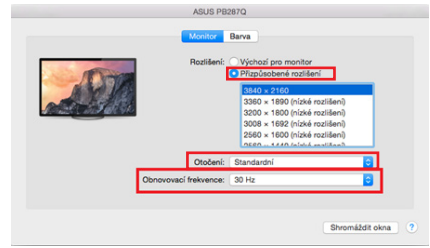

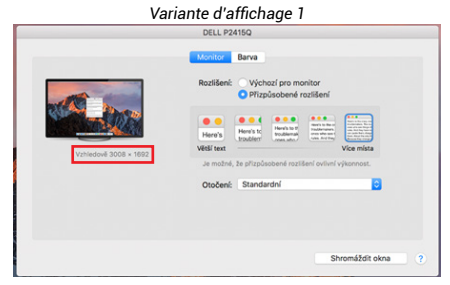

*Variante d'affichage 2 En mode personnalisé, cliquez sur l'icône de votre choix, la résolution sera décrite en dessous de l'écran. (ici visuellement 3008x1692 = 4K@30Hz)*

**Mode d'affichage fermé** - Travailler sur un écran externe connecté lorsque l'écran du Mac est incliné n'est possible que lorsque le Mac est sous tension et que la souris et le clavier sont connectés. Plus d'informations ici : https://support.apple.com/ en-euro/HT201834

# CONSIGNES DE SÉCURITÉ POUR L'UTILISATION DE LA STATION D'ACCUEIL

- Ne pas exposer à des températures et à une humidité extrêmes.
- Utilisez l'appareil sur des coussins plats pour éviter de glisser et de tomber sur le sol.
- Conservez les pilotes et le manuel pour une utilisation ultérieure.

En coopération avec le département de service :

- Vérifiez le fonctionnement après une chute dans l'eau ou sur le sol.
- Vérifiez la fonctionnalité lorsque le couvercle est fissuré.
- Se plaindre que l'appareil ne fonctionne pas conformément au manuel.

**FOIRE AUX QUESTIONS** - disponible sur notre site web www.i-tec.cz sous l'onglet "FAQ" pour ce produit.

*Si vous avez d'autres questions ou des problèmes avec la station d'accueil, vous pouvez contacter notre support technique : support@itecproduct.com.*

## ESPECIFICACIONES

- El cable USB-C integrado de 30 cm incluye un adaptador de USB-C a USB 3.0
- Tecnología de la estación de acoplamiento: displayLink + USB-C DP modo Alt + USB-C PD
- Suministro de energía: 100 W
- Puertos de vídeo: 2x HDMI, 1x VGA
- Resolución:
- $-1$  monitor 1x HDMI 1  $\rightarrow$  hasta 4K/30Hz\*
- $-1$  monitor  $-1x$  HDMI 2  $\rightarrow$  hasta 1080p/60Hz
- 1 monitor 1x VGA  $\rightarrow$  hasta 1080p/60Hz
- 2 monitores 1x HDMI 1 + 1x HDMI 2  $\rightarrow$  hasta 4K/30Hz\* v 1080p/60Hz
- $-$  2 monitores 1x HDMI 1 + 1x VGA  $\rightarrow$  hasta 4K/30Hz\* y 1080n/60Hz
- 2 monitores 1x HDMI 2 + 1x VGA  $\rightarrow$  hasta 2x 1080p/60Hz
- 3 monitores 1x HDMI 1 + 1x HDMI 2 + 1x VGA  $\rightarrow$  hasta 1x 4K/30Hz y 2x 1080p/60Hz
- 1 puerto USB-C 3.2 Gen 1 (solo datos)
- 1 puerto USB-C PD (solo suministro de energía)
- 1x USB 3.2 Gen 1 (5Gbps)
- 3x USB 2.0
- 1 puerto Ethernet GLAN RJ-45 (DL-3900)
- 1 ranura SD
- 1 ranura microSD
- SO: Windows 10/11, macOS, Android, Chrome OS y Linux con las últimas actualizaciones
- Dimensiones del producto: 127 x 60 x 18 mm
- Peso del producto: 122 g

\* Dispositivos con un puerto libre USB4, USB-C con soporte de "modo alternativo DisplayPort" o puerto Thunderbolt™ 3/4.

## DESCRIPCIÓN ESTACIÓN DE EMBARQUE

- 1. El cable USB-C integrado de 30 cm incluye un adaptador de USB-C a USB 3.0
- 2. Puerto USB-C Power Delivery: para cargar dispositivos compatibles con Power Delivery. Puedes enchufar un adaptador de CA original o universal con un conector USB-C en este puerto para garantizar una carga constante mientras trabajas con tu portátil, tablet o smartphone. Al desenchufar el adaptador USB-C, la estación de acoplamiento se reinicia y todos los dispositivos conectados se desconectan y vuelven a conectarse.
- 3. 1x HDMI (el puerto HDMI1 solo está disponible cuando la base está conectada a un puerto USB4, un puerto USB-C compatible con el "modo alternativo DisplayPort" o un puerto Thunderbolt™ 3/4)
- 4. 1x HDMI
- 5. 1 ranura SD
- 6. 1 ranura microSD
- 7. Indicación LED
- 8. Puerto Ethernet GLAN RJ-45 para la conexión a la red Ethernet / router / switch / HUB y a Internet
- 9. 1x VGA
- 10. 2 puertos USB-A 2.0: para conectar dispositivos USB
- 11. 2 puertos USB-A 3.2 Gen1: para conectar dispositivos USB
- 12. Puerto USB-C 3.1 Gen. 1 (solo datos): para conectar dispositivos USB

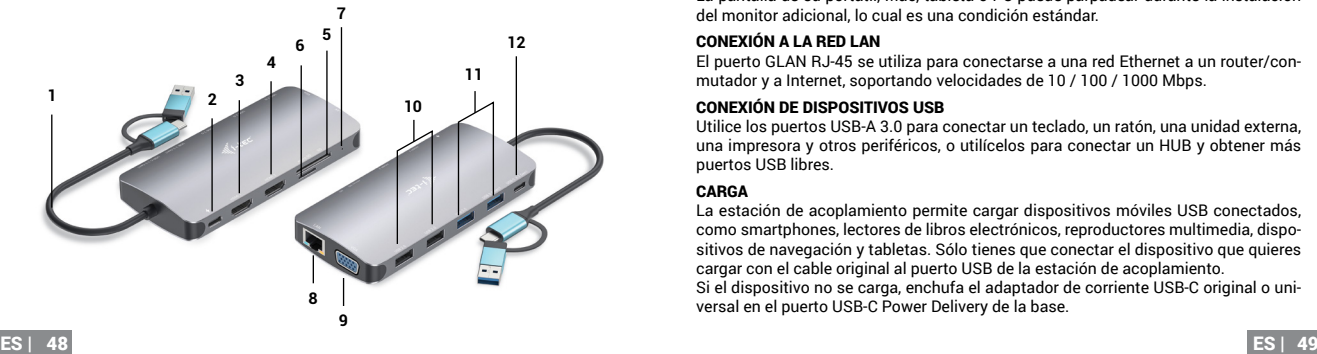

# REQUISITOS DEL SISTEMA

Requisitos de hardware:Dispositivo con un puerto libre USB-A, USB-C, USB4 o Thunderbolt™ 3/4

Requisitos de Power Delivery: dispositivos con un puerto USB-C o Thunderbolt 3 libre con soporte "Power Delivery".

Requisitos de la salida de vídeo HDMI1: dispositivos con un puerto USB4 libre, USB-C con soporte de "modo alternativo DisplayPort" o puerto Thunderbolt™ 3/4 Sistema operativo: Windows 10/11, macOS, Android, Chrome OS y Linux con las últimas actualizaciones

## INSTALACIÓN DE CONTROLADORES

*Windows 10 32/64bit: Cuando se conecta, los controladores de la base se instalan automáticamente desde el sistema. Asegúrese de tener los últimos controladores para su dispositivo y una BIOS actualizada instalada en su sistema antes de la instalación.*

*Mac OS X: La instalación del controlador en Mac OS X es automática. Antes de la instalación, asegúrate de que tienes el último sistema operativo para tu dispositivo instalado en tu Mac.*

## CONEXIÓN DE MONITOR HDMI/VGA

La estación de acoplamiento está equipada con 2 puertos HDMI y 1 puerto VGA para conectar monitores externos, proyectores o televisores con interfaz DisplayPort / HDMI. El chip gráfico, que es el "corazón" de la estación de acoplamiento. Utiliza un cable HDMI/VGA de calidad para conectar tu monitor a la estación de acoplamiento. La pantalla de su portátil, Mac, tableta o PC puede parpadear durante la instalación del monitor adicional, lo cual es una condición estándar.

## CONEXIÓN A LA RED LAN

El puerto GLAN RJ-45 se utiliza para conectarse a una red Ethernet a un router/conmutador y a Internet, soportando velocidades de 10 / 100 / 1000 Mbps.

## CONEXIÓN DE DISPOSITIVOS USB

Utilice los puertos USB-A 3.0 para conectar un teclado, un ratón, una unidad externa, una impresora y otros periféricos, o utilícelos para conectar un HUB y obtener más puertos USB libres.

## CARGA

La estación de acoplamiento permite cargar dispositivos móviles USB conectados, como smartphones, lectores de libros electrónicos, reproductores multimedia, dispositivos de navegación y tabletas. Sólo tienes que conectar el dispositivo que quieres cargar con el cable original al puerto USB de la estación de acoplamiento.

Si el dispositivo no se carga, enchufa el adaptador de corriente USB-C original o universal en el puerto USB-C Power Delivery de la base.

## **CARGA A TRAVÉS DE LA ENTREGA DE ENERGÍA**

El dock ofrece USB-C Power Delivery, que está diseñado para alimentar el dispositivo "padre" conectado utilizando el adaptador de CA original o universal con conector USB-C.

## **Es importante:**

Al desconectar el adaptador USB-C, la base se reinicia y todos los dispositivos conectados se desconectan y vuelven a conectarse.

## *Notas sobre el uso del puerto USB-C:*

#### *Dispositivos/sistemas totalmente compatibles (Modo Alt y Power Delivery)*

*USB-C es un nuevo estándar con una gran variedad para su uso, mientras que la información de compatibilidad es compleja. Algunos dispositivos/sistemas USB-C admiten la salida de vídeo en modo Alt, mientras que otros no. Algunos pueden alimentarse y cargarse mediante USB-C Power Delivery, mientras que otros no.* 

## *Dispositivos parcialmente compatibles (admiten el modo Alt o Power Delivery, pero no ambos)*

Muchos dispositivos USB-C actuales que admiten la salida de vídeo en modo Alt no admiten la carga a través de USB-C Power Delivery. Estos dispositivos siguen necesitando sus cargadores originales para cargarse. Por el contrario, algunos teléfonos y tabletas USB-C pueden cargarse a través de Power Delivery, pero la mayoría no admite la salida de vídeo en modo Alt.

## *Dispositivos/sistemas incompatibles*

El dock se basa en las nuevas características introducidas con el USB 3.1 y, como tal, la función USB-C Power Delivery no es compatible con el USB 3.0/2.0 para cargar dispositivos más antiguos. Además, los convertidores de USB-A 3.0/2.0 (macho) a USB-C (hembra) no son compatibles para conectar dispositivos USB-C en los puertos USB-A 3.0 de la base. La mayoría de los teléfonos y tabletas actuales con un puerto USB-C no admiten la salida de vídeo en modo Alt, y algunos no son compatibles con USB-C Power Delivery. Compruebe la documentación del dispositivo o póngase en contacto con el fabricante del mismo para comprobar su idoneidad con estas tecnologías.

*La mayoría de los problemas con el dock y los periféricos conectados pueden resolverse desconectando el cable USB-C del dock del puerto USB-C del PC/Mac/smartphone/tablet y volviéndolo a conectar después de unos 10s.*

## INSTALACIÓN DEL CONTROLADOR EN WINDOWS 7 / 8 / 8.1 / 10 / 11 (VERSIONES DE 32/64 BITS)

*ADVERTENCIA No conecte la estación de acoplamiento a su portátil/tableta hasta que haya instalado los controladores adecuados. Sólo es necesario instalar los controladores antes del primer uso. Asegúrese de tener los últimos controladores para su dispositivo y una BIOS actualizada instalada en su sistema antes de la instalación.*

Para Windows 7 / 8 / 8.1, descargue los controladores desde nuestro sitio web www.itec.cz en la pestaña "Download" para este producto. Inicie la instalación desde el archivo descargado, seleccione el idioma de instalación y siga las instrucciones en pantalla.

En Windows 10 y Windows 11, el dock se puede conectar directamente, y los controladores se instalan automáticamente desde el sistema cuando se conecta a internet.

*En Windows 7 / 8 / 8.1 / 10, instale los controladores como usuario "Administrador". La pantalla puede parpadear durante la instalación del controlador, esto es un proceso estándar. Se recomienda reiniciar el portátil/tableta una vez finalizada la instalación.*

*En un entorno de varios ordenadores portátiles con Windows 7, 8, 8.1, es posible una instalación corporativa única por parte de un administrador del sistema. Para más información sobre la instalación, lea las instrucciones aquí: http://www.displaylink. com/downloads/corporate* 

## INSTALACIÓN DEL HARDWARE (CONEXIÓN DE LA ESTACIÓN DE ACOPLAMIENTO AL PORTÁTIL/TABLETA)

- 1) Enciende tu portátil/tableta y conecta el adaptador de corriente a la estación de acoplamiento.
- 2) Enchufa el adaptador de corriente USB-C de la estación de acoplamiento a una fuente de alimentación de CA de 110 V / 230 V - (solo si tienes un adaptador USB-C. El dock no viene con un adaptador USB-C. )
- 3) Enchufa el conector USB-C en el puerto USB-C de tu portátil/tableta. Utiliza un adaptador de USB-C a USB-A para conectarlo al puerto USB-A de tu portátil/ tableta.
- 4) A continuación, se inicia la instalación automática de puertos en cada sistema.
- 5) Una vez finalizada la instalación, reinicie su portátil/tableta.

Si alguno de estos dispositivos está marcado con una marca amarilla ! o ?, entonces la estación de acoplamiento no está instalada correctamente. En este caso, desconecte la estación de acoplamiento, desinstale los controladores existentes (consulte la sección "Desinstalación de controladores") y vuelva a instalar los controladores más recientes, que están disponibles para su descarga en nuestro sitio web www.i-tec.cz en la pestaña "Descarga" de este producto. A continuación, vuelve a conectar la estación de acoplamiento al portátil/tableta. En caso de problemas, puede ponerse en contacto con nuestro soporte técnico: support@itecproduct.com.

# INSTALACIÓN DE CONTROLADORES EN MAC OS X

*ADVERTENCIA No conecte el dock a su Mac hasta que haya instalado los controladores adecuados. Sólo es necesario instalar los controladores antes del primer uso. Le recomendamos que tenga instalado el último sistema operativo de macOS.*

**Descargue los controladores desde nuestro sitio web www.i-tec.cz** en la pestaña **"Download" para este producto** e inicie la instalación:

Extraiga el archivo al escritorio de su MacBook como disco virtual, seleccione "Drivers" y luego "DisplayLink Software Installer". A continuación, seleccione el idioma de instalación y siga las instrucciones en pantalla, introduciendo la contraseña de usuario si es necesario. La pantalla puede parpadear durante la instalación del controlador, este es un proceso estándar. Cuando la instalación haya finalizado, reinicie su MacBook.

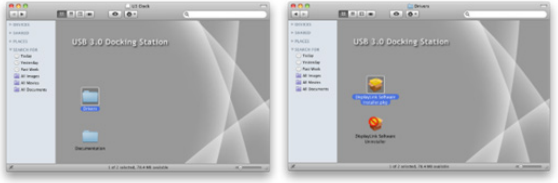

*Instalación de controladores en Mac OS X*

## INSTALACIÓN DEL HARDWARE (CONEXIÓN DE LA ESTACIÓN DE ACOPLAMIENTO AL MACBOOK)

- 1) Enciende tu portátil/tableta y conecta el adaptador de corriente a la estación de acoplamiento.
- 2) Conecta el adaptador de corriente de la base a una toma de corriente de 110V/230V AC - (Sólo si tienes un adaptador USB-C. La base no viene con un adaptador USB-C).
- 3) Enchufa el conector USB-C en el puerto USB-C de tu portátil/tableta. Utiliza un adaptador de USB-C a USB-A para conectarlo al puerto USB-A de tu portátil/tableta.
- 4) A continuación, comenzará la instalación automática de los puertos.
- 5) Una vez finalizada la instalación, reinicie su MacBook.

Los puertos instalados se muestran en Mac OS X como **"USB-C Triple-4K Dock"**  en **"Acerca de este Mac" "Perfil del sistema" "Hardware" "USB"**.

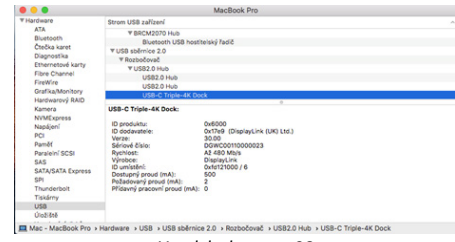

INSTALACIÓN DE CONTROLADORES EN OTROS SISTEMAS OPERATIVOS *Ver el dock en macOS*

Para Android, Chrome OS y Ubuntu, utilice los controladores del fabricante del chipset DisplayLink. Pueden descargarse de nuestro sitio web www.i-tec.cz en la pestaña "Download" de este producto o aquí:

http://www.displaylink.com/downloads.

## USO EN VENTANAS

## **Configuración avanzada para la salida gráfica -**

Después de conectar el monitor, haga clic con el botón derecho del ratón en el escritorio y seleccione "Configuración de pantalla". Aquí puede seleccionar tanto el uso del monitor como la resolución y la frecuencia del mismo.

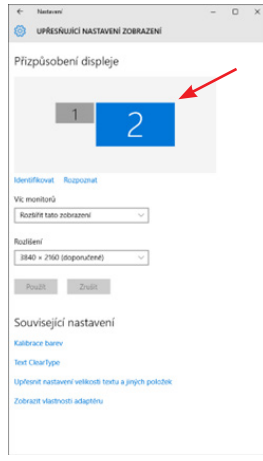

*Haz clic y arrastra el segundo monitor para posicionarlo como sea necesario. al monitor original de tu portátil/tableta*

Se pueden realizar ajustes de extensión y de duplicación/reflejo:

- Modo **Espejo / Duplicar (Mirror)**: en la pantalla, seleccione el 2º monitor, para Múltiples monitores  $\rightarrow$  Duplicar esta vista  $\rightarrow$  OK.
- Modo de **extensión**: en la pantalla, seleccione el 2º monitor, en Múltiples monitores  $\rightarrow$  Extender esta vista  $\rightarrow$  Aceptar.

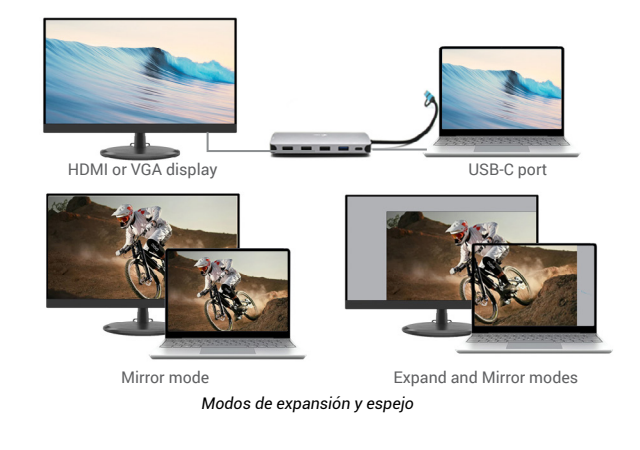

#### Configuración de sonido - Windows  $\rightarrow$  Sistema  $\rightarrow$  Sonido

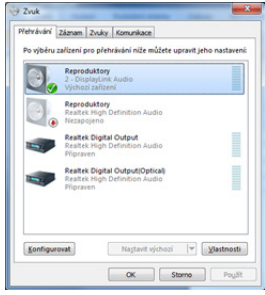

*Ajustes de sonido*

**Modo de espera / hibernación y puerto de vídeo:** tras activar el portátil/tableta desde

el modo de espera / hibernación, se muestra el monitor primario (original), por lo que se recomienda utilizar el integrado en el portátil/tableta como monitor primario para volver a entrar en el sistema.

**Modo espejo:** el monitor adicional se controla con los parámetros del monitor original en el sistema, es decir, si se configura el modo espejo y el monitor original tiene una resolución de, por ejemplo, 1280x1024, la pantalla se transfiere al monitor adicional con una resolución máxima de 1280x1024 (aunque se configure con una resolución mayor).

También puede controlar fácilmente los monitores utilizando la opción de teclado **"Windows" + P** - para utilizar el monitor en Windows 10, puede elegir: Sólo pantalla de ordenador, Duplicar, Ampliar, Sólo segunda pantalla.

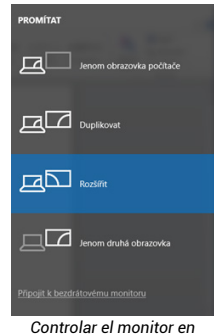

*Windows 10*

#### USO EN MAC OS X

Una vez conectado el monitor, la pantalla de tu Mac parpadeará, que es el estado por defecto, y una vez que se haya asentado, puedes hacer los ajustes estándar aquí: **Preferencias del sistema-Monitores:**

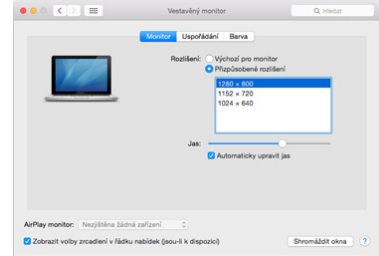

Haga clic en **Organizar** y, en el modo predeterminado (Expandir), haga clic y arrastre el nuevo monitor según sea necesario en relación con el monitor del Mac. Al seleccionar **Monitores en Espejo** se cambiará el modo a Espejo (la resolución de los monitores se ajustará automáticamente a sus parámetros y se establecerá la mayor resolución posible en ambos monitores). Desmarque los monitores espejo para restaurar el modo de expansión.

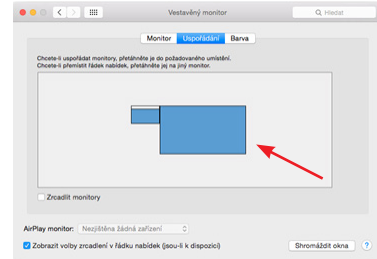

*Modo de extensión: La flecha indica la posibilidad de posicionar el monitor conectado con respecto al monitor del Mac.*

ES | 56 ES | 57

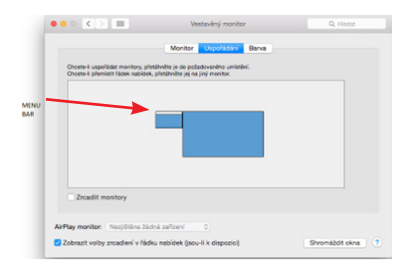

*Modo de extensión: En este modo, puede seleccionar el monitor principal arrastrando la barra de menús.*

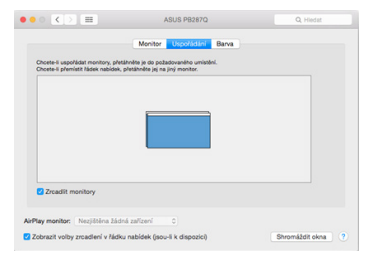

*Modo espejo: sólo se puede utilizar si lo ofrece el Mac.*

Al seleccionar **Reunir Windows**, puede elegir la configuración del monitor correspondiente: **Resolución personalizada** (ofrece resoluciones utilizables), **Rotación** (Estándar, 90°, 180° y 270°) y **Frecuencia de actualización** (si se ofrece). Dependiendo del monitor que utilices, estos ajustes son:

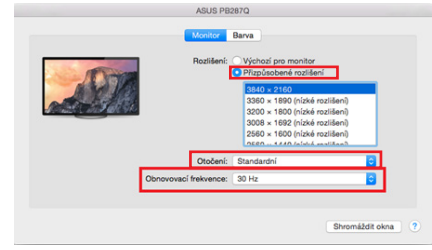

*Variante de visualización 1*

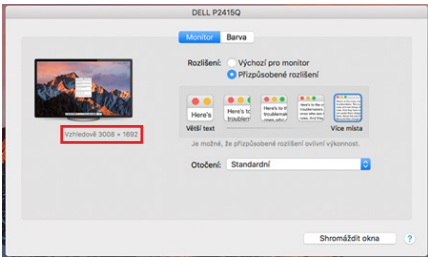

*Variante de visualización 2 En el modo personalizado, haga clic en el icono de su elección, la resolución se describirá debajo de la pantalla (aquí visualmente 3008x1692 = 4K@30Hz)*

**Modo de pantalla cerrada:** trabajar en un monitor externo conectado cuando el monitor del Mac está inclinado sólo es posible cuando el Mac está encendido y el ratón y el teclado están conectados. Más información aquí: https://support.apple.com/ en-euro/HT201834

## INSTRUCCIONES DE SEGURIDAD PARA EL USO DE LA ESTACIÓN DE ACOPLAMIENTO

- No exponer a temperaturas y humedad extremas.
- Utilice el dispositivo sobre almohadillas planas para evitar resbalones y caídas en el suelo.
- Conserve los controladores y el manual para su uso posterior.

#### En colaboración con el servicio técnico:

- Compruebe la funcionalidad después de caer al agua o al suelo.
- Verificar el funcionamiento cuando la tapa está agrietada.
- Reclamar que el aparato no funciona según el manual.

**PREGUNTAS FRECUENTES** *- disponibles en nuestro sitio web www.i-tec.cz en la pestaña "FAQ" de este producto*

*Si tiene más preguntas o problemas con la estación de acoplamiento, puede ponerse en contacto con nuestro servicio técnico: support@itecproduct.com.*

## SPECIFICHE TECNICHE

- Il cavo USB-C integrato da 30 cm include l'adattatore da USB-C a USB 3.0
- Tecnologia della docking station: displayLink + USB-C DP Alt mode + USB-C PD
- Potenza erogata: 100 W
- Porte video: 2x HDMI, 1x VGA
- **• Risoluzione:**
	- $-1$  monitor 1y HDMI 1  $\rightarrow$  fino a 4K/30 Hz\*
- $-1$  monitor  $-1x$  HDMI 2  $\rightarrow$  fino a 1080p/60Hz
- $-1$  monitor  $-1x$  VGA  $\rightarrow$  fino a 1080p/60Hz
- $-2$  monitor 1x HDMI 1 + 1x HDMI 2  $\rightarrow$  fino a 4K/30Hz\* e 1080p/60Hz
- 2 monitor 1x HDMI 1 + 1x VGA  $\rightarrow$  fino a 4K/30Hz\* e 1080p/60Hz
- 2 monitor 1x HDMI 2 + 1x VGA  $\rightarrow$  fino a 2x 1080p/60Hz
- 3 monitor 1x HDMI 1 + 1x HDMI 2 + 1x VGA  $\rightarrow$  fino a 1x 4K/30Hz e 2x 1080p/60Hz
- 1 porta USB-C 3.2 Gen 1 (solo dati)
- 1 porta USB-C PD (solo alimentazione)
- 1x USB 3.2 Gen 1 (5Gbps)
- $\cdot$  3x USB 2.0
- 1x porta Ethernet GLAN RJ-45 (DL-3900)
- 1x slot SD
- 1x slot microSD
- OS: Windows 10/11, macOS, Android, Chrome OS e Linux con gli ultimi aggiornamenti
- Dimensioni del prodotto: 127 x 60 x 18 mm
- Peso del prodotto: 122 g
- \* Dispositivi con porta USB4, USB-C con supporto "DisplayPort Alternate Mode" o porta Thunderbolt 3/4

# DESCRIZIONE STAZIONE DI ATTRACCO

- 1. Il cavo USB-C integrato da 30 cm include l'adattatore da USB-C a USB 3.0
- 2. Porta USB-C Power Delivery per la ricarica di dispositivi abilitati a Power Delivery. È possibile collegare un adattatore CA originale o universale con connettore USB-C a questa porta per garantire una ricarica costante mentre si lavora con il laptop, il tablet o lo smartphone. Quando si scollega l'adattatore USB-C, la docking station si riavvia e tutti i dispositivi collegati vengono scollegati e ricollegati.
- 3. 1x HDMI (la porta HDMI1 è disponibile solo quando il dock è collegato a una porta USB4, USB-C con supporto "DisplayPort Alternate Mode" o a una porta Thunderbolt™ 3/4)
- 4. 1x HDMI
- 5. 1x slot SD
- 1x slot microSD
- 7. Indicazione a LED
- 8. Porta Ethernet GLAN RJ-45 per il collegamento alla rete Ethernet / router / switch / HUB e a Internet
- 9. 1x VGA
- 10. 2x porta USB-A 2.0 per il collegamento di dispositivi USB
- 11. 2x porta USB-A 3.2 Gen1 per il collegamento di dispositivi USB
- 12. Porta USB-C 3.1 Gen. 1 (solo dati) per il collegamento di dispositivi USB

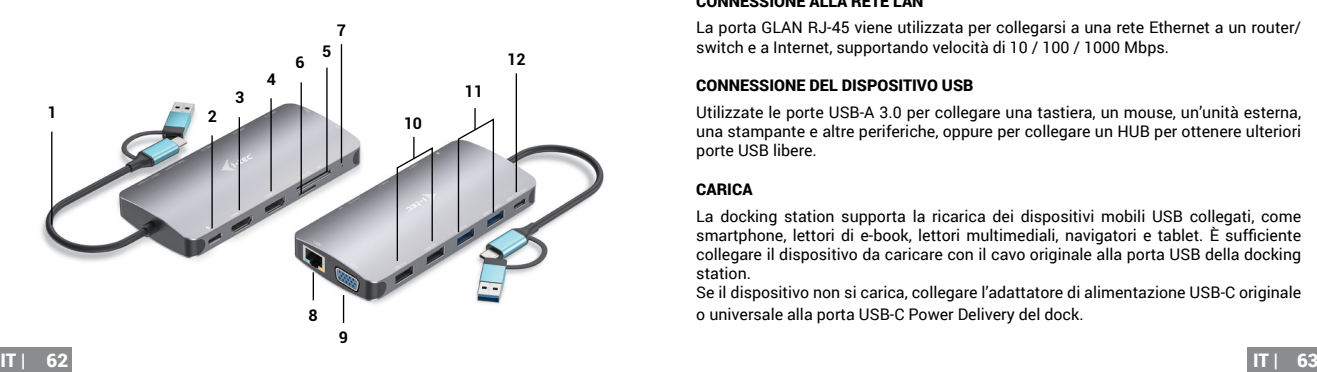

## REQUISITI DI SISTEMA

Requisiti hardware: Dispositivo con porta USB-A, USB-C, USB4 o Thunderbolt™ 3/4 libera. Requisiti Power Delivery: dispositivi con una porta USB-C o Thunderbolt 3 libera con supporto "Power Delivery".

Requisiti per l'uscita video HDMI1: dispositivi con porta USB4, USB-C con supporto "DisplayPort Alternate Mode" o porta Thunderbolt™ 3/4.

Sistema operativo: Windows 10/11, macOS, Android, Chrome OS e Linux con gli ultimi aggiornamenti

# INSTALLAZIONE DEI DRIVER

*Windows 10 32/64 bit: Una volta collegato, i driver del dock vengono installati automaticamente dal sistema. Prima di procedere all'installazione, accertarsi di disporre dei driver più recenti per il dispositivo e di un BIOS aggiornato.* 

*Mac OS X: l'installazione del driver in Mac OS X è automatica. Prima di procedere all'installazione, accertarsi che sul Mac sia installato il sistema operativo più recente per il dispositivo.*

## COLLEGAMENTO MONITOR HDMI/VGA

La docking station è dotata di 2 porte HDMI e 1 porta VGA per il collegamento di monitor esterni, proiettori o TV con interfaccia DisplayPort / HDMI. Il chip grafico, che è il "cuore" della docking station. Utilizzare un cavo HDMI/VGA di qualità per collegare il monitor alla docking station. Lo schermo del laptop, del Mac, del tablet o del PC potrebbe sfarfallare durante l'installazione del monitor aggiuntivo, una condizione standard.

## CONNESSIONE ALLA RETE LAN

La porta GLAN RJ-45 viene utilizzata per collegarsi a una rete Ethernet a un router/ switch e a Internet, supportando velocità di 10 / 100 / 1000 Mbps.

## CONNESSIONE DEL DISPOSITIVO USB

Utilizzate le porte USB-A 3.0 per collegare una tastiera, un mouse, un'unità esterna, una stampante e altre periferiche, oppure per collegare un HUB per ottenere ulteriori porte USB libere.

# CARICA

La docking station supporta la ricarica dei dispositivi mobili USB collegati, come smartphone, lettori di e-book, lettori multimediali, navigatori e tablet. È sufficiente collegare il dispositivo da caricare con il cavo originale alla porta USB della docking station.

Se il dispositivo non si carica, collegare l'adattatore di alimentazione USB-C originale o universale alla porta USB-C Power Delivery del dock.

## RICARICA TRAMITE POWER DELIVERY

Il dock offre USB-C Power Delivery, che è stato progettato per alimentare il dispositivo "genitore" collegato utilizzando l'adattatore CA originale o universale con connettore USB-C.

## **Importante:**

Quando si scollega l'adattatore USB-C, il dock si riavvia e tutti i dispositivi collegati vengono scollegati e ricollegati.

## *Note sull'utilizzo della porta USB-C:*

#### *Dispositivi/sistemi completamente compatibili (Alt Mode e Power Delivery)*

*L'USB-C è un nuovo standard con una grande varietà di utilizzo, mentre le informazioni sulla compatibilità sono complesse. Alcuni dispositivi/sistemi USB-C supportano l'uscita video Alt Mode, mentre altri non la supportano. Alcuni possono essere alimentati e caricati tramite USB-C Power Delivery, altri no.* 

## *Dispositivi parzialmente compatibili (supportano la modalità Alt o Power Delivery, non entrambe)*

*Molti dispositivi USB-C attuali che supportano l'uscita video Alt Mode non supportano la ricarica tramite USB-C Power Delivery. Questi dispositivi necessitano ancora dei caricatori originali per essere ricaricati. Al contrario, alcuni telefoni e tablet USB-C possono essere ricaricati tramite Power Delivery, ma la maggior parte non supporta l'uscita video Alt Mode.*

## *Dispositivi/sistemi incompatibili*

*Il dock si basa sulle nuove funzioni introdotte con l'USB 3.1 e quindi la funzione USB-C Power Delivery non è retrocompatibile con l'USB 3.0/2.0 per la ricarica dei dispositivi più vecchi. Inoltre, i convertitori da USB-A 3.0/2.0 (maschio) a USB-C (femmina) non sono compatibili con il collegamento di dispositivi USB-C alle porte USB-A 3.0 del dock. La maggior parte degli attuali telefoni e tablet con porta USB-C non supporta l'uscita video Alt Mode e alcuni non supportano l'USB-C Power Delivery. Controllare la documentazione del dispositivo o contattare il produttore del dispositivo per verificare l'idoneità con queste tecnologie.*

*La maggior parte dei problemi con il dock e le periferiche collegate può essere risolta scollegando il cavo USB-C del dock dalla porta USB-C del PC/Mac/smartphone/tablet e ricollegandolo dopo circa 10 secondi.*

# INSTALLAZIONE DEL DRIVER IN WINDOWS 7 / 8 / 8.1 / 10 / 11 (VERSIONI A 32/64 BIT)

*ATTENZIONE! Non collegare la docking station al portatile/tablet prima di aver installato i driver appropriati. I driver devono essere installati solo prima del primo utilizzo. Prima dell'installazione, accertarsi di disporre dei driver più recenti per il dispositivo e di un BIOS aggiornato.*

Per Windows 7 / 8 / 8.1, scaricare i driver dal nostro sito Web www.i-tec.cz nella scheda "Download" per questo prodotto. Avviare l'installazione dal file scaricato, selezionare la lingua di installazione e seguire le istruzioni sullo schermo.

In Windows 10 e Windows 11, il dock può essere collegato direttamente e i driver vengono installati automaticamente dal sistema quando si è connessi a Internet.

*Su Windows 7 / 8 / 8.1 / 10, installare i driver come utente "Amministratore". Lo schermo potrebbe sfarfallare durante l'installazione del driver; si tratta di un processo standard. Si consiglia di riavviare il portatile/tablet al termine dell'installazione.*

*In un ambiente multi-laptop con Windows 7, 8, 8.1, è possibile un'installazione aziendale una tantum da parte di un amministratore di sistema. Per ulteriori informazioni su come installare, leggere le istruzioni qui: http://www.displaylink.com/downloads/ corporate* 

# INSTALLAZIONE DELL'HARDWARE (COLLEGAMENTO DELLA DOCKING STATION AL LAPTOP/TABLET)

- 1) Accendere il portatile/tablet e collegare l'adattatore di alimentazione alla docking station.
- 2) Collegare l'adattatore di alimentazione USB-C della docking station a una rete di alimentazione CA 110 V / 230 V (solo se si dispone di un adattatore USB-C). Il dock non viene fornito con un adattatore USB-C).
- 3) Collegare il connettore USB-C alla porta USB-C del laptop/tablet. Utilizzare un adattatore da USB-C a USB-A da collegare alla porta USB-A del laptop/tablet.
- 4) Viene quindi avviata l'installazione automatica delle porte su ogni sistema.
- 5) Al termine dell'installazione, riavviare il portatile/tablet.

Se uno di questi dispositivi è contrassegnato da un simbolo giallo ! o ?, la docking station non è stata installata correttamente. In questo caso, scollegare la docking station, disinstallare i driver esistenti (vedere la sezione "Disinstallazione dei driver") e reinstallare i driver più recenti, disponibili per il download sul nostro sito web www.i-tec.cz nella scheda "Download" per questo prodotto. Quindi ricollegare la docking station al laptop/tablet. In caso di problemi, è possibile contattare il nostro supporto tecnico: support@itecproduct.com.

## INSTALLAZIONE DEI DRIVER SU MAC OS X

*ATTENZIONE! Non collegare il dock al Mac prima di aver installato i driver appropriati. I driver devono essere installati solo prima del primo utilizzo. Si consiglia di installare il sistema operativo macOS più recente.*

## **Scaricare i driver dal nostro sito Web www.i-tec.cz nella scheda "Download" per questo prodotto** e avviare l'installazione:

Estrarre il file sul desktop del MacBook come disco virtuale, selezionare "Driver" e quindi "DisplayLink Software Installer". Selezionare quindi la lingua di installazione e seguire le istruzioni sullo schermo, inserendo se necessario la password utente. Lo schermo potrebbe sfarfallare durante l'installazione del driver; si tratta di un processo standard. Al termine dell'installazione, riavviare il MacBook.

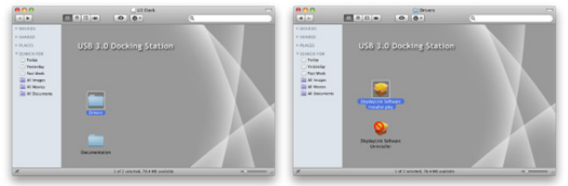

*Installazione dei driver in Mac OS X*

#### INSTALLAZIONE DELL'HARDWARE (COLLEGAMENTO DELLA DOCKING STATION AL MACBOOK)

- 1) Accendere il portatile/tablet e collegare l'adattatore di alimentazione alla docking station.
- 2) Collegare l'adattatore di alimentazione del dock a una presa di corrente CA da 110V/230V (solo se si dispone di un adattatore USB-C. Il dock non viene fornito con un adattatore USB-C).
- 3) Collegare il connettore USB-C alla porta USB-C del laptop/tablet. Utilizzare un adattatore da USB-C a USB-A da collegare alla porta USB-A del laptop/tablet.
- 4) A questo punto inizierà l'installazione automatica delle porte.
- 5) Al termine dell'installazione, riavviare il MacBook.

Le porte installate sono indicate in Mac OS X come "Dock USB-C Triple-4K" in "Informazioni su questo Mac"  $\rightarrow$  "System Profiler"  $\rightarrow$  "Hardware"  $\rightarrow$  "USB".

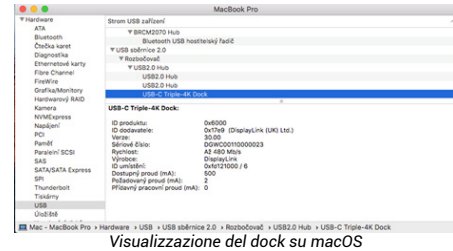

#### INSTALLARE I DRIVER SU ALTRI SISTEMI OPERATIVI

Per Android, Chrome OS e Ubuntu, utilizzare i driver del produttore del chipset DisplayLink. Questi possono essere scaricati dal nostro sito web www.i-tec.cz sotto la scheda "Download" per questo prodotto o qui: http://www.displaylink.com/downloads.

#### UTILIZZO IN FINESTRE

## **Configurazione avanzata per l'output grafico**

Dopo aver collegato il monitor, fare clic con il tasto destro del mouse sul desktop e selezionare "Impostazioni di visualizzazione". Qui è possibile selezionare sia l'utilizzo del monitor che la risoluzione e la frequenza del monitor.

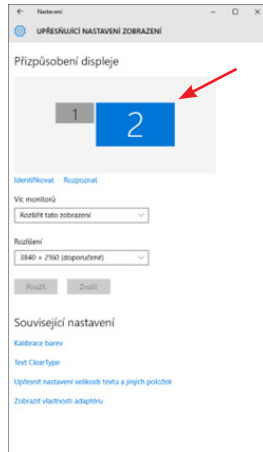

*Fare clic e trascinare il secondo monitor per posizionarlo come necessario. al monitor originale del portatile/tablet*

È possibile effettuare le impostazioni di Estensione e di Mirror/Duplicazione:

- Modalità **Specchio / Duplica (Mirror)**: sullo schermo, selezionare il secondo monitor, per Monitor multipli  $\rightarrow$  Duplica questa vista  $\rightarrow$  OK.
- Modalità di **estensione**: sullo schermo, selezionare il secondo monitor, in Monitor multipli  $\rightarrow$  Estendi questa vista  $\rightarrow$  OK.

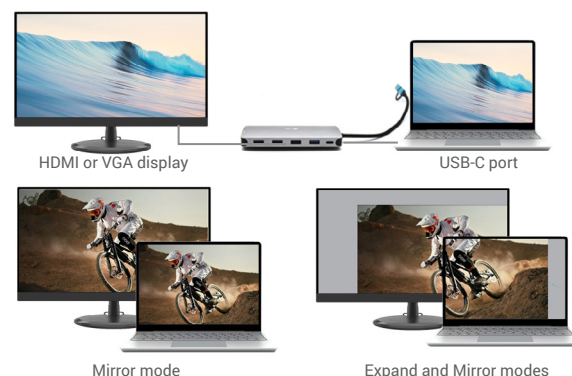

*Modalità Espandi e Specchio*

#### **Impostazioni audio** - Windows → Sistema → Suono

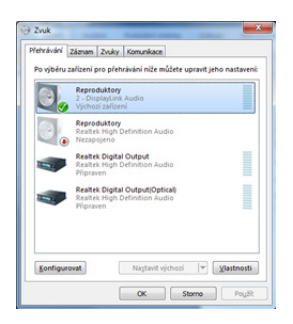

*Impostazioni audio*

Modalità standby/ibernazione e porta video - dopo aver attivato il portatile/tablet dalla modalità standby/ibernazione, viene visualizzato il monitor primario (originale),

pertanto si consiglia di utilizzare quello integrato nel portatile/tablet come monitor primario per accedere nuovamente al sistema.

Modalità specchio - il monitor aggiuntivo è controllato dai parametri del monitor originale nel sistema, cioè se si imposta la modalità specchio e il monitor originale ha una risoluzione, ad esempio, di 1280x1024, lo schermo viene trasferito al monitor aggiuntivo con una risoluzione massima di 1280x1024 (anche se è stata impostata una risoluzione superiore).

È inoltre possibile controllare facilmente i monitor utilizzando l'opzione della tastiera "Windows" + P - per utilizzare il monitor in Windows 10, è possibile scegliere: Solo schermo del computer, Duplica, Espandi, Solo

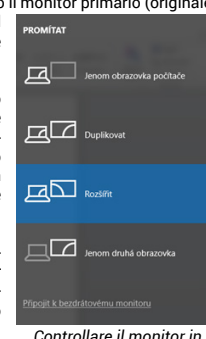

*Windows 10*

## UTILIZZO IN MAC OS X

Una volta collegato il monitor, lo schermo del Mac sfarfallerà, come da impostazione predefinita, e una volta che si sarà stabilizzato, sarà possibile effettuare le impostazioni standard: **Preferenze di sistema-Monitor**:

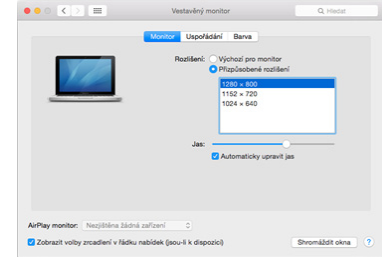

Fare clic su Disponi e, nella modalità predefinita (Espandi), fare clic e trascinare il nuovo monitor come necessario rispetto al monitor Mac. Selezionando Mirror Monitors si cambia la modalità in Mirror (la risoluzione dei monitor si adatta automaticamente ai loro parametri, impostando la massima risoluzione possibile su entrambi i monitor). Deselezionare Monitor specchio per ripristinare la modalità Espandi.

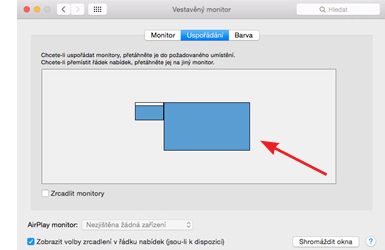

*Modalità di estensione: La freccia indica la possibilità di posizionare il monitor collegato rispetto al monitor Mac.*

IT | 70 IT | 71
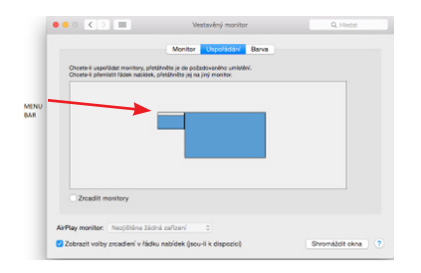

*Modalità di estensione: In questa modalità, è possibile selezionare il monitor principale trascinando la barra dei menu.*

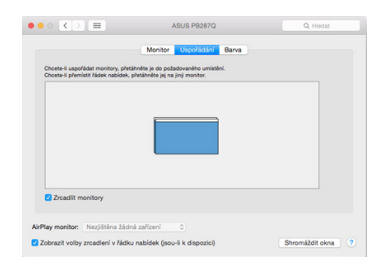

*Modalità specchio: può essere utilizzata solo se offerta da Mac.*

Selezionando **Riunisci Windows**, è possibile scegliere le impostazioni per il monitor corrispondente: **Risoluzione personalizzata** (offre le risoluzioni utilizzabili), **Rotazione**  (Standard, 90°, 180° e 270°) e **Frequenza di aggiornamento** (se offerta). A seconda del monitor utilizzato, queste impostazioni sono:

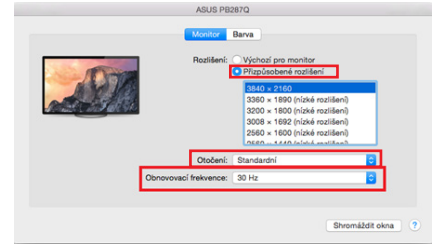

*Variante di visualizzazione 1*

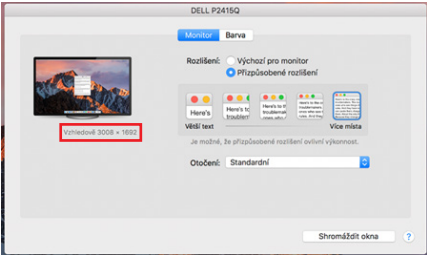

*Variante del display 2 In modalità Personalizzata, fare clic sull'icona desiderata; la risoluzione sarà descritta sotto lo schermo. (qui visivamente 3008x1692 = 4K@30Hz)*

**Modalità di visualizzazione chiusa** - Lavorare su un monitor esterno collegato quando il monitor del Mac è inclinato è possibile solo quando il Mac è acceso e il mouse e la tastiera sono collegati. Maggiori informazioni qui: https://support.apple.com/ en-euro/HT201834

#### ISTRUZIONI DI SICUREZZA PER L'UTILIZZO DELLA DOCKING STATION

- Non esporre a temperature e umidità estreme.
- Utilizzare il dispositivo su tappetini piatti per evitare di scivolare e cadere a terra.
- Conservare i driver e il manuale per un uso successivo.

### In collaborazione con il servizio di assistenza:

- Verificare la funzionalità dopo la caduta in acqua o a terra.
- Verificare la funzionalità quando il coperchio è incrinato.
- Lamentarsi perché il dispositivo non funziona secondo il manuale.

DOMANDE FREQUENTI - *disponibili sul nostro sito web www.i-tec.cz sotto la scheda "FAQ" per questo prodotto*

*In caso di ulteriori domande o problemi con la docking station, è possibile contattare il nostro supporto tecnico: support@itecproduct.com.*

### **SPECIFIKACE**

- Integrovaný 30 cm kabel USB-C obsahuje adaptér USB-C na USB 3.0
- Technologie dokovací stanice: DisplayLink + USB-C DP Alt mode + USB-C PD
- Power Delivery: 100 W
- Video Porty: 2x HDMI, 1x VGA
- **Rozlišení**:
	- $-1$  monitor 1y HDMI 1  $\rightarrow$  až  $AK/30H\rightarrow\star$
- 1 monitor 1x HDMI 2  $\rightarrow$  až 1080p/60Hz
- 1 monitor 1x VGA  $\rightarrow$  až 1080p/60Hz
- 2 monitors 1x HDMI 1 + 1x HDMI 2  $\rightarrow$  až 4K/30Hz\* a 1080p/60Hz
- 2 monitors 1x HDMI 1 + 1x VGA  $\rightarrow$  až 4K/30Hz\* a 1080p/60Hz
- 2 monitors 1x HDMI 2 + 1x VGA  $\rightarrow$  up to 2x 1080p/60Hz
- 3 monitors 1x HDMI 1 + 1x HDMI 2 + 1x VGA  $\rightarrow$  až 1x 4K/30Hz a 2x 1080p/60Hz
- 1x USB-C 3.2 port Gen 1 (pouze pro data)
- 1x USB-C port PD (pouze power delivery)
- 1x USB 3.2 Gen 1 (5Gbps)
- $\cdot$  3x USB 2.0
- 1x Ethernet GLAN RJ-45 port (DL-3900)
- 1x SD slot
- 1x microSD slot
- OS: Windows 10/11, macOS, Android, Chrome OS, and Linux with the latest updates
- Rozměry produktu: 127 x 60 x 18 mm
- Hmotnost produktu: 122 g

\* Zařízení s volným USB4, USB-C portem s podporou "DisplayPort Alternate Mode" nebo Thunderbolt™ 3/4 porte

## POPIS DOKOVACÍ STANICE

- 1. Integrovaný 30 cm kabel USB-C obsahuje adaptér USB-C na USB 3.0
- 2. USB-C Power Delivery port pro nabíjení zařízení s podporou technologie Power Delivery. Do tohoto portu můžete zapojit originální nebo univerzální síťový napájecí adaptér s USB-C konektorem, čímž je během vaši práce s notebookem, tabletem nebo smartphonem zajištěno jeho neustálé dobíjení. Při odpojení USB-C adaptéru dojde k restartování dokovací stanice a odpojení a znovu připojení všech připojených zařízení.
- 3. 1x HDMI (HDMI1 port je k dispozici pouze v případě připojení dokovací stanice do USB4, USB-C portem s podporou "DisplayPort Alternate Mode" nebo Thunderbolt™ 3/4 portu)
- 4. 1x HDMI
- 5. 1x SD slot
- 6. 1x microSD slot
- 7. LED indikace
- 8. Ethernet GLAN RJ-45 port pro připojení do Ethernet sítě / routeru / switche / HUBu a k internetu
- 9. 1x VGA
- 10. 2x USB-A 2.0 port pro připojení USB zařízení
- 11. 2x USB-A 3.2 Gen1 port pro připojení USB zařízení
- 12. USB-C 3.1 Gen. 1 port (pouze pro data) pro připojení USB zařízení

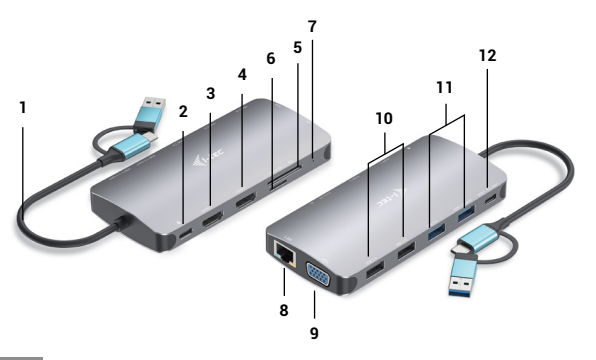

## SYSTÉMOVÉ POŽADAVKY

Hardwarové požadavky: Zařízení s volným USB-A, USB-C, USB4 nebo Thunderbolt™ 3/4 portem

Požadavky pro funkci Power Delivery: zařízení s volným USB-C nebo Thunderbolt 3 portem s podporou "Power Delivery".

Požadavky pro video výstup z portu HDMI1: zařízení s volným USB4, USB-C portem s podporou "DisplayPort Alternate Mode" nebo Thunderbolt™ 3/4 portem

Operační systém: Windows 10/11, macOS, Android, Chrome OS a Linux s nejnovějšími aktualizacemi

## INSTALACE OVLADAČŮ

*Windows 10 32/64bit: Po připojení se ovladače pro dokovací stanici instalují automaticky ze systému. Před samotnou instalací se ujistěte, že máte v systému nainstalovány nejnovější ovladače pro vaše zařízení a aktualizovaný BIOS.* 

*Mac OS X: Instalace ovladačů v Mac OS X je automatická. Před samotnou instalací se ujistěte, že máte v Macu nainstalován nejnovější OS pro vaše zařízení.*

## PŘIPOJENÍ HDMI/VGA MONITORU

Dokovací stanice je vybavena 2x HDMI a 1 x VGA porty pro připojení externích monitorů, projektorů nebo televizorů s DisplayPort / HDMI rozhraním. Grafický čip, který je "srdcem" dokovací stanice. Pro připojení monitoru k dokovací stanici použijte kvalitní HDMI/VGA kabel. Během instalace přídavného monitoru může obrazovka notebooku, Macu, tabletu nebo PC problikávat, což je standardní stav.

## PŘIPOJENÍ DO LAN SÍTĚ

GLAN RJ-45 port využijete pro připojení do Ethernet sítě k routeru / switchi a k internetu, podporuje rychlosti 10 / 100 / 1000 Mbps.

# PŘIPOJENÍ USB ZAŘÍZENÍ

USB-A 3.0 porty využijete k připojení klávesnice, myši, externího disku, tiskárny a dalších periférií nebo je můžete využít k připojení HUBu, čímž získáte další volné USB porty.

# NABÍ **IFNÍ**

Dokovací stanice podporuje nabíjení připojených USB mobilních zařízení, jako jsou smartphony, čtečky e-knih, multimediální přehrávače, navigace a tablety. Nabíjené zařízení stačí připojit originálním kabelem k USB portu dokovací stanice.

V případě, že se zařízení nenabíjí, pak připojte originální nebo univerzální USB-C napájecí adaptér do USB-C Power Delivery portu dokovací stanice.

С 2 | 76 CZ | 76 CZ | 77 CZ | 77 CZ | 77 CZ | 77 CZ | 77 CZ | 77 CZ | 77 CZ | 77 CZ | 77 CZ | 77 CZ | 77 CZ |

## NABÍJENÍ PŘES POWER DELIVERY

Dokovací stanice nabízí USB-C Power Delivery, který je určen pro napájení připojeného "mateřského" zařízení pomocí originálního nebo univerzálního síťového napájecího adaptéru s USB-C konektorem.

### **Důležité**:

Při odpojení USB-C adaptéru dojde k restartování dokovací stanice a odpojení a znovu připojení všech připojených zařízení.

### *Poznámky k použití USB-C portu:*

#### *Plně kompatibilní zařízení / systémy (Alt Mode & Power Delivery)*

*USB-C je nový standard s velkou rozmanitostí pro použití, přičemž informace o kompatibilitě je složitá. Některé USB-C zařízení / systémy podporují Alt Mode video výstup, zatímco jiné ne. Některé lze napájet a nabíjet přes USB-C Power Delivery, zatímco jiné ne.* 

*Částečně kompatibilní zařízení (podpora buď Alt Mode nebo Power Delivery, ne obojí) Mnoho současných USB-C zařízení, která podporují Alt Mode video výstup, nepodporují nabíjení přes USB-C Power Delivery. Tato zařízení pro nabíjení stále potřebují své originální nabíječky. A naopak, některé USB-C telefony a tablety se mohou nabíjet přes Power Delivery, ale většina z nich nepodporuje Alt Mode video výstup.*

### *Nekompatibilní zařízení / systémy*

*Dokovací stanice se opírá o nové funkce zavedené s rozhraním USB 3.1 a jako taková není USB-C Power Delivery funkce zpětně kompatibilní s USB 3.0 / 2.0 pro nabíjení starších zařízení. Dále nejsou kompatibilní převodníky USB-A 3.0/2.0 (Male) na USB- -C (Female) pro připojování USB-C zařízení v USB-A 3.0 portech dokovací stanice. Většina současných telefonů a tabletů s USB-C portem nepodporují Alt Mode video výstup, a některé nepodporují USB-C Power Delivery. Ověřte si vhodnost s těmito technologiemi v dokumentaci k zařízení nebo se obraťte na výrobce zařízení.*

*Převážnou část problémů s dokovací stanicí a připojenými perifériemi lze vyřešit odpojením USB-C kabelu dokovací stanice od USB-C portu PC / Macu / smartphonu / tabletu a jeho opětovným připojením asi po 10s.*

## INSTALACE OVLADAČŮ VE WINDOWS 7 / 8 / 8.1 / 10 / 11 (32/64 BIT VERZE)

*UPOZORNĚNÍ! Nepřipojujte dokovací stanici ke svému notebooku / tabletu dokud nenainstalujete příslušné ovladače. Ovladače je třeba nainstalovat pouze před prvním použitím. Před samotnou instalací se ujistěte, že máte v systému nainstalovány nejnovější ovladače pro vaše zařízení a aktualizovaný BIOS.*

Pro Windows 7 / 8 / 8.1 si ovladače stáhněte z našeho webu www.i-tec.cz v záložce "Download" u tohoto produktu. Spusťte instalaci ze staženého souboru, zvolte jazyk instalace a postupujte dle pokynů na obrazovce.

Ve Windows 10 a Windows 11 lze dokovací stanici připojit přímo, ovladače se v případě připojení k internetu instalují automaticky ze systému.

*Ve Windows 7 / 8 / 8.1 / 10 instalujte ovladače jako uživatel "Administrator". Obrazovka může v průběhu instalace ovladačů problikávat, jedná se o standardní proces. Po dokončení instalace doporučujeme restart notebooku / tabletu.*

*V prostředí s více notebooky, vybavených operačním systémem Windows 7, 8, 8.1 je možné jednorázová korporátní instalace systémovým administrátorem. Pro více informací o způsobu instalace si pokyny přečtěte zde: http://www.displaylink.com/downloads/corporate* 

## HARDWAROVÁ INSTALACE (PŘIPOJENÍ DOKOVACÍ STANICE K NOTEBOOKU / TABLETU)

- 1) Zapněte notebook / tablet a připojte napájecí adaptér k dokovací stanici.
- 2) Zapojte USB-C napájecí adaptér dokovací stanice do sítě AC 110 V / 230 V (pouze v případě, že máte USB-C adaptér. Dok není s USB-C adaptérem dodáván.)
- 3) Zapojte USB-C konektor do USB-C portu v notebooku / tabletu. Pro zapojení do portu USB-A Vašeho notebooku / tabletu použijte adaptér USB-C na USB-A.
- 4) Následně se zahájí automatická instalace portů v jednotlivých systémech.
- 5) Po dokončení instalace restartujte notebook / tablet.

V případě, že některé z těchto zařízení je označeno žlutým ! nebo ?, pak není dokovací stanice správně nainstalována. V tom případě dokovací stanici odpojte, odinstalujte stávající ovladače (viz kapitola "Odinstalování ovladačů") a znovu nainstalujte nejnovější ovladače, které jsou ke stažení na našem webu www.i-tec.cz v záložce "Download" u tohoto produktu. Poté znovu připojte dokovací stanici k notebooku / tabletu. V případě problémů se můžete obrátit na naši technickou podporu: support@ itecproduct.com.

## INSTALACE OVLADAČŮ V MAC OS X

*UPOZORNĚNÍ! Nepřipojujte dokovací stanici ke svému Macu, dokud nenainstalujete příslušné ovladače. Ovladače je třeba nainstalovat pouze před prvním použitím. Doporučujeme mít nainstalován nejnovější operační systém macOS.*

**Ovladače si stáhněte z našeho webu www.i-tec.cz v záložce "Download" u tohoto produktu** a spusťte instalaci:

Soubor rozbalte na plochu vašeho MacBooku jako virtuální disk, zvolte "Drivers" a následně "DisplayLink Software Installer". Poté zvolte jazyk instalace a postupujte dle pokynů na obrazovce, v případě potřeby zadejte heslo uživatele. Obrazovka může v průběhu instalace ovladačů problikávat, jedná se o standardní proces. Po dokončení instalace restartujte MacBook.

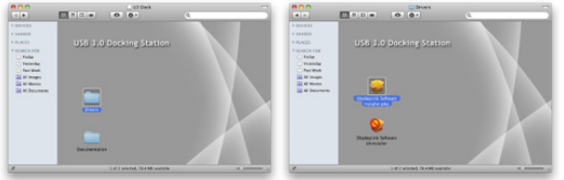

*Instalace ovladačů v Mac OS X*

## HARDWAROVÁ INSTALACE (PŘIPOJENÍ DOKOVACÍ STANICE K MACBOOKU)

- 1) Zapněte notebook / tablet a připojte napájecí adaptér k dokovací stanici.
- 2) Zapojte napájecí adaptér dokovací stanice do sítě AC 110 V / 230 V (pouze v případě, že máte USB-C adaptér. Dok není s USB-C adaptérem dodáván.)
- 3) Zapojte USB-C konektor do USB-C portu v notebooku / tabletu. Pro zapojení do portu USB-A Vašeho notebooku / tabletu použijte adaptér USB-C na USB-A.
- 4) Následně se zahájí automatická instalace portů.
- 5) Po dokončení instalace restartujte MacBook.

Nainstalované porty jsou v Mac OS X zobrazeny jako "USB-C Triple-4K Dock" v **"About This Mac" "System Profiler" "Hardware" "USB"**.

|                                    |                                     | MacBook Pro                       |  |
|------------------------------------|-------------------------------------|-----------------------------------|--|
| <b>W</b> Hardware                  | Strom USB zařízení                  |                                   |  |
| <b>ATA</b>                         | <b>Y BRCM2070 Hub</b>               |                                   |  |
| Bluetooth                          | Bluetooth USB hostitelský řadič     |                                   |  |
| <b>Ctečka</b> karet                | VUSB sběmice 2.0                    |                                   |  |
| <b>Diagnostika</b>                 | <b>Keye Andrew Y</b>                |                                   |  |
| Ethernetové karty<br>Fibre Channel | <b>YUSR2 0 Huh</b>                  |                                   |  |
|                                    | US02.0 Hob                          |                                   |  |
| FireWire                           | US82.0 Hub                          |                                   |  |
| Grafika/Monitory                   | <b>USB-C Triple-4K Dock</b>         |                                   |  |
| Hardwarový RAID                    |                                     | ×                                 |  |
| Kamera                             | USB-C Triple-4K Dock:               |                                   |  |
| <b>NVME</b> xpress                 | ID produktu:                        | Ovenno                            |  |
| Napájení                           | ID dodavatele:                      | Ox17e9 (DisplayLink (UK) Ltd.)    |  |
| PCI                                | <b>Verze:</b>                       | 30.00                             |  |
| <b>Paměť</b>                       | Sérioué číslo:                      | DG/WC00110000023                  |  |
| Paraleiní SCSI                     | <b>Rychlost:</b><br><b>Wireboe:</b> | Až 480 Mb/s<br><b>DisplayLink</b> |  |
| SAS                                | ID umlaténi:                        | Oxfd121000 / 6                    |  |
| SATA/SATA Express                  | Dostupný proud (mA):                | 500                               |  |
| cer                                | Požadovaný proud (mA):              | ž                                 |  |
| Thursdechalt                       | Přídavný pracovní proud (mA): 0     |                                   |  |
| Tiskárny                           |                                     |                                   |  |
| <b>USB</b>                         |                                     |                                   |  |
| <b>UloRiteli</b><br>-------        |                                     |                                   |  |

*Zobrazení dokovací stanice v macOS*

## INSTALACE OVLADAČŮ V DALŠÍCH OPERAČNÍCH SYSTÉMECH

Pro Android, Chrome OS a Ubuntu použijte ovladače od výrobce chipsetu Display-Link. Ty jsou ke stažení na našem webu www.i-tec.cz v záložce "Download" u tohoto produktu nebo zde:

http://www.displaylink.com/downloads.

# POUŽITÍ V OS WINDOWS

### **Pokročilá konfigurace pro grafický výstup** –

po připojení monitoru klikněte pravým tlačítkem na Plochu a vyberte "Nastavení zobrazení". Zde lze zvolit jak použití monitoru, tak i rozlišení a frekvenci monitoru.

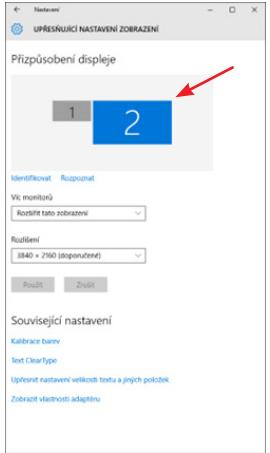

*Po kliknutí na druhý monitor a jeho přetažením si jej podle potřeby umístíte vůči původnímu monitoru vašeho notebooku / tabletu*

Lze provádět nastavení Rozšířit (Extend) a Zrcadlit / Duplikovat (Mirror):

- Režim **Zrcadlit** / **Duplikovat (Mirror)**: na obrazovce zvolte 2. Monitor, u Více monitorů  $\rightarrow$  Duplikovat toto zobrazení  $\rightarrow$  OK.
- Režim **Rozšířit (Extend)**: na obrazovce zvolte 2. Monitor, u Více monitorů Rozšířit toto zobrazení  $\rightarrow$  OK.

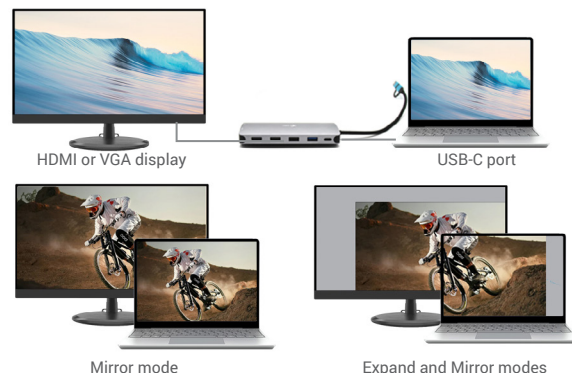

*Režimy Rozšířit a Zrcadlit*

#### **Nastavení zvuku** – Windows → Systém → Zvuk

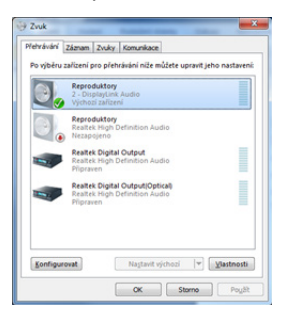

*Nastavení zvuku*

**Standby / Hibernate režim a Video port** – po aktivaci notebooku / tabletu ze Standby /

Hibernate režimu se zobrazuje primární (původní) monitor, proto doporučujeme používat jako primární ten, který je integrován s notebookem / tabletem, abyste se mohli opětovně přihlásit do systému.

**Mirror režim** – přídavný monitor se řídí parametry původního monitoru v systému, tzn., jestliže si nastavíte režim Mirror a původní monitor má rozlišení např. 1280x1024, pak se obrazovka přenáší na přídavný monitor v rozlišení maximálně 1280x1024 (i když jej nastavíte na vyšší rozlišení).

Pomocí volby na klávesnici "Windows" + P lze také jednoduše monitory ovládat – pro použití monitoru ve Windows 10 můžete zvolit: Jenom obrazovka počítače, Duplikovat, Rozšířit, Jenom druhá obrazovka. *Ovládaní monitoru* 

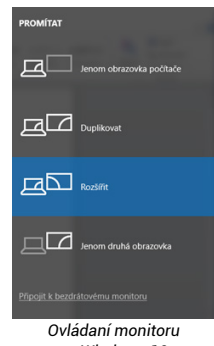

*ve Windows 10*

## POUŽITÍ V MAC OS X

Po připojení monitoru bude obrazovka na Vašem Macu problikávat, což je standardní stav, a po ustálení lze provádět jeho standardní nastavování zde: **Předvolby systému-Monitory:**

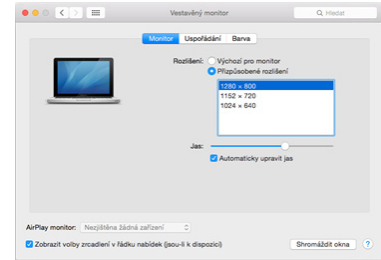

Klikněte na **Uspořádání** a v defaultním režimu (Rozšířit) klikněte na nový monitor a přetáhněte jej dle potřeby vzhledem k monitoru Macu. Při volbě **Zrcadlit monitory** se změní režim na Zrcadlit (rozlišení monitorů se automaticky upraví podle jejich parametrů a nastaví se nejvyšší možné rozlišení na obou monitorech). Zrušením volby Zrcadlit monitory obnovíte režim Rozšířit.

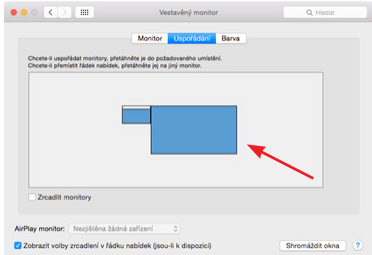

*Režim rozšířit: Šipka naznačuje možnost umístění připojeného monitoru vzhledem k Mac monitoru.*

CZ | 84 CZ | 85 CZ | 85 CZ | 85 CZ | 85 CZ | 85 CZ | 85 CZ | 85 CZ | 85 CZ | 85 CZ | 85 CZ | 85 CZ | 85 CZ | 8

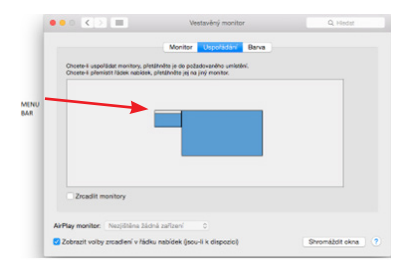

*Režim rozšířit: V tomto režimu si můžete zvolit Hlavní monitor přetažením lišty Menu Bar.*

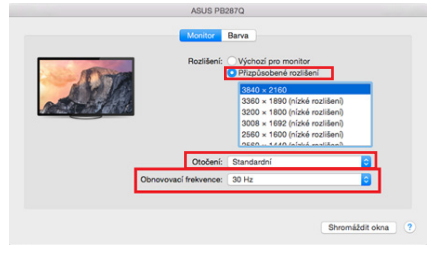

*Varianta zobrazení 1*

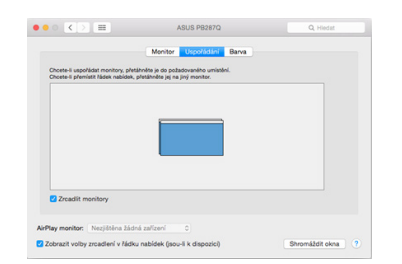

*Režim zrcadlit: Lze použít jen v případě, že je nabízen Macem.*

Volbou **Shromáždit** okna si můžete zvolit nastavení odpovídajícího monitoru – **Přizpůsobené rozlišení** (nabízí využitelná rozlišení), **Otočení** (Standardní, 90°, 180° a 270°) a **Obnovovací frekvence** (jestli je nabízena). Podle používaného monitoru jsou tyto možnosti nastavení:

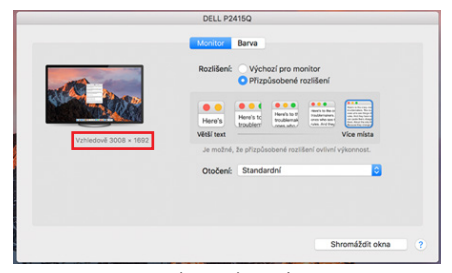

*Varianta zobrazení 2 V Přizpůsobeném režimu klikněte na Vámi vybranou ikonku, pod obrazovkou se popíše dané rozlišení (zde vzhledově 3008x1692 = 4K@30Hz)*

**Režim zavřeného displeje** – práce na připojeném externím monitoru, když je monitor Macu sklopený, je možná pouze, když je Mac napájen a je připojena myš a klávesnice. Bližší informace najdete zde: https://support.apple.com/en-euro/HT201834

### BEZPEČNOSTNÍ POKYNY PRO POUŽITÍ DOKOVACÍ STANICE

- Nevystavujte extrémním teplotám a vlhkosti vzduchu.
- Používejte zařízení na plochých podložkách vyvarujete se tím sklouznutí a pádu na zem.
- Uschovejte ovladače i manuál pro pozdější možné použití.

V součinnosti se servisním oddělením:

- Ověřte funkčnost po pádu do vody nebo na zem.
- Ověřte funkčnost při prasknutí krytu.
- Reklamujte zařízení nefungující dle manuálu.

ČASTO KLADENÉ OTÁZKY- *k dispozici na našem webu www.i-tec.cz v záložce "FAQ" u tohoto produktu*

*V případě dalších dotazů nebo problémů s dokovací stanicí se můžete obrátit na naši technickou podporu: support@itecproduct.com.*

### SPECYFIKACJE

- Zintegrowany kabel USB-C o długości 30 cm zawiera adapter USB-C do USB 3.0
- Technologia stacji dokującej: displayLink + USB-C DP Alt mode + USB-C PD
- Dostarczanie mocy: 100 W
- Porty wideo: 2x HDMI, 1x VGA
- **Uchwała**:
	- o 1 monitor 1 x HDMI  $1 \rightarrow$  do 4K/30Hz\*.
	- o 1 monitor 1x HDMI  $2 \rightarrow$  do 1080p/60Hz
	- o 1 monitor 1x VGA  $\rightarrow$  do 1080p/60Hz
	- o 2 monitory 1x HDMI 1 + 1x HDMI 2  $\rightarrow$  do 4K/30Hz\* i 1080p/60Hz
	- o 2 monitory 1x HDMI 1 + 1x VGA  $\rightarrow$  do 4K/30Hz\* i 1080p/60Hz
	- o 2 monitory 1x HDMI 2 + 1x VGA  $\rightarrow$  do 2x 1080p/60Hz
	- o 3 monitory 1x HDMI 1 + 1x HDMI 2 + 1x VGA  $\rightarrow$  do 1x 4K/30Hz i 2x 1080p/60Hz
- 1x port USB-C 3.2 Gen 1 (tylko dane)
- 1x port USB-C PD (tylko power delivery)
- 1x USB 3.2 Gen 1 (5Gbps)
- $\cdot$  3x USB 2.0
- 1x port Ethernet GLAN RJ-45 (DL-3900)
- 1x gniazdo SD
- 1x gniazdo microSD
- OS: Windows 10/11, macOS, Android, Chrome OS i Linux z najnowszymi aktualizaciami
- Wymiary produktu: 127 x 60 x 18 mm
- Waga produktu: 122 g

\* Urządzenia z wolnym portem USB4, USB-C z obsługą "DisplayPort Alternate Mode" lub portem Thunderbolt™ 3/4.

## OPIS STACJA DOKUJACA

- 1. Zintegrowany kabel USB-C o długości 30 cm zawiera adapter USB-C do USB 3.0
- 2. Port USB-C Power Delivery do ładowania urządzeń obsługujących Power Delivery. Do tego portu możesz podłączyć oryginalny lub uniwersalny zasilacz AC ze złączem USB-C, aby zapewnić stałe ładowanie podczas pracy z laptopem, tabletem lub smartfonem. Po odłączeniu adaptera USB-C stacja dokująca uruchamia się ponownie, a wszystkie podłączone urządzenia są odłączane i ponownie podłączane.
- 3. 1x HDMI (port HDMI1 jest dostępny tylko wtedy, gdy stacja dokująca jest podłączona do portu USB4, portu USB-C z obsługą "DisplayPort Alternate Mode" lub portu Thunderbolt™ 3/4)
- 4. 1x HDMI
- 5. 1x gniazdo SD
- 6. 1x gniazdo microSD
- 7. Wskaźnik LED
- 8. Port Ethernet GLAN RJ-45 do podłączenia do sieci Ethernet / routera / switcha / HUBa oraz do Internetu
- 9. 1x VGA
- 10. 2x port USB-A 2.0 do podłączania urządzeń USB
- 11. 2x port USB-A 3.2 Gen1 do podłączania urządzeń USB
- 12. Port USB-C 3.1 Gen. 1 (tylko dane) do podłączania urządzeń USB

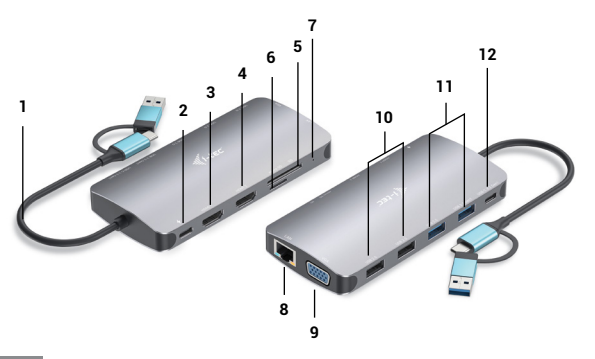

# WYMAGANIA SYSTEMOWE

Wymagania sprzętowe:Urządzenie z wolnym portem USB-A, USB-C, USB4 lub Thunderbolt™ 3/4

Wymagania dla Power Delivery: urządzenia z wolnym portem USB-C lub Thunderbolt 3 z obsługą "Power Delivery".

Wymagania dotyczące wyjścia wideo HDMI1: urządzenia z wolnym portem USB4, USB-C z obsługą trybu "DisplayPort Alternate Mode" lub portem Thunderbolt™ 3/4 System operacyjny: Windows 10/11, macOS, Android, Chrome OS i Linux z najnowszymi aktualizacjami

## INSTALACJA STEROWNIKÓW

*Windows 10 32/64bit: Po podłączeniu, sterowniki do stacji dokującej są automatycznie instalowane z systemu. Przed instalacją upewnij się, że masz najnowsze sterowniki do urządzenia i zaktualizowany BIOS zainstalowany w systemie.*

*Mac OS X: Instalacja sterownika w systemie Mac OS X odbywa się automatycznie. Przed instalacją upewnij się, że na komputerze Mac zainstalowany jest najnowszy system operacyjny dla Twojego urządzenia.*

# PODŁĄCZENIE MONITORA HDMI/VGA

Stacja dokująca wyposażona jest w 2x porty HDMI i 1 x VGA do podłączenia zewnętrznych monitorów, projektorów lub telewizorów z interfejsem DisplayPort / HDMI. Układ graficzny, który jest "sercem" stacji dokującej. Użyj wysokiej jakości kabla HDMI/VGA, aby podłączyć monitor do stacji dokującej. Podczas instalacji dodatkowego monitora ekran laptopa, komputera Mac, tabletu lub PC może migotać, co jest stanem standardowym.

## POŁACZENIE Z SIECIA LAN

Port GLAN RJ-45 służy do podłączenia do sieci Ethernet do routera/switcha oraz do Internetu, obsługując prędkości 10 / 100 / 1000 Mbps.

## PODŁĄCZENIE URZĄDZENIA USB

Użyj portów USB-A 3.0 do podłączenia klawiatury, myszy, dysku zewnętrznego, drukarki i innych urządzeń peryferyjnych lub użyj ich do podłączenia HUB-a, aby uzyskać dodatkowe wolne porty USB.

# CHARGE

Stacia dokująca obsługuje ładowanie podłączonych urządzeń mobilnych USB, takich jak smartfony, czytniki e-booków, odtwarzacze multimedialne, urządzenia nawigacyjne i tablety. Wystarczy podłączyć ładowane urządzenie oryginalnym kablem do portu USB w stacji dokującej.

Jeśli urządzenie nie ładuje się, to podłącz oryginalny lub uniwersalny zasilacz USB-C do portu USB-C Power Delivery w stacji dokującej.

PL | 90 PL | 91

#### ŁADOWANIE ZA POMOCA SYSTEMU POWER DELIVERY

Stacja dokująca oferuje funkcję USB-C Power Delivery, która ma na celu zasilanie podłączonego urządzenia "rodzica" za pomocą oryginalnego lub uniwersalnego zasilacza AC ze złączem USB-C.

### **Ważne:**

Po odłączeniu adaptera USB-C, stacja dokująca uruchamia się ponownie, a wszystkie podłączone urządzenia są odłączane i ponownie podłączane.

## **Uwagi dotyczące korzystania z portu USB-C:**

*W pełni kompatybilne urządzenia/systemy (tryb Alt Mode i Power Delivery) USB-C to nowy standard o dużej różnorodności zastosowań, natomiast informacje o kompatybilności są skomplikowane. Niektóre urządzenia/systemy USB-C obsługują wyjście wideo w trybie Alt Mode, podczas gdy inne nie. Niektóre mogą być zasilane i ładowane przez USB-C Power Delivery, a inne nie.* 

*Urządzenia częściowo zgodne (obsługują tryb Alt Mode lub Power Delivery, ale nie oba) Wiele obecnych urządzeń USB-C obsługujących wyjście wideo Alt Mode nie obsługuje ładowania przez USB-C Power Delivery. Urządzenia te nadal potrzebują swoich oryginalnych ładowarek do ładowania. I odwrotnie, niektóre telefony i tablety z USB-C mogą ładować się przez Power Delivery, ale większość nie obsługuje wyjścia wideo w trybie Alt.*

### *Niekompatybilne urządzenia/systemy*

*Stacja dokująca opiera się na nowych funkcjach wprowadzonych wraz z USB 3.1 i jako taka funkcja USB-C Power Delivery nie jest wstecznie kompatybilna z USB 3.0/2.0 do ładowania starszych urządzeń. Dodatkowo konwertery USB-A 3.0/2.0 (męskie) na USB-C (żeńskie) nie są kompatybilne z podłączaniem urządzeń USB-C w portach USB-A 3.0 stacji dokującej. Większość obecnych telefonów i tabletów z portem USB-C nie obsługuje wyjścia wideo Alt Mode, a niektóre nie obsługują USB-C Power Delivery. Sprawdź dokumentację urządzenia lub skontaktuj się z producentem urządzenia, aby zweryfikować jego przydatność w przypadku tych technologii.*

*Większość problemów ze stacją dokującą i podłączonymi do niej urządzeniami peryferyjnymi można rozwiązać poprzez odłączenie kabla USB-C stacji dokującej od portu USB-C w komputerze PC/Mac/smartfonie/tablecie i ponowne podłączenie po około 10s.*

### INSTALACJA STEROWNIKÓW W SYSTEMACH WINDOWS 7 / 8 / 8.1 / 10 / 11 (WERSJE 32/64 BIT)

*OSTRZEŻENIE! Nie należy podłączać stacji dokującej do laptopa/tabletu, dopóki nie zostaną zainstalowane odpowiednie sterowniki. Sterowniki należy zainstalować tylko przed pierwszym użyciem. Przed instalacją upewnij się, że masz najnowsze sterowniki do urządzenia i zaktualizowany BIOS zainstalowany w systemie.*

Dla systemu Windows 7 / 8 / 8.1, pobierz sterowniki z naszej strony internetowej www.i-tec.cz w zakładce "Download" dla tego produktu. Uruchom instalację z pobranego pliku, wybierz język instalacji i postępuj zgodnie z instrukcjami na ekranie.

W Windows 10 i Windows 11 stację dokującą można podłączyć bezpośrednio, a sterowniki są automatycznie instalowane z systemu po podłączeniu do internetu.

*W systemach Windows 7 / 8 / 8.1 / 10 zainstaluj sterowniki jako użytkownik "Administrator". Podczas instalacji sterowników ekran może migotać, jest to standardowy proces. Zalecamy ponowne uruchomienie laptopa/tabletu po zakończeniu instalacji.*

*W środowisku wielu laptopów z systemem Windows 7, 8, 8.1 możliwa jest jednorazowa instalacja korporacyjna przez administratora systemu. Więcej informacji o tym jak zainstalować, przeczytaj instrukcję tutaj: http://www.displaylink.com/downloads/corporate* 

### INSTALACJA SPRZĘTU (PODŁĄCZENIE STACJI DOKUJĄCEJ DO LAPTOPA/TABLETU)

- 1) Włącz laptopa/tablet i podłącz zasilacz do stacji dokującej.
- 2) Podłącz adapter zasilania USB-C stacji dokującej do sieci elektrycznej AC 110 V / 230 V - (tylko jeśli posiadasz adapter USB-C. Stacja dokująca nie jest dostarczana z adapterem USB-C ).
- 3) Podłącz złącze USB-C do portu USB-C w laptopie/tablecie. Użyj przejściówki z USB-C na USB-A, aby podłączyć się do portu USB-A w laptopie/tablecie.
- 4) Następnie uruchamiana jest automatyczna instalacja portów na każdym systemie.
- 5) Po zakończeniu instalacji należy ponownie uruchomić laptopa/tablet.

Jeśli którekolwiek z tych urządzeń jest oznaczone żółtym znakiem ! lub ?, to stacja dokująca nie jest zainstalowana prawidłowo. W takim przypadku należy odłączyć stację dokującą, odinstalować dotychczasowe sterowniki (patrz rozdział "Odinstalowanie sterowników") i ponownie zainstalować najnowsze sterowniki, które są dostępne do pobrania na naszej stronie internetowej www.i-tec.cz w zakładce "Download" dla tego produktu. Następnie ponownie podłącz stację dokującą do laptopa/ tabletu. W razie problemów można skontaktować się z naszym wsparciem technicznym: support@itecproduct.com.

### INSTALACJA STEROWNIKÓW NA MAC OS X

*OSTRZEŻENIE! Nie podłączaj stacji dokującej do komputera Mac, dopóki nie zainstalujesz odpowiednich sterowników. Sterowniki należy zainstalować tylko przed pierwszym użyciem. Zalecamy, abyś miał zainstalowany najnowszy system operacyjny macOS.*

**Pobierz sterowniki z naszej strony www.i-tec.cz w zakładce "Download" dla tego produktu** i rozpocznij instalację:

Wyodrębnij plik na pulpit MacBooka jako wirtualny dysk, wybierz "Drivers", a następnie "DisplayLink Software Installer". Następnie wybierz język instalacji i postępuj zgodnie z instrukcjami wyświetlanymi na ekranie, w razie potrzeby wprowadzając hasło użytkownika. Podczas instalacji sterowników ekran może migotać, jest to standardowy proces. Po zakończeniu instalacji, uruchom ponownie MacBooka.

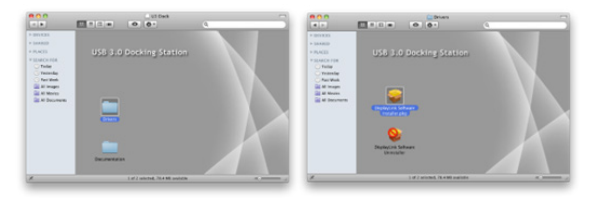

*Instalowanie sterowników w systemie Mac OS X*

### INSTALACJA SPRZETU (PODŁACZENIE STACJI DOKUJĄCEJ DO MACBOOKA)

- 1) Włącz laptopa/tablet i podłącz zasilacz do stacji dokującej.
- 2) Podłącz adapter zasilania stacji dokującej do gniazda zasilania 110V/230V AC - (Tylko jeśli masz adapter USB-C. Stacja dokująca nie jest dostarczana z adapterem USB-C).
- 3) Podłącz złącze USB-C do portu USB-C w laptopie/tablecie. Użyj przejściówki z USB-C na USB-A, aby podłączyć się do portu USB-A w laptopie/tablecie.
- 4) Następnie rozpocznie się automatyczna instalacja portów.
- 5) Po zakończeniu instalacji, uruchom ponownie MacBooka.

Zainstalowane porty są widoczne w Mac OS X jako "USB-C Triple-4K Dock" w "About This Mac"  $\rightarrow$  "System Profiler"  $\rightarrow$  "Hardware"  $\rightarrow$  "USB".

|                                                                                                 |                                                | MacRook Pro                    |
|-------------------------------------------------------------------------------------------------|------------------------------------------------|--------------------------------|
| <b>V</b> Hardware                                                                               | Strom USB zařízení                             |                                |
| <b>ATA</b>                                                                                      | Y BRCM2070 Hub                                 |                                |
| Bluetooth                                                                                       | Bluetooth USB hostitelský řadič                |                                |
| <b>Challen know</b>                                                                             | VUSB sběmice 2.0                               |                                |
| <b>Diagnostika</b>                                                                              | <b>Keye Andrew Y</b>                           |                                |
| Ethernetové karty<br>Elive Channel<br>FireWire<br>Grafika/Monitory<br>Hardwarový RAID<br>Kamera | <b>YUSR2 0 Huh</b>                             |                                |
|                                                                                                 | US02.0 Hob                                     |                                |
|                                                                                                 | USR2.0 Hub                                     |                                |
|                                                                                                 | <b>USB-C Triple-4K Dock</b>                    |                                |
|                                                                                                 |                                                | ÷                              |
|                                                                                                 | USB-C Triple-4K Dock:                          |                                |
| <b>NVME</b> xpress<br>Napájení                                                                  | ID produktu:                                   | Ox6000                         |
| PCI                                                                                             | ID dodavatele:                                 | Ox17e9 (DisplayLink (UK) Ltd.) |
| <b>Paměť</b>                                                                                    | Verze:<br>Sérioué číslo:                       | 30.00<br>DG/WC00110000023      |
| Paralelní SCSI                                                                                  | <b>Rychlost:</b>                               | Až 480 Mb/s                    |
| SAS                                                                                             | Wirebce:                                       | <b>DisplayLink</b>             |
| SATA/SATA Express                                                                               | ID umístění:                                   | Oxfd121000 / 6                 |
| SPI                                                                                             | Dostupný proud (mA):<br>Požadovaný proud (mA): | 500                            |
| Thursdechalt                                                                                    | Přídavný pracovní proud (mA): 0                |                                |
| Tiskárny                                                                                        |                                                |                                |
| <b>USB</b>                                                                                      |                                                |                                |
| <b>UloRiteli</b>                                                                                |                                                |                                |

*Wyświetlanie doku w systemie macOS*

#### INSTALOWANIE STEROWNIKÓW W INNYCH SYSTEMACH OPERACYJNYCH

W przypadku systemów Android, Chrome OS i Ubuntu należy skorzystać ze sterowników producenta chipsetu DisplayLink. Można je pobrać z naszej strony internetowej www.i-tec.cz w zakładce "Download" dla tego produktu lub tutaj: http://www.displaylink.com/downloads.

#### ZASTOSOWANIE W OKNACH

## **Zaawansowana konfiguracja dla wyjścia graficznego -.**

Po podłączeniu monitora, kliknij prawym przyciskiem myszy na Pulpit i wybierz "Ustawienia wyświetlania". Tutaj można wybrać zarówno wykorzystanie monitora, jak i jego rozdzielczość i częstotliwość.

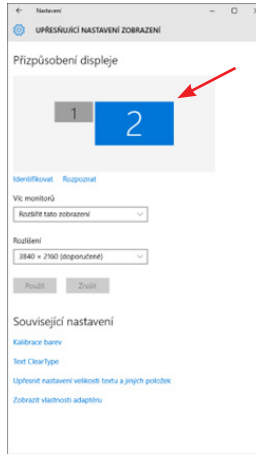

*Kliknij i przeciągnij drugi monitor, aby ustawić go zgodnie z potrzebami. do oryginalnego monitora laptopa/tabletu*

Można dokonać ustawień Extend i Mirror/Duplicate:

- Tryb **Mirror / Duplicate (Lustro)**: na ekranie wybierz 2. monitor, dla opcji Wiele monitorów  $\rightarrow$  Powiel ten widok  $\rightarrow$  OK.
- $\cdot$  Tryb **rozszerzenia**: na ekranie wybierz 2. monitor, przy Wiele monitorów  $\rightarrow$  Rozszerz ten widok  $\rightarrow$  OK.

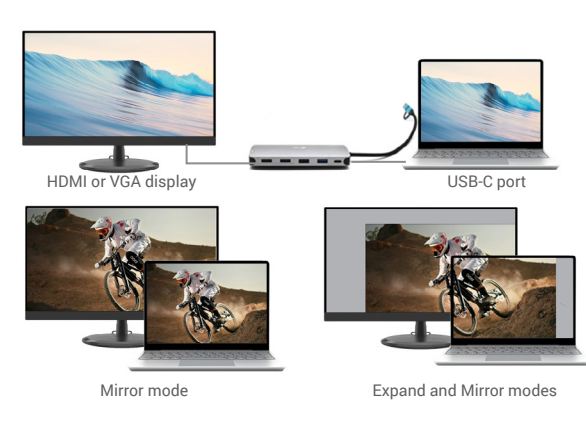

*Tryby Expand i Mirror*

#### **Ustawienia dźwięku - Windows → System → Dźwięk**

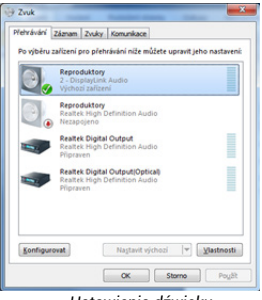

*Ustawienia dźwięku*

**Tryb czuwania / hibernacji i port Video** - po uruchomieniu laptopa/tabletu z trybu czuwania / hibernacji wyświetlany jest podstawowy (oryginalny) monitor, dlatego

zalecamy używanie tego zintegrowanego z laptopem/ tabletem jako podstawowego monitora do ponownego zalogowania się do systemu.

**Tryb Mirror** - dodatkowy monitor jest sterowany parametrami oryginalnego monitora w systemie, czyli jeśli ustawimy tryb Mirror, a oryginalny monitor ma rozdzielczość np. 1280x1024, to ekran jest przenoszony na dodatkowy monitor w maksymalnej rozdzielczości 1280x1024 (nawet jeśli ustawimy go na wyższą rozdzielczość).

Można również łatwo sterować monitorami za pomocą opcji klawiatury **"Windows" + P** - aby korzystać z monitora w Windows 10, można wybrać: Tylko ekran komputera, Duplikat, Rozwiń, Tylko drugi ekran. *Sterowanie monitorem* 

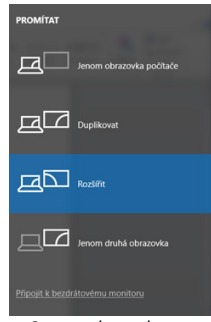

*w systemie Windows 10*

### **UŻYCIE W MAC OS X**

Po podłączeniu monitora ekran na Macu będzie migotał, co jest stanem domyślnym, a gdy już się uspokoi, można tu dokonać standardowych ustawień: **Preferencje systemowe-Monitory**:

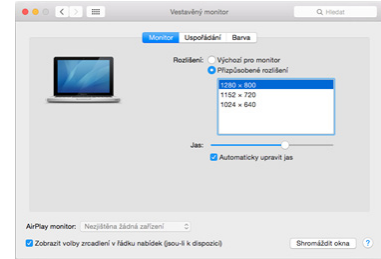

Kliknij **Arrange**, a w trybie domyślnym (Expand) kliknij i przeciągnij nowy monitor w miarę potrzeb względem monitora Mac. Wybranie opcji **Mirror Monitors** spowoduje zmianę trybu na Mirror (rozdzielczość monitorów automatycznie dostosuje się do ich parametrów, ustawiając najwyższą możliwą rozdzielczość na obu monitorach). Odznacz Mirror Monitors, aby przywrócić tryb Expand.

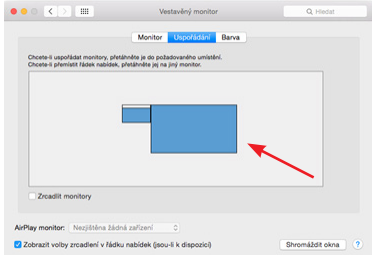

*Tryb Extend: Strzałka wskazuje na możliwość ustawienia podłączonego monitora względem monitora Mac.*

PL | 98 PL | 99

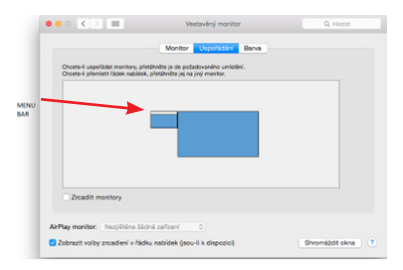

*Tryb Extend: W tym trybie można wybrać Monitor Główny, przeciągając Pasek Menu.*

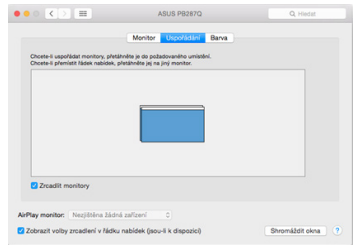

*Tryb lustrzany: może być używany tylko wtedy, gdy jest oferowany przez Maca.*

Wybierając opcję **Gather Windows**, można wybrać ustawienia dla odpowiedniego monitora - **Customized Resolution** (oferuje rozdzielczości użytkowe), **Rotation** (Standard, 90°, 180° i 270°) oraz **Refresh Rate** (jeśli jest oferowana). W zależności od używanego monitora, ustawienia te to:

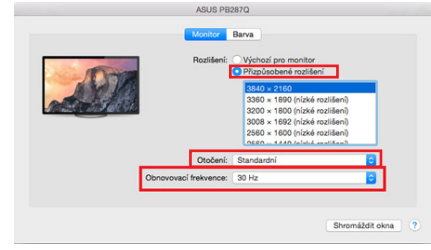

*Wariant wyświetlania 1*

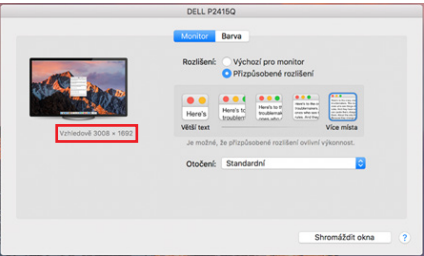

*Wariant wyświetlacza 2 W trybie Customized, kliknij na wybraną ikonę, rozdzielczość będzie opisana pod ekranem (tutaj wizualnie 3008x1692 = 4K@30Hz)*

**Tryb zamkniętego wyświetlacza** - Praca na podłączonym monitorze zewnętrznym, gdy monitor Maca jest odchylony, jest możliwa tylko wtedy, gdy Mac jest włączony oraz podłączone są mysz i klawiatura. Więcej informacji tutaj: https://support.apple. com/en-euro/HT201834

### WSKAZÓWKI BEZPIECZEŃSTWA DOTYCZĄCE UŻYTKOWANIA STACJI DOKUJĄCEJ

- Nie narażać na działanie skrajnych temperatur i wilgoci.
- Używaj urządzenia na płaskich podkładkach, aby uniknąć poślizgu i upadku na ziemię.
- Zachowaj sterowniki i instrukcję obsługi do późniejszego wykorzystania.

#### We współpracy z działem serwisu:

- Sprawdź funkcjonalność po wpadnięciu do wody lub na ziemię.
- Zweryfikuj funkcjonalność, gdy pokrywa jest pęknięta.
- Reklamacja urządzenia, które nie działa zgodnie z instrukcją obsługi.

NAJCZĘŚCIEJ ZADAWANE PYTANIA - *dostępne na naszej stronie internetowej www.i-tec.cz w zakładce "FAQ" dla tego produktu*

*W przypadku dalszych pytań lub problemów ze stacją dokującą można skontaktować się z naszym wsparciem technicznym: support@itecproduct.com.*

### SPECIFIKACIJE

- Vgrajen 30-centimetrski kabel USB-C vključuje adapter USB-C na USB 3.0
- Tehnologija priklopne postaje: DisplayLink + USB-C DP Alt mode + USB-C PD
- Moč: 100 W
- Video priključki: 2x HDMI, 1x VGA
- **Rešitev**:
	- o 1 monitor 1y HDMI 1  $\rightarrow$  do  $4K/30H$ <sub>7</sub>\*
	- o 1 monitor 1x HDMI  $2 \rightarrow$  do 1080p/60Hz
	- o 1 monitor 1x VGA  $\rightarrow$  do 1080p/60Hz
	- o 2 monitorja 1x HDMI 1 + 1x HDMI 2  $\rightarrow$  do 4K/30Hz\* in 1080p/60Hz
	- o 2 monitoria 1x HDMI 1 + 1x VGA  $\rightarrow$  do 4K/30Hz\* in 1080p/60Hz
	- o 2 monitorja 1x HDMI 2 + 1x VGA  $\rightarrow$  do 2x 1080p/60Hz
	- o 3 monitorii 1x HDMI 1 + 1x HDMI 2 + 1x VGA  $\rightarrow$  do 1x 4K/30Hz in 2x 1080p/60Hz
- 1x vrata USB-C 3.2 Gen 1 (samo podatki)
- 1x vrata USB-C PD (samo napajanje)
- 1x USB 3.2 Gen 1 (5Gbps)
- $\cdot$  3x USB 2.0
- 1x vrata Ethernet GLAN RJ-45 (DL-3900)
- 1x reža za SD
- 1x reža za microSD
- Operacijski sistemi: Windows 10/11, macOS, Android, Chrome OS in Linux z najnovejšimi posodobitvami
- Dimenzije izdelka: 127 x 60 x 18 mm
- Teža izdelka: 122 g

\* Naprave s prostim priključkom USB4, priključkom USB-C s podporo za nadomestni način DisplayPort ali priključkom Thunderbolt™ 3/4

## OPIS PRISTANIŠČE ZA PRISTAJANJE

- 1. Varaien 30-centimetrski kabel USB-C vključuje adapter USB-C na USB 3.0
- 2. Vrata USB-C Power Delivery za polnjenje naprav, ki podpirajo storitev Power Delivery. V ta vrata lahko priključite originalni ali univerzalni napajalnik AC s priključkom USB-C in si zagotovite stalno polnjenje med delom s prenosnikom, tabličnim računalnikom ali pametnim telefonom. Ko odklopite adapter USB-C, se priklopna postaja znova zažene, vse priključene naprave pa se odklopijo in znova povežejo.
- 3. 1x HDMI (vrata HDMI1 so na voljo le, če je dock priključen na vrata USB4, USB-C s podporo za "DisplayPort Alternate Mode" ali vrata Thunderbolt™ 3/4)
- 4. 1x HDMI
- 5. 1x reža za SD
- 6. 1x reža za microSD
- 7. Indikacija LED
- 8. Vrata Ethernet GLAN RJ-45 za povezavo z omrežjem Ethernet / usmerjevalnikom / stikalom / HUB-om in internetom
- 9. 1x VGA
- 10. 2x vrata USB-A 2.0 za povezovanje naprav USB
- 11. 2x vrata USB-A 3.2 Gen1 za povezovanje naprav USB
- 12. Vrata USB-C 3.1 Gen. 1 (samo za podatke) za povezovanje naprav USB

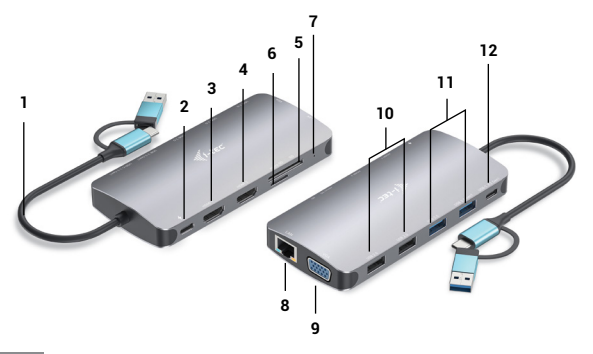

## SISTEMSKE ZAHTEVE

Zahteve za strojno opremo:Naprava s prostim priključkom USB-A, USB-C, USB4 ali Thunderbolt™ 3/4

Zahteve za Power Delivery: naprave s prostim priključkom USB-C ali Thunderbolt 3 s podporo "Power Delivery".

Zahteve za video izhod HDMI1: naprave s prostim priključkom USB4, USB-C s podporo "DisplayPort Alternate Mode" ali priključkom Thunderbolt™ 3/4

Operacijski sistem: Windows 10/11, macOS, Android, Chrome OS in Linux z najnovejšimi posodobitvami

## NAMEŠČANJE GONILNIKOV

*Windows 10 32/64bit: Po priključitvi se gonilniki za dock samodejno namestijo iz sistema. Pred namestitvijo se prepričajte, da imate v sistemu nameščene najnovejše gonilnike za napravo in posodobljen BIOS.* 

*Mac OS X: Namestitev gonilnika v Mac OS X je samodejna. Pred namestitvijo se prepričajte, da imate v računalniku Mac nameščen najnovejši operacijski sistem za svojo napravo.*

## PRIKLJUČEK MONITORJA HDMI/VGA

Priključna postaja je opremljena z 2 x HDMI in 1 x VGA za priključitev zunanjih monitorjev, projektorjev ali televizorjev z vmesnikom DisplayPort / HDMI. Grafični čip, ki je "srce" priklopne postaje. S kakovostnim kablom HDMI/VGA povežite monitor s priklopno postajo. Med namestitvijo dodatnega monitorja lahko zaslon vašega prenosnika, računalnika Mac, tabličnega ali osebnega računalnika utripa, kar je običajen pogoj.

### POVEZAVA Z OMREŽJEM LAN

Vrata GLAN RJ-45 se uporabljajo za povezavo z ethernetnim omrežjem, usmerjevalnikom/komutatorjem in internetom s hitrostmi 10/100/1000 Mb/s.

### POVEZAVA NAPRAVE USB

Vrata USB-A 3.0 uporabite za priključitev tipkovnice, miške, zunanjega diska, tiskalnika in drugih perifernih naprav, lahko pa nanje priključite tudi razdelilnik (HUB) za dodatne proste priključke USB.

## CHARGE

Priključna postaja omogoča polnjenje priključenih mobilnih naprav USB, kot so pametni telefoni, bralniki e-knjig, medijski predvajalniki, navigacijske naprave in tablični računalniki. Napravo, ki jo želite napolniti, z originalnim kablom preprosto priključite na vrata USB v priklopni postaji.

Če se naprava ne napolni, priključite originalni ali univerzalni napajalnik USB-C v vrata USB-C Power Delivery v doku.

#### POLNJENJE PREK SISTEMA POWER DELIVERY

Priključek ponuja funkcijo USB-C Power Delivery, ki je zasnovana tako, da z originalnim ali univerzalnim napajalnikom s priključkom USB-C napaja priključeno "matično" napravo.

#### **Pomembno:**

Ko odklopite adapter USB-C, se dock znova zažene, vse priključene naprave pa se odklopijo in znova povežejo.

#### *Opombe o uporabi vhoda USB-C:*

#### *Popolnoma združljive naprave/sistemi (način Alt Mode in Power Delivery)*

*USB-C je nov standard z veliko možnostmi uporabe, informacije o združljivosti pa so zapletene. Nekatere naprave/sistemi USB-C podpirajo video izhod Alt Mode, druge pa ne. Nekatere je mogoče napajati in polniti prek vmesnika USB-C Power Delivery, drugih pa ne.* 

### *Delno združljive naprave (podpirajo način Alt Mode ali Power Delivery, ne pa obeh)*

*Številne trenutne naprave USB-C, ki podpirajo video izhod Alt Mode, ne podpirajo polnjenja prek USB-C Power Delivery. Za polnjenje teh naprav so še vedno potrebni originalni polnilniki. Nekateri telefoni in tablični računalniki s priključkom USB-C se lahko polnijo z napajanjem Power Delivery, vendar večina ne podpira video izhoda v načinu Alt Mode.*

### *nezdružljive naprave/sistemi*

*Dock temelji na novih funkcijah, ki so bile uvedene z USB 3.1, zato funkcija USB-C Power Delivery ni povratno združljiva z USB 3.0/2.0 za polnjenje starejših naprav. Poleg tega pretvorniki USB-A 3.0/2.0 (moški) v USB-C (ženski) niso združljivi za povezovanje naprav USB-C v vrata USB-A 3.0 v doku. Večina trenutnih telefonov in tabličnih računalnikov s priključkom USB-C ne podpira video izhoda v načinu Alt Mode, nekateri pa ne podpirajo napajanja USB-C Power Delivery. Preverite dokumentacijo naprave ali se obrnite na proizvajalca naprave glede primernosti s temi tehnologijami.*

*Večino težav z dokom in priključenimi perifernimi napravami lahko odpravite tako, da kabel USB-C doka odklopite iz vrat USB-C računalnika/Mac/smartfona/tabličnega računalnika in ga po približno 10 sekundah znova priključite.*

### NAMESTITEV GONILNIKA V OPERACIJSKIH SISTEMIH WINDOWS 7 / 8 / 8.1 / 10 / 11 (32/64-BITNE RAZLIČICE)

*OPOZORILO! Dokler ne namestite ustreznih gonilnikov, ne povežite priklopne postaje s prenosnikom/tabličnim računalnikom. Gonilnike je treba namestiti le pred prvo uporabo. Pred namestitvijo se prepričajte, da imate v sistemu nameščene najnovejše gonilnike za napravo in posodobljen BIOS.*

Za operacijski sistem Windows 7 / 8 / 8.1 prenesite gonilnike z našega spletnega mesta www.i-tec.cz pod zavihkom "Prenos" za ta izdelek. Z preneseno datoteko zaženite namestitev, izberite jezik namestitve in sledite navodilom na zaslonu.

V operacijskih sistemih Windows 10 in Windows 11 lahko dock priključite neposredno, gonilniki pa se samodejno namestijo iz sistema, ko je povezan z internetom.

*V operacijskem sistemu Windows 7 / 8 / 8.1 / 10 gonilnike namestite kot uporabnik "Administrator". Med namestitvijo gonilnika lahko zaslon utripa, kar je standardni postopek. Priporočamo, da po končani namestitvi znova zaženete prenosni računalnik/ tablico.*

*V okolju z več prenosnimi računalniki z operacijskim sistemom Windows 7, 8 in 8.1 je mogoča enkratna namestitev v podjetju, ki jo opravi skrbnik sistema. Za več informacij o namestitvi si preberite navodila tukaj: http://www.displaylink.com/downloads/ corporate* 

### NAMESTITEV STROJNE OPREME (PRIKLJUČITEV PRIKLOPNE POSTAJE NA PRE-NOSNI RAČUNALNIK/TABLICO)

- 1) Vklopite prenosni računalnik/tablico in priključite napajalnik na priklopno postajo.
- 2) Napajalnik USB-C priklopne postaje priključite na omrežno napajanje AC 110 V / 230 V - (samo če imate adapter USB-C. Doku ni priložen adapter USB-C. )
- 3) Priključite priključek USB-C v vrata USB-C na prenosnem računalniku/tabličnem računalniku. Uporabite adapter USB-C v USB-A in ga priključite v vrata USB-A prenosnega računalnika/tablice.
- 4) Nato se začne samodejna namestitev vrat v vsakem sistemu.
- 5) Po končani namestitvi znova zaženite prenosni računalnik/tablico.

Če je katera od teh naprav označena z rumeno ! ali ?, priklopna postaja ni pravilno nameščena. V tem primeru odklopite priklopno postajo, odstranite obstoječe gonilnike (glejte razdelek "Odstranjevanje gonilnikov") in znova namestite najnovejše gonilnike, ki so na voljo za prenos na našem spletnem mestu www.i-tec. cz pod zavihkom "Prenos" za ta izdelek. Nato dokovalno postajo znova povežite s prenosnikom/tablico. V primeru težav se lahko obrnete na našo tehnično podporo: support@itecproduct.com.

## NAMEŠČANJE GONILNIKOV V SISTEMU MAC OS X

*OPOZORILO! Dokler ne namestite ustreznih gonilnikov, ne povežite doka z računalnikom Mac. Gonilnike je treba namestiti le pred prvo uporabo. Priporočamo, da imate nameščen najnovejši operacijski sistem macOS.*

#### *Gonilnike prenesite z našega spletnega mesta www.i-tec.cz pod zavihkom "Prenos" za ta izdelek* in začnite z namestitvijo:

Datoteko iztisnite na namizje MacBooka kot virtualni disk, izberite "Drivers" in nato "DisplayLink Software Installer". Nato izberite jezik namestitve in sledite navodilom na zaslonu ter po potrebi vnesite uporabniško geslo. Med namestitvijo gonilnika lahko zaslon utripa, kar je standardni postopek. Ko je namestitev končana, znova zaženite računalnik MacBook.

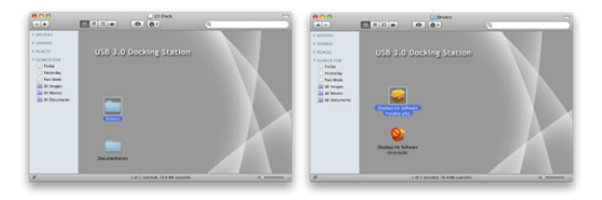

*Nameščanje gonilnikov v operacijskem sistemu Mac OS X*

### NAMESTITEV STROJNE OPREME (PRIKLJUČITEV PRIKLOPNE POSTAJE NA RA-ČUNALNIK MACBOOK)

- 1) Vklopite prenosni računalnik/tablico in priključite napajalnik na priklopno postajo.
- 2) Vključite napajalnik doka v vtičnico za izmenični tok 110 V/230 V (Samo če imate adapter USB-C. Doku ni priložen adapter USB-C.)
- 3) Priključite priključek USB-C v vrata USB-C na prenosnem računalniku/tabličnem računalniku. Uporabite adapter USB-C v USB-A in ga priključite v vrata USB-A prenosnega računalnika/tablice.
- 4) Nato se bo začela samodejna namestitev vrat.
- 5) Po končani namestitvi znova zaženite računalnik MacBook.

Nameščena vrata so v operacijskem sistemu Mac OS X prikazana kot **"USB-C Triple-4K Dock"** v razdelku **"O tem računalniku Mac" "System Profiler" "Hardware" "USB"**.

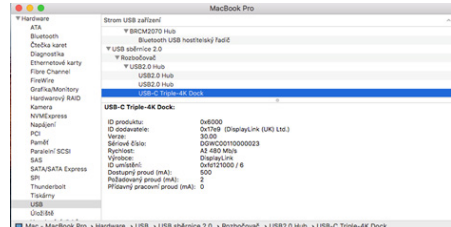

*Pregledovanje doka v operacijskem sistemu macOS*

## NAMEŠČANJE GONILNIKOV V DRUGIH OPERACIJSKIH SISTEMIH

Za sisteme Android, Chrome OS in Ubuntu uporabite gonilnike proizvajalca čipov DisplayLink. Prenesete jih lahko z našega spletnega mesta www.i-tec.cz pod zavihkom "Prenos" za ta izdelek ali tukaj: http://www.displaylink.com/downloads.

#### UPORABA V OKNIH

#### **Napredna konfiguracija za grafični izhod -**

Po priključitvi monitorja desno kliknite namizje in izberite "Display Settings". Tu lahko izberete uporabo monitorja ter ločljivost in frekvenco monitorja.

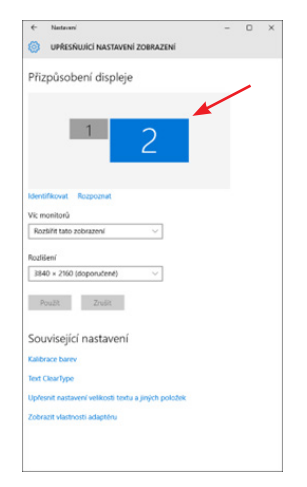

*Kliknite in povlecite drugi monitor, da ga namestite po potrebi. na prvotni monitor prenosnega računalnika/tablice.*

Nastavite lahko razširitev in nastavitve zrcaljenja/podvajanja:

- Način Mirror / Duplicate (Zrcaljenje): na zaslonu izberite 2. monitor, za Multiple monitors  $\rightarrow$  Duplicate this view  $\rightarrow$  OK.
- Način razširitve: na zaslonu izberite 2. monitor, na Več monitorjev  $\rightarrow$  Razširitev tega pogleda  $\rightarrow$  V redu.

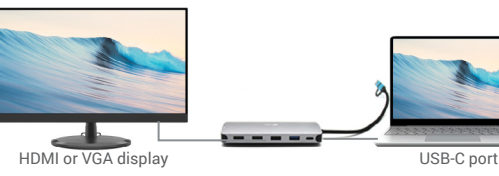

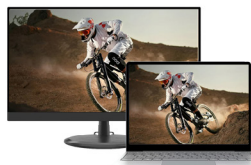

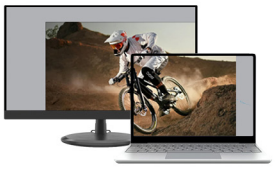

Mirror mode Expand and Mirror modes

*Načina razširitve in zrcaljenja*

#### Nastavitve zvoka - Windows  $\rightarrow$  Sistem  $\rightarrow$  Zvok

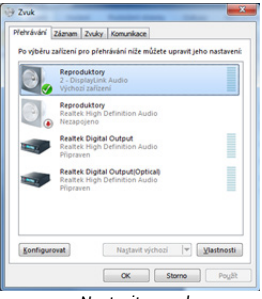

*Nastavitve zvoka*

**Način stanja pripravljenosti / mirovanja in video vrata** - po aktiviranju prenosnega računalnika/tablice iz načina stanja pripravljenosti / mirovanja se prikaže primarni

(prvotni) monitor, zato priporočamo, da za ponovno prijavo v sistem kot primarni monitor uporabite monitor, ki je vgrajen v prenosni računalnik/tablico.

**Način zrcaljenja** - dodatni monitor se upravlja s parametri prvotnega monitoria v sistemu, tj. če nastavite način zrcaljenja in ima prvotni monitor ločljivost npr. 1280x1024, se zaslon na dodatni monitor prenese z največjo ločljivostjo 1280x1024 (tudi če ste nastavili višio ločliivost).

Monitorje lahko preprosto upravljate tudi z možnostjo tipkovnice **"Windows" + P** - za uporabo monitorja v sistemu Windows 10 lahko izberete: Samo računalniški zaslon, Podvoji, Razširi, Samo drugi zaslon.

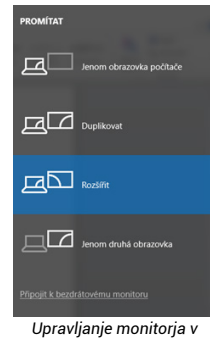

*operacijskem sistemu Windows 10*

#### UPORABA V MAC OS X

Ko je monitor priključen, bo zaslon Maca utripal, kar je privzeto stanje, in ko se bo umiril, lahko tukaj opravite standardne nastavitve: **Sistemske nastavitve-Monitorji:**

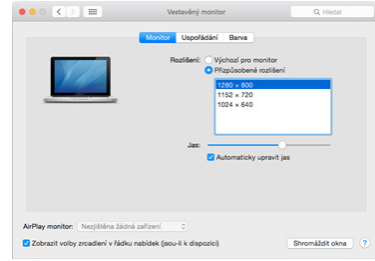

Kliknite Urejanje in v privzetem načinu (Razširi) kliknite in povlecite novi monitor glede na monitor Mac, kot je potrebno. Z izbiro možnosti **Mirror Monitors** (zrcaljenje monitorjev) se način spremeni v Mirror (ločljivost monitorjev se samodejno prilagodi njunim parametrom, tako da se na obeh monitorjih nastavi najvišja možna ločljivost). Izberite možnost Zrcalni monitorji, da ponovno vzpostavite način razširitve.

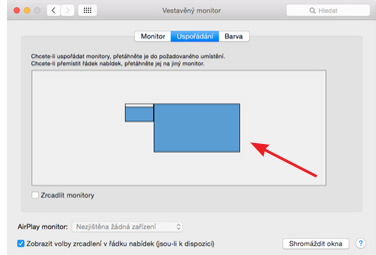

*Način razširitve: Puščica označuje možnost postavitve priključenega monitorja glede na monitor Mac.*

SK |112 SK |113

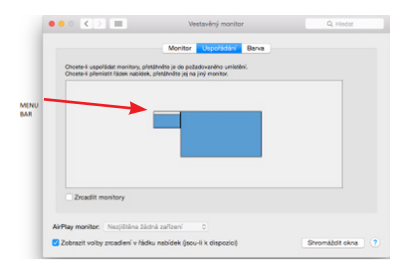

*Način razširitve: V tem načinu lahko izberete glavni monitor tako, da povlečete menijsko vrstico.*

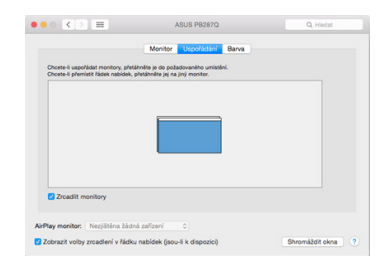

*Zrcalni način: uporabite ga lahko le, če ga Mac ponuja.*

Z izbiro možnosti **Gather Windows** lahko izberete nastavitve za ustrezen monitor - **Prilagojena ločljivost** (ponuja uporabne ločljivosti), **zasuk** (standardni, 90°, 180° in 270°) in **hitrost osveževanja** (če je na voljo). Glede na monitor, ki ga uporabljate, so te nastavitve naslednje:

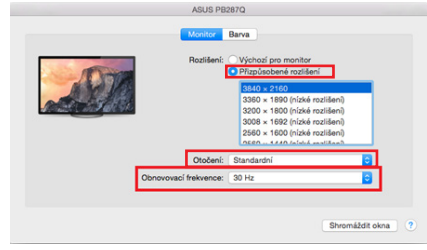

*Različica prikaza 1*

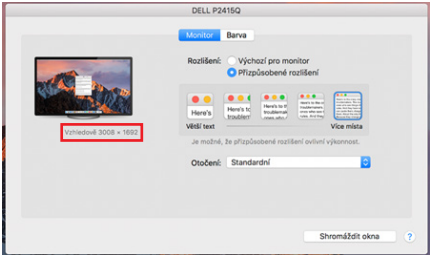

*Različica zaslona 2 V načinu po meri kliknite na izbrano ikono, resolucija bo opisana pod zaslonom. (tukaj vizualno 3008x1692 = 4K@30Hz)*

**Način zaprtega zaslona** - Delo na priključenem zunanjem monitorju, ko je monitor Maca nagnjen, je mogoče le, če je Mac vklopljen ter sta priključeni miška in tipkovnica. Več informacij najdete tukaj: https://support.apple.com/en-euro/HT201834

### VARNOSTNA NAVODILA ZA UPORABO PRIKLOPNE POSTAJE

- Ne izpostavljajte ekstremnim temperaturam in vlagi.
- Napravo uporabljajte na ravnih blazinicah, da ne zdrsnete in ne padete na tla.
- Voznike in priročnik shranite za poznejšo uporabo.

#### V sodelovanju s servisnim oddelkom:

- Po padcu v vodo ali na tla preverite delovanje.
- Preverite delovanje, če je pokrov razpokan.
- Pritožite se, ker naprava ne deluje v skladu s priročnikom.

POGOSTO ZASTAVLJENA VPRAŠANJA - NA *voljo na naši spletni strani www.i-tec.cz v zavihku "Pogosta vprašanja" za ta izdelek.*

*Če imate dodatna vprašanja ali težave s priklopno postajo, se lahko obrnete na našo tehnično podporo: support@itecproduct.com.*

### SPECIFIKACIJOS

- Integruotas 30 cm ilgio USB-C kabelis su USB-C ir USB 3.0 adapteriu
- Stotelės technologija: "DisplayLink" + USB-C DP Alt režimas + USB-C PD
- Maitinimo galia: 100 W
- Vaizdo prievadai: 2x HDMI, 1x VGA
- Rezoliucija:
	- $-1$  monitorius 1x HDMI 1  $\rightarrow$  iki 4K/30Hz\*
- $-1$  monitorius 1x HDMI 2  $\rightarrow$  iki 1080p/60Hz
- $-1$  monitorius 1x VGA  $\rightarrow$  iki 1080p/60Hz
- $-2$  monitoriai 1x HDMI 1 + 1x HDMI 2  $\rightarrow$  iki 4K/30Hz\* ir 1080p/60Hz
- 2 monitoriai 1x HDMI 1 + 1x VGA  $\rightarrow$  iki 4K/30Hz\* ir 1080p/60Hz
- 2 monitoriai 1x HDMI 2 + 1x VGA  $\rightarrow$  iki 2x 1080p/60Hz
- 3 monitoriai 1x HDMI 1 + 1x HDMI 2 + 1x VGA  $\rightarrow$  iki 1x 4K/30Hz ir 2x 1080p/60Hz
- 1x USB-C 3.2 Gen 1 prievadas (tik duomenims perduoti)
- 1x USB-C prievadas PD (tik maitinimo tiekimas)
- 1x USB 3.2 Gen 1 (5Gbps)
- $\cdot$  3x USB 2.0
- 1x Ethernet GLAN RJ-45 prievadas (DL-3900)
- 1x SD lizdas
- 1x .microSD" lizdas
- Operacinė sistema: "Windows 10/11", "macOS", "Android", "Chrome OS" ir "Linux" su naujausiais atnaujinimais.
- Gaminio matmenys: 127 x 60 x 18 mm
- Gaminio svoris: 122 g

\* Įrenginiai su laisvu USB4, USB-C prievadu su "DisplayPort Alternate Mode" palaikymu arba "Thunderbolt™ 3/4" prievadu

## APRAŠYMAS PRISIŠVARTAVIMO STOTIS

- 1. Integruotas 30 cm ilgio USB-C kabelis su USB-C ir USB 3.0 adapteriu
- 2. USB-C "Power Delivery" prievadas skirtas įkrauti "Power Delivery" palaikančius įrenginius. Prie šio prievado galite prijungti originalų arba universalų kintamosios srovės adapterį su USB-C jungtimi ir užtikrinti nuolatinį įkrovimą, kol dirbate su nešiojamuoju kompiuteriu, planšetiniu kompiuteriu ar išmaniuoju telefonu. Atjungus USB-C adapterį, doko stotelė paleidžiama iš naujo, o visi prijungti įrenginiai atjungiami ir vėl prijungiami.
- 3. 1x HDMI (HDMI1 prievadas galimas tik tada, kai dokas prijungtas prie USB4, USB-C prievado su "DisplayPort Alternate Mode" palaikymu arba "Thunderbolt™ 3/4" prievado)
- 4. 1x HDMI
- 5. 1x SD lizdas
- 6. 1x .microSD" lizdas
- 7. LED indikacija
- 8. Ethernet GLAN RJ-45 prievadas skirtas prijungti prie Ethernet tinklo / maršrutizatoriaus / komutatoriaus / HUB'o ir interneto
- 9. 1x VGA
- 10. 2x USB-A 2.0 prievadas USB įrenginiams prijungti
- 11. 2x USB-A 3.2 Gen1 prievadas USB įrenginiams prijungti
- 12. USB-C 3.1 Gen. 1 prievadas (tik duomenims) USB įrenginiams prijungti

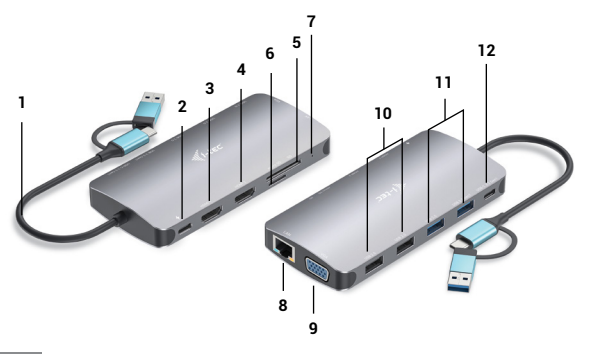

#### SISTEMOS REIKALAVIMAI

Techninės įrangos reikalavimai: Įrenginys su laisvu USB-A, USB-C, USB4 arba "Thunderbolt™ 3/4" prievadu

Reikalavimai "Power Delivery": irenginiai su laisvu USB-C arba "Thunderbolt 3" prievadu, palaikančiu "Power Delivery".

HDMI1 vaizdo išvesties reikalavimai: įrenginiai su laisvu USB4, USB-C prievadu su "DisplayPort Alternate Mode" palaikymu arba "Thunderbolt™ 3/4" prievadu.

Operacinė sistema: "Windows 10/11", "MacOS", "Android", "Chrome OS" ir "Linux" su naujausiais atnaujinimais.

### TVARKYKLIŲ DIEGIMAS

*"Windows 10" 32/64bit: Prijungus doko tvarkykles, jos automatiškai įdiegiamos iš sistemos. Prieš diegdami įsitikinkite, kad sistemoje įdiegtos naujausios įrenginio tvarkyklės ir atnaujinta BIOS.*

*"Mac OS X": "Mac OS X" tvarkyklė įdiegiama automatiškai. Prieš diegdami įsitikinkite, kad "Mac" kompiuteryje įdiegta naujausia jūsų įrenginiui skirta operacinė sistema.*

### HDMI/VGA MONITORIAUS JUNGTIS

Stotelėje yra 2 x HDMI ir 1 x VGA prievadai, prie kurių galima prijungti išorinius monitorius, projektorius arba televizorius su "DisplayPort" / HDMI sąsaja. Grafinis lustas, kuris yra prijungimo stoties "širdis". Monitorių prie prijungimo stoties prijunkite kokybišku HDMI/VGA kabeliu. Montuojant papildomą monitorių nešiojamojo, "Mac", planšetinio ar asmeninio kompiuterio ekranas gali mirgėti - tai standartinė sąlyga.

### PRISL II INGIMAS PRIE LAN TINKLO

GLAN RJ-45 prievadas naudojamas prijungti prie Ethernet tinklo, maršrutizatoriaus / komutatoriaus ir interneto, palaikant 10 / 100 / 1000 Mbps spartą.

### USB ĮRENGINIO PRIJUNGIMAS

Naudokite USB-A 3.0 prievadus klaviatūrai, pelei, išoriniam diskui, spausdintuvui ir kitiems periferiniams įrenginiams prijungti arba naudokite juos HUB'ui prijungti, kad gautumėte papildomų laisvų USB prievadų.

### CHARGE

Stotelėje galima įkrauti prijungtus USB mobiliuosius įrenginius, pvz., išmaniuosius telefonus, elektroninių knygų skaitytuvus, medijos grotuvus, navigacijos įrenginius ir planšetinius kompiuterius. Tiesiog prijunkite įkraunamą įrenginį originaliu kabeliu prie doko stoties USB prievado.

Jei prietaisas neįkraunamas, prijunkite originalų arba universalų USB-C maitinimo adapterį prie doko prievado USB-C Power Delivery prievado.

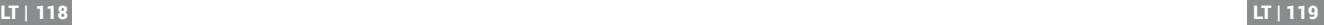

#### ĮKROVIMAS PER ENERGIJOS TIEKIMĄ

Dokas turi "USB-C Power Delivery" funkciją, kuri skirta prijungtam pagrindiniam įrenginiui maitinti naudojant originalų arba universalų kintamosios srovės adapterį su USB-C jungtimi.

#### **Svarbu:**

Kai atjungiate USB-C adapterį, dokas paleidžiamas iš naujo, o visi prijungti įrenginiai atjungiami ir vėl prijungiami.

### *Pastabos dėl USB-C prievado naudojimo:*

*Visiškai suderinami įrenginiai ir sistemos (Alt Mode ir Power Delivery)*

*USB-C yra naujas standartas, kurio naudojimo galimybės labai įvairios, o informacija apie suderinamumą yra sudėtinga. Kai kurie USB-C įrenginiai ir (arba) sistemos palaiko "Alt Mode" vaizdo išvesties režimą, o kiti - ne. Kai kurias iš jų galima maitinti ir įkrauti per USB-C "Power Delivery", o kitų - ne.* 

*Iš dalies suderinami įrenginiai (palaiko "Alt Mode" arba "Power Delivery", bet ne abu) Daugelis dabartinių USB-C įrenginių, palaikančių "Alt Mode" vaizdo išvesties režimą, nepalaiko įkrovimo per USB-C "Power Delivery". Šiems prietaisams įkrauti vis dar reikia originalių įkroviklių. Kai kurie USB-C telefonai ir planšetiniai kompiuteriai gali būti įkraunami naudojant "Power Delivery", tačiau dauguma jų nepalaiko "Alt Mode" vaizdo išvesties.*

### *Nesuderinami prietaisai ir (arba) sistemos*

*Dokas remiasi naujomis funkcijomis, įdiegtomis su USB 3.1, todėl USB-C "Power Delivery" funkcija nėra suderinama su USB 3.0/2.0, kad būtų galima įkrauti senesnius įrenginius. Be to, USB-A 3.0/2.0 (vyriškos) ir USB-C (moteriškos) versijos keitikliai nesuderinami, kad būtų galima prijungti USB-C įrenginius prie doko USB-A 3.0 prievadų. Dauguma dabartinių telefonų ir planšetinių kompiuterių su USB-C prievadu nepalaiko "Alt Mode" vaizdo išvesties, o kai kurie nepalaiko USB-C "Power Delivery". Patikrinkite prietaiso dokumentaciją arba kreipkitės į prietaiso gamintoją, kad patikrintumėte, ar prietaisas tinkamas naudoti su šiomis technologijomis.*

*Daugumą su doku ir prijungtais periferiniais įrenginiais susijusių problemų galima išspręsti atjungus doko USB-C kabelį nuo kompiuterio / "Mac" / išmaniojo telefono / planšetinio kompiuterio USB-C prievado ir po maždaug 10 s vėl jį prijungus.*

# TVARKYKLĖS DIEGIMAS "WINDOWS 7 / 8 / 8.1 / 10 / 11 (32/64 BITŲ VERSIJOS)

*ĮSPĖJIMAS! Kol neįdiegsite atitinkamų tvarkyklių, neprijunkite dokavimo stoties prie nešiojamojo kompiuterio / planšetinio kompiuterio. Vairuotojus reikia įdiegti tik prieš naudojant pirmą kartą. Prieš diegdami įsitikinkite, kad sistemoje įdiegtos naujausios įrenginio tvarkyklės ir atnaujinta BIOS.*

"Windows 7 / 8 / 8.1" tvarkykles parsisiųskite iš mūsų svetainės www.i-tec.cz šio gaminio skirtuke "Atsisiųsti". Pradėkite diegimą iš atsisiųsto failo, pasirinkite diegimo kalbą ir vykdykite ekrane pateikiamus nurodymus.

"Windows 10" ir "Windows 11" doka galima prijungti tiesiogiai, o tvarkyklės automatiškai įdiegiamos iš sistemos prisijungus prie interneto.

*"Windows 7 / 8 / 8.1 / 10" sistemoje tvarkykles įdiekite kaip "Administrator" naudotojas. Diegiant tvarkyklę ekranas gali mirgėti, tai standartinis procesas. Baigus diegti rekomenduojame iš naujo paleisti nešiojamąjį ir (arba) planšetinį kompiuterį.*

*Daugelio nešiojamųjų kompiuterių aplinkoje su "Windows 7", "8", "8.1" sistemos administratorius gali atlikti vienkartinį korporatyvinį diegimą. Daugiau informacijos apie diegimą rasite čia: http://www.displaylink.com/downloads/corporate.* 

## TECHNINĖS ĮRANGOS MONTAVIMAS (PRIJUNGTI PRIJUNGIMO STOTELĘ PRIE NE-ŠIOJAMOJO KOMPIUTERIO / PLANŠETINIO KOMPIUTERIO)

- 1) Įjunkite nešiojamąjį ir (arba) planšetinį kompiuterį ir prijunkite maitinimo adapteri prie prijungimo stoties.
- 2) liunkite USB-C maitinimo adapterį į kintamosios srovės 110 V / 230 V maitinimo šaltinį (tik jei turite USB-C adapterį. Su doku nepateikiamas USB-C adapteris. )
- 3) Prijunkite USB-C jungtį prie nešiojamojo kompiuterio USB-C prievado. Naudokite USB-C į USB-A adapterį, kad galėtumėte prijungti prie nešiojamojo kompiuterio USB-A prievado.
- 4) Tada kiekvienoje sistemoje pradedamas automatinis prievadų diegimas.
- 5) Baigę diegimą, iš naujo paleiskite nešiojamąjį ir (arba) planšetinį kompiuterį.

Jei kuris nors iš šių prietaisų pažymėtas geltonu ! arba ?, tai reiškia, kad prijungimo stotelė sumontuota neteisingai. Tokiu atveju atjunkite prijungimo stotelę, pašalinkite esamas tvarkykles (žr. skyrių "Vairuotojų pašalinimas") ir iš naujo įdiekite naujausias tvarkykles, kurias galite atsisiųsti mūsų svetainėje www.i-tec.cz, šio gaminio skirtuke "Atsisiuntimas". Tada vėl prijunkite doko stotį prie nešiojamojo kompiuterio / planšetinio kompiuterio. Iškilus problemoms, galite susisiekti su mūsų technine pagalba: support@itecproduct.com.

#### **TVARKYKLIU DIEGIMAS "MAC OS X**

*ĮSPĖJIMAS! Kol neįdiegsite atitinkamų tvarkyklių, neprijunkite doko prie "Mac" kompiuterio. Vairuotojus reikia įdiegti tik prieš pirmąjį naudojimą. Rekomenduojame įdiegti naujausią "macOS" operacinę sistemą.*

**Atsisiųskite tvarkykles iš mūsų svetainės www.i-tec.cz, esančios šio gaminio skirtuke "Atsisiuntimas"**, ir pradėkite diegimą:

Ištraukite failą į "MacBook" darbalaukį kaip virtualųjį diską, pasirinkite "Drivers" (tvarkyklės) ir tada "DisplayLink Software Installer" ("DisplayLink" programinės įrangos diegimo programa). Tada pasirinkite diegimo kalbą ir vykdykite ekrane pateikiamus nurodymus, prireikus įveskite naudotojo slaptažodį. Diegiant tvarkyklę ekranas gali mirgėti, tai standartinis procesas. Baigę diegimą, iš naujo paleiskite "MacBook".

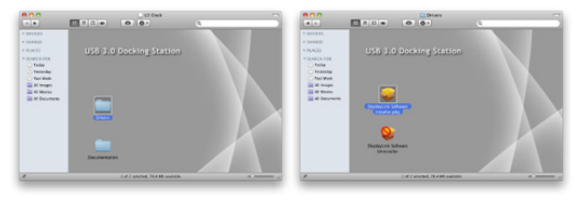

*Vairuotojų diegimas į "Mac OS X*

# **TECHNINĖS ĮRANGOS MONTAVIMAS**

## **(DOKINĖS STOTIES PRIJUNGIMAS PRIE MACBOOK)**

- 1) Įjunkite nešiojamąjį ir (arba) planšetinį kompiuterį ir prijunkite maitinimo adapteri prie prijungimo stoties.
- 2) liunkite doko maitinimo adapterį į 110V/230V kintamosios srovės elektros lizdą (tik jei turite USB-C adapterį. Su doku USB-C adapteris nepateikiamas.)
- 3) Prijunkite USB-C jungtį prie nešiojamojo kompiuterio USB-C prievado. Naudokite USB-C į USB-A adapterį, kad galėtumėte prijungti prie nešiojamojo kompiuterio USB-A prievado.
- 4) Tada bus pradėtas automatinis prievadų diegimas.
- 5) Baigę diegimą, iš naujo paleiskite "MacBook".

Jdiegti prievadai rodomi "Mac OS X" sistemoje kaip "USB-C Triple-4K Dock" skyrelyje **"Apie šį "Mac" "System Profiler" "Hardware" "USB"**.

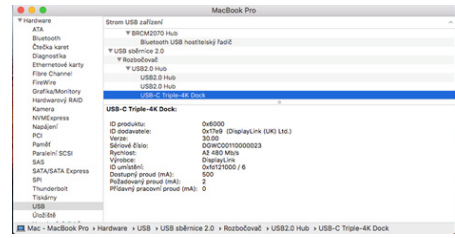

*Doko peržiūra "macOS" sistemoje*

### **TVARKYKLIŲ DIEGIMAS KITOSE OPERACINĖSE SISTEMOSE**

Jei naudojate "Android", "Chrome OS" ir "Ubuntu", naudokite "DisplayLink" mikroschemų rinkinio gamintojo tvarkykles. Juos galite atsisiųsti iš mūsų svetainės www.i-tec.cz, pasirinkę šio gaminio skirtuką "Atsisiųsti", arba čia: http://www.displaylink.com/downloads.

#### **NAUDOJIMAS LANGUOSE**

#### **Išplėstinė grafinės išvesties konfigūracija -**

Prijungę monitorių, dešiniuoju pelės klavišu spustelėkite darbalaukį ir pasirinkite "Display Settings". Čia galite pasirinkti ir monitoriaus naudojimą, ir monitoriaus skiriamąją gebą bei dažnį.

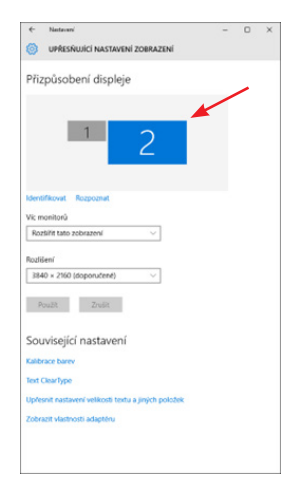

*Spustelėkite ir vilkite antrąjį monitorių, norėdami jį pastatyti taip, kaip reikia. prie originalaus nešiojamojo kompiuterio monitoriaus ir (arba) planšetinio kompiuterio* Galima nustatyti išplėtimo ir veidrodinio kopijavimo / dubliavimo nustatymus:

- **Veidrodinis / dubliavimo (veidrodinis)** režimas: ekrane pasirinkite 2-ąjį monitorių, Keli monitoriai  $\rightarrow$  Dubliuoti šį vaizdą  $\rightarrow$  Gerai.
- **Išplėtimo** režimas: ekrane pasirinkite 2-ąjį monitorių, pasirinkite Keli monitoriai  $\rightarrow$  Išplėsti ši vaizda  $\rightarrow$  Gerai.

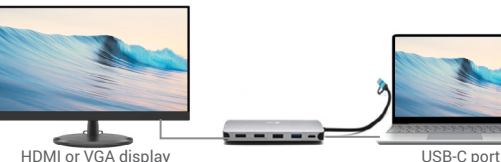

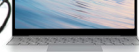

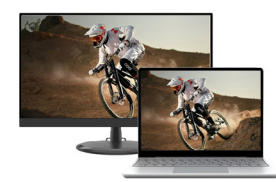

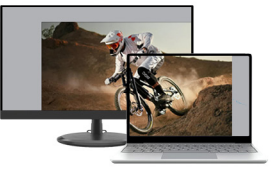

Mirror mode Expand and Mirror modes

*Išplėsti ir veidrodžio režimai*

#### Garso nustatymai - Windows  $\rightarrow$  Sistema  $\rightarrow$  Garsas

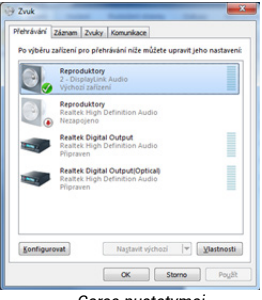

*Garso nustatymai*

**Budėjimo / užmigdymo režimas ir vaizdo prievadas** - įjungus nešiojamąjį kompiuterį / planšetinį kompiuterį iš budėjimo / užmigdymo režimo, rodomas pagrindinis (origi-

nalus) monitorius, todėl rekomenduojame naudoti su nešiojamuoju kompiuteriu / planšetiniu kompiuteriu integruotą monitorių kaip pagrindinį monitorių, kad galėtumėte vėl prisijungti prie sistemos.

**Veidrodinis režimas** - papildomas monitorius valdomas pagal sistemoje esančio pradinio monitoriaus parametrus, t. y. jei nustatėte veidrodinį režimą ir pradinio monitoriaus skiriamoji geba yra, pvz., 1280x1024, į papildomą monitorių perkeliamas ne didesnės kaip 1280x1024 skiriamosios gebos ekranas (net jei nustatėte didesnę skiriamąją gebą).

Taip pat galite lengvai valdyti monitorius naudodami **"Windows" + P** klaviatūros parinktį - norėdami naudoti monitoriu "Windows 10", galite pasirinkti: Tik kompiuterio ekranas, Dubliuoti, Išplėsti, Tik antrasis ekranas.

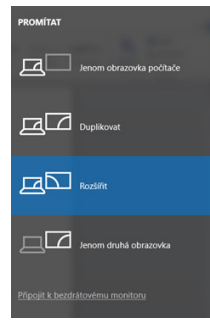

*Monitoriaus valdymas sistemoje "Windows 10*

#### NAUDOTI MAC OS X

Prijungus monitorių, "Mac" ekranas pradės mirgėti - tai numatytoji būsena, o kai jis nusistovės, čia galite atlikti standartinius nustatymus: Sistemos nuostatos-Monitoriai:

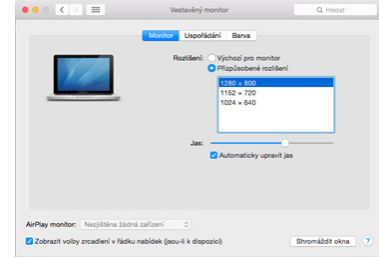

Spustelėkite **Sutvarkyti** ir numatytuoju režimu (Išskleisti) spustelėkite ir vilkite naująjį monitorių pagal poreikį "Mac" monitoriaus atžvilgiu. Pasirinkus **Mirror Monitors (veidrodiniai monitoriai)**, režimas bus pakeistas į Mirror (monitorių skiriamoji geba bus automatiškai pritaikyta pagal jų parametrus, nustatant didžiausią įmanomą skiriamąją gebą abiejuose monitoriuose). Panaikinkite pasirinkima Mirror Monitors (veidrodiniai monitoriai), kad atkurtumėte išskleidimo režimą.

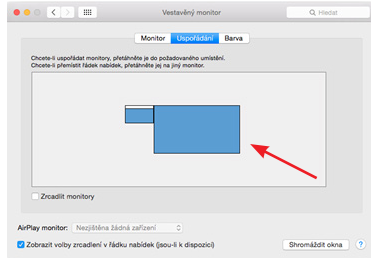

*Išplėtimo režimas: Rodyklė rodo prijungto monitoriaus padėties nustatymo galimybę "Mac" monitoriaus atžvilgiu.*

LT | 126 LT | 127

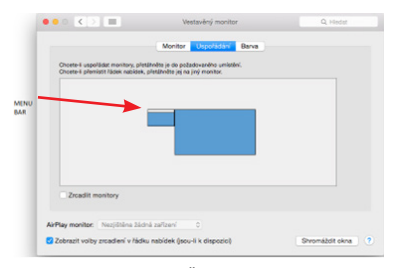

*Išplėtimo režimas: Šiuo režimu pagrindinį monitorių galite pasirinkti vilkdami meniu juostą.*

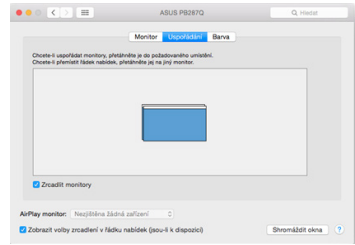

*Veidrodinis režimas: galima naudoti tik tada, jei "Mac" jį siūlo.*

Pasirinkę **Gather Windows**, galite pasirinkti atitinkamo monitoriaus nustatymus - **Customized Resolution** (siūloma naudotina skiriamoji **geba**), Rotation (Standard, 90°, 180° ir 270°) ir **Refresh Rate** (jei siūloma). Priklausomai nuo naudojamo monitoriaus, šie nustatymai yra šie:

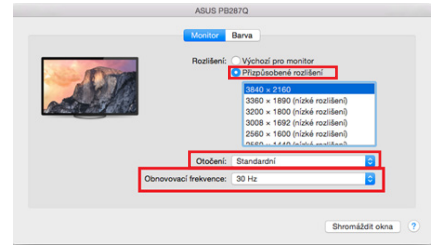

*1 ekrano variantas*

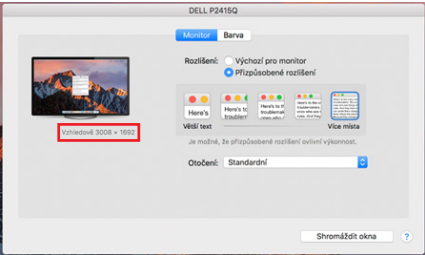

*2 ekrano variantas Pasirinktame režime spustelėkite pasirinktą piktogramą, rezoliucija bus aprašyta žemiau ekrano. (čia vizualiai 3008x1692 = 4K@30Hz)*

Uždaras ekrano režimas - dirbti prijungtame išoriniame monitoriuje, kai "Mac" monitorius pakreiptas, galima tik tada, kai "Mac" yra jjungtas, o pelė ir klaviatūra prijungtos. Daugiau informacijos čia: https://support.apple.com/en-euro/HT201834

### SAUGOS NURODYMAI NAUDOJANT PRIJUNGIMO STOTI

- Nelaikykite ekstremalioje temperatūroje ir drėgmėje.
- Naudokite prietaisą ant plokščių trinkelių, kad išvengtumėte slydimo ir kritimo ant žemės.
- Saugokite tvarkykles ir vadovą, kad galėtumėte naudoti vėliau.

Bendradarbiaudami su aptarnavimo skyriumi:

- Patikrinkite, ar veikia įkritus į vandenį arba ant žemės.
- Patikrinkite funkcionalumą, kai dangtelis yra įtrūkęs.
- Skųskitės, kad prietaisas neveikia pagal instrukciją.

DAŽNIAUSIAI UŽDUODAMI KLAUSIMAI - *rasite mūsų svetainėje www.i-tec.cz, šio gaminio skirtuke "DUK".*

*Jei kiltų papildomų klausimų ar problemų dėl dokinės stoties, galite susisiekti su mūsų technine pagalba: support@itecproduct.com.*

### SPECIFICATIES

- Geïntegreerde 30 cm USB-C kabel inclusief USB-C naar USB 3.0 adapter
- Docking station technologie: displayLink + USB-C DP Alt mode + USB-C PD
- Vermogen: 100 W
- Videopoorten: 2x HDMI, 1x VGA
- Resolutie:
	- $-1$  monitor 1y HDMI 1  $\rightarrow$  tot 4K/30Hz\*
- $-1$  monitor 1x HDMI 2  $\rightarrow$  tot 1080p/60Hz
- $-1$  monitor 1x VGA  $\rightarrow$  tot 1080p/60Hz
- 2 monitoren 1x HDMI 1 + 1x HDMI 2  $\rightarrow$  tot 4K/30Hz\* en 1080p/60Hz
- 2 monitoren 1x HDMI 1 + 1x VGA  $\rightarrow$  tot 4K/30Hz\* en 1080p/60Hz
- 2 monitoren 1x HDMI 2 + 1x VGA  $\rightarrow$  tot 2x 1080p/60Hz
- 3 monitoren 1x HDMI 1 + 1x HDMI 2 + 1x VGA  $\rightarrow$  tot 1x 4K/30Hz en 2x 1080p/60Hz
- 1x USB-C 3.2 Gen 1 poort (alleen data)
- 1x USB-C poort PD (alleen stroomvoorziening)
- $\cdot$  1x USB 3.2 Gen 1 (5Ghns)
- $3x$  USB 2.0
- 1x Ethernet GLAN RJ-45 poort (DL-3900)
- $\cdot$  1y SD slot
- 1x microSD slot
- OS: Windows 10/11, macOS, Android, Chrome OS en Linux met de laatste updates.
- Productafmetingen: 127 x 60 x 18 mm
- Productgewicht: 122 g

\* Apparaten met een vrije USB4-, USB-C-poort met ondersteuning voor "DisplayPort Alternate Mode" of Thunderbolt™ 3/4-poort.

## OMSCHRIJVING DOKATIESTATION

- 1. Geïntegreerde 30 cm USB-C kabel inclusief USB-C naar USB 3.0 adapter
- 2. USB-C Power Delivery-poort voor het opladen van voor Power Delivery geschikte apparaten. U kunt een originele of universele AC-adapter met een USB-C aansluiting op deze poort aansluiten, zodat u constant wordt opgeladen terwijl u met uw laptop, tablet of smartphone werkt. Wanneer u de US-B-C-adapter loskoppelt, start het dockingstation opnieuw op en worden alle aangesloten apparaten losgekoppeld en opnieuw aangesloten.
- 3. 1x HDMI (HDMI1-poort is alleen beschikbaar wanneer het dock is aangesloten op USB4, USB-C-poort met ondersteuning voor "DisplayPort Alternate Mode" of Thunderbolt™ 3/4-poort)
- 4. 1x HDMI
- 5. 1x SD slot
- 6. 1x microSD slot
- 7. LED-indicatie
- 8. Ethernet GLAN RJ-45-poort voor aansluiting op Ethernet-netwerk / router / switch / HUB en op het internet
- 9. 1x VGA
- 10. 2x USB-A 2.0-poort voor het aansluiten van USB-apparaten
- 11. 2x USB-A 3.2 Gen1-poort voor het aansluiten van USB-apparaten
- 12. USB-C 3.1 Gen. 1-poort (alleen data) voor het aansluiten van USB-apparaten

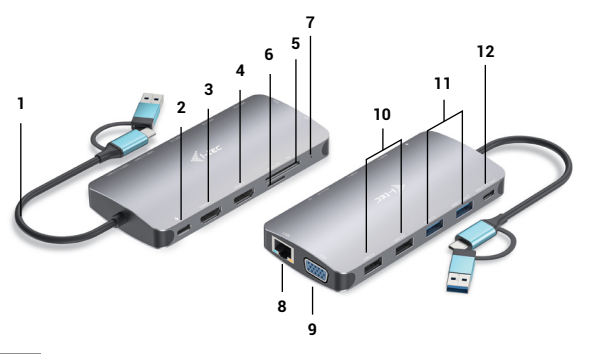

# **SYSTEEMVEREISTEN**

Hardwarevereisten: Apparaat met een vrije USB-A, USB-C, USB4 of Thunderbolt™ 3/4 poort

Vereisten voor Power Delivery: apparaten met een vrije USB-C of Thunderbolt 3-poort met "Power Delivery"-ondersteuning.

HDMI1-video-uitvoervereisten: apparaten met een vrije USB4-, USB-C-poort met ondersteuning voor "DisplayPort Alternate Mode" of Thunderbolt™ 3/4-poort.

Besturingssysteem: Windows 10/11, macOS, Android, Chrome OS en Linux met de laatste updates

## DRIVERS INSTALLEREN

*Windows 10 32/64bit: Bij aansluiting worden de stuurprogramma's voor het dock automatisch vanuit het systeem geïnstalleerd. Zorg ervoor dat u de laatste drivers voor uw apparaat en een bijgewerkt BIOS op uw systeem hebt geïnstalleerd voordat u de installatie uitvoert.* 

*Mac OS X: De installatie van het stuurprogramma in Mac OS X gebeurt automatisch. Controleer voor de installatie of u het laatste OS voor uw apparaat op uw Mac hebt geïnstalleerd.*

### **HDMI/VGA-MONITORAANSLUITING**

Het docking station is uitgerust met 2x HDMI en 1x VGA-poorten voor het aansluiten van externe monitoren, projectoren of TV's met DisplayPort / HDMI-interface. De grafische chip, het "hart" van het docking station. Gebruik een HDMI/VGA-kabel van goede kwaliteit om uw monitor op het dockingstation aan te sluiten. Het scherm van uw laptop, Mac, tablet of pc kan flikkeren tijdens de installatie van de extra monitor, wat een standaardvoorwaarde is.

## **AANSLUITING OP HET LAN-NETWERK**

De GLAN RJ-45-poort wordt gebruikt voor aansluiting op een Ethernet-netwerk met een router/switch en het internet, met snelheden van 10/100/1000 Mbps.

## **USB APPARAAT AANSLUITING**

Gebruik de USB-A 3.0-poorten om een toetsenbord, muis, externe schijf, printer en andere randapparatuur aan te sluiten, of gebruik ze om een HUB aan te sluiten voor extra vrije USB-poorten.

## **CHARGE**

Het dockingstation ondersteunt het opladen van aangesloten mobiele USB-apparaten zoals smartphones, e-book readers, mediaspelers, navigatiesystemen en tablets. Sluit het op te laden apparaat gewoon met de originele kabel aan op de USB-poort van het dockingstation.

Als het apparaat niet wordt opgeladen, sluit dan de originele of universele USB-C voedingsadapter aan op de USB-C Power Delivery poort van het dock.

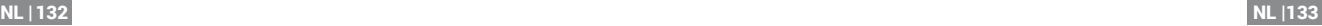

## **OPLADEN VIA POWER DELIVERY**

Het dock biedt USB-C Power Delivery, dat is ontworpen om het aangesloten "ouder" apparaat van stroom te voorzien met behulp van de originele of universele netadapter met USB-C aansluiting.

### **Belangrijk**:

Wanneer u de USB-C-adapter loskoppelt, start het dock opnieuw op en worden alle aangesloten apparaten losgekoppeld en opnieuw aangesloten.

## *Opmerkingen over het gebruik van de USB-C poort:*

## *Volledig compatibele apparaten/systemen (Alt Mode & Power Delivery)*

USB-C is een nieuwe standaard met een grote verscheidenheid aan gebruik, terwijl de informatie over compatibiliteit complex is. Sommige USB-C apparaten/systemen ondersteunen Alt Mode video-uitvoer en andere niet. Sommige kunnen worden gevoed en opgeladen via USB-C Power Delivery, terwijl andere dat niet kunnen.

### *Gedeeltelijk compatibele apparaten (ondersteunen ofwel Alt Mode of Power Delivery, niet beide)*

Veel huidige USB-C apparaten die Alt Mode video-uitvoer ondersteunen, ondersteunen geen opladen via USB-C Power Delivery. Deze apparaten hebben nog steeds hun originele laders nodig om op te laden. Omgekeerd kunnen sommige USB-C telefoons en tablets opladen via Power Delivery, maar de meeste ondersteunen geen Alt Mode video-uitvoer.

## *Incompatibele apparaten/systemen*

Het dock vertrouwt op nieuwe functies die met USB 3.1 zijn geïntroduceerd en als zodanig is de USB-C Power Delivery-functie niet achterwaarts compatibel met USB 3.0/2.0 voor het opladen van oudere apparaten. Bovendien zijn USB-A 3.0/2.0 (Male) naar USB-C (Female) converters niet compatibel voor het aansluiten van USB-C apparaten in de USB-A 3.0 poorten van het dock. De meeste huidige telefoons en tablets met een USB-C poort ondersteunen geen Alt Mode video-uitvoer, en sommige ondersteunen geen USB-C Power Delivery. Raadpleeg de documentatie van het apparaat of neem contact op met de fabrikant van het apparaat om na te gaan of het geschikt is voor deze technologieën.

*De meeste problemen met het dock en aangesloten randapparatuur kunnen worden opgelost door de USB-C kabel van het dock los te koppelen van de USB-C poort van de PC/Mac/smartphone/tablet en na ongeveer 10s weer aan te sluiten.*

# **STUURPROGRAMMA-INSTALLATIE IN WINDOWS 7 / 8 / 8.1 / 10 / 11 (32/64 BIT VERSIES)**

*WAARSCHUWING! Sluit het docking station niet aan op uw laptop/tablet voordat u de juiste stuurprogramma's hebt geïnstalleerd. De drivers hoeven alleen voor het eerste gebruik te worden geïnstalleerd. Zorg ervoor dat u de laatste drivers voor uw apparaat en een bijgewerkt BIOS op uw systeem hebt geïnstalleerd vóór de installatie.*

Voor Windows 7 / 8 / 8.1, download de drivers van onze website www.i-tec.cz onder het tabblad "Download" voor dit product. Start de installatie vanuit het gedownloade bestand, selecteer de installatietaal en volg de instructies op het scherm.

In Windows 10 en Windows 11 kan het dock direct worden aangesloten, en worden de stuurprogramma's automatisch vanuit het systeem geïnstalleerd als er verbinding met internet wordt gemaakt.

*In Windows 7 / 8 / 8.1 / 10 installeert u de drivers als "Administrator" gebruiker. Het scherm kan flikkeren tijdens de installatie van het stuurprogramma, dit is een standaardproces. Wij raden u aan uw laptop/tablet opnieuw op te starten nadat de installatie is voltooid.*

*In een multi-laptopomgeving met Windows 7, 8, 8.1 is een eenmalige bedrijfsinstallatie door een systeembeheerder mogelijk. Voor meer informatie over de installatie, lees de instructies hier: http://www.displaylink.com/downloads/corporate* 

## HARDWARE-INSTALLATIE (AANSLUITEN VAN HET DOCKING STATION OP DE LAP-TOP/TABLET)

- 1) Zet uw laptop/tablet aan en sluit de voedingsadapter aan op het dockingstation.
- 2) Steek de USB-C voedingsadapter van het docking station in een AC 110 V / 230 V netvoeding - (alleen als u een USB-C adapter heeft. Het dock wordt niet geleverd met een USB-C adapter. )
- 3) Sluit de USB-C connector aan op de USB-C poort van uw laptop/tablet. Gebruik een USB-C naar USB-A adapter om aan te sluiten op de USB-A poort van uw laptop/tablet.
- 4) Vervolgens wordt de automatische installatie van poorten op elk systeem gestart.
- 5) Nadat de installatie is voltooid, start u uw laptop/tablet opnieuw op.

Als een van deze apparaten is gemarkeerd met een geel ! of ?, dan is het docking station niet correct geïnstalleerd. In dit geval koppelt u het docking station los, verwijdert u de bestaande drivers (zie de paragraaf "Drivers verwijderen") en installeert u opnieuw de nieuwste drivers, die u kunt downloaden op onze website www.i-tec.cz onder het tabblad "Download" voor dit product. Sluit vervolgens het docking station weer aan op de laptop/tablet. Bij problemen kunt u contact opnemen met onze technische ondersteuning: support@itecproduct.com.

#### DRIVERS INSTALLEREN OP MAC OS X

*WAARSCHUWING! Sluit het dock niet op uw Mac aan voordat u de juiste stuurprogramma's hebt geïnstalleerd. Drivers hoeven alleen te worden geïnstalleerd voor het eerste gebruik. Wij raden u aan het nieuwste macOS-besturingssysteem te installeren.*

**Download de drivers van onze website www.i-tec.cz onder het tabblad "Download" voor dit product** en start de installatie:

Pak het bestand uit naar uw MacBook desktop als een virtuele schijf, selecteer "Drivers" en vervolgens "DisplayLink Software Installer". Selecteer vervolgens de installatietaal en volg de instructies op het scherm, waarbij u zo nodig het gebruikerswachtwoord invoert. Het scherm kan flikkeren tijdens de installatie van het stuurprogramma, dit is een standaardproces. Wanneer de installatie voltooid is, herstart u uw MacBook.

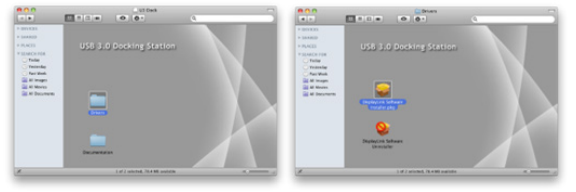

*Stuurprogramma's installeren in Mac OS X*

### HARDWARE-INSTALLATIE (AANSLUITEN VAN HET DOCKING STATION OP DE MACBOOK)

- 1) Zet uw laptop/tablet aan en sluit de voedingsadapter aan op het dockingstation.
- 2) Steek de voedingsadapter van het dock in een 110V/230V stopcontact (Alleen als u een USB-C adapter hebt. Het dock wordt niet geleverd met een USB-C adapter).
- 3) Sluit de USB-C connector aan op de USB-C poort van uw laptop/tablet. Gebruik een USB-C naar USB-A adapter om aan te sluiten op de USB-A poort van uw laptop/tablet.
- 4) De automatische installatie van de poorten begint dan.
- 5) Nadat de installatie is voltooid, herstart u uw MacBook.

De geïnstalleerde poorten worden in Mac OS X weergegeven als "USB-C Triple-4K **Dock"** in **"Over deze Mac"** → "System Profiler" → "Hardware" → "USB".

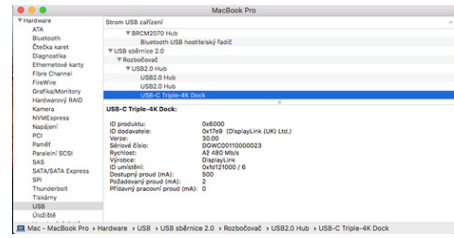

*Het dock bekijken op macOS*

### STUURPROGRAMMA'S INSTALLEREN OP ANDERE BESTURINGSSYSTEMEN

Voor Android, Chrome OS en Ubuntu gebruikt u de stuurprogramma's van de fabrikant van de DisplayLink-chipset. Deze kunnen worden gedownload van onze website www.i-tec.cz onder het tabblad "Download" voor dit product of hier: http://www.displaylink.com/downloads.

#### GEBRUIK IN WINDOWS

## **Geavanceerde configuratie voor grafische uitvoer -**

Nadat u de monitor hebt aangesloten, klikt u met de rechtermuisknop op het bureaublad en selecteert u "Beeldscherminstellingen". Hier kunt u zowel het monitorgebruik als de monitorresolutie en -frequentie selecteren.

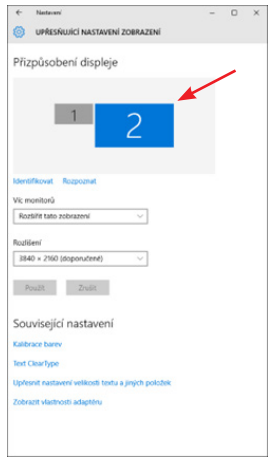

*Klik en versleep het tweede beeldscherm om het naar wens te positioneren. naar de originele monitor van uw laptop/tablet*

Er kunnen instellingen voor Uitbreiden en Spiegelen/Dupliceren worden gemaakt:

- **Spiegelen / Dupliceren (Mirror)** modus: selecteer op het scherm de 2e monitor, voor Meerdere monitoren  $\rightarrow$  Dupliceer deze weergave  $\rightarrow$  OK.
- **Extend** mode: selecteer op het scherm de 2e monitor, bij Multiple monitors Extend this view  $\rightarrow$  OK.

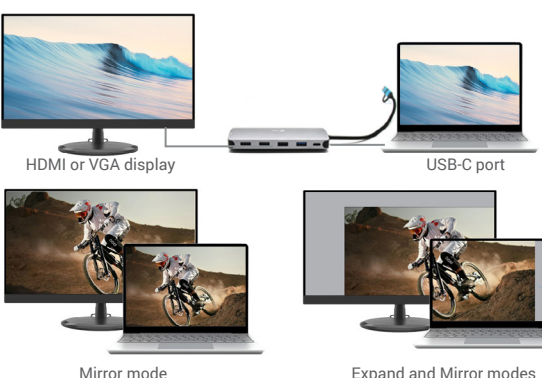

*Uitbreiden en spiegelen*

#### **Geluidsinstellingen** - Windows → Systeem → Geluid

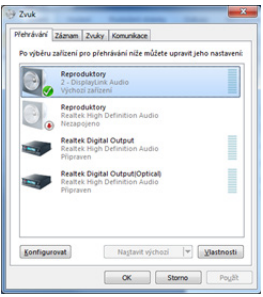

 *Geluidsinstellingen*

**Standby / Slaapstand en Videopoort** - na het activeren van de laptop/tablet vanuit

Standby / Slaapstand wordt de primaire (oorspronkelijke) monitor weergegeven, dus wij raden aan de monitor die geïntegreerd is met de laptop/tablet te gebruiken als primaire monitor om weer in te loggen op het systeem.

**Mirror mode** - de extra monitor wordt bestuurd door de parameters van de originele monitor in het systeem, d.w.z. als u de Mirror mode instelt en de originele monitor heeft een resolutie van bijv. 1280x1024, dan wordt het scherm overgebracht naar de extra monitor met een maximale resolutie van 1280x1024 (zelfs als u een hogere resolutie instelt).

U kunt de monitoren ook gemakkelijk bedienen met de optie **"Windows" + P** toetsenbord - om de monitor in Windows 10 te gebruiken, kunt u kiezen: Alleen computerscherm, Dupliceren, Uitbreiden, Alleen tweede scherm.

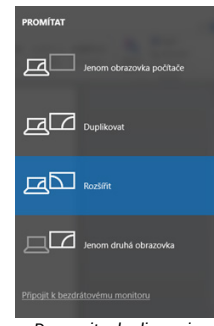

*De monitor bedienen in Windows 10*

#### GEBRUIK IN MAC OS X

Zodra de monitor is aangesloten, zal het scherm van uw Mac flikkeren, wat de standaardtoestand is, en zodra het tot rust is gekomen, kunt u hier de standaardinstellingen maken: **Systeemvoorkeuren-Monitoren:**

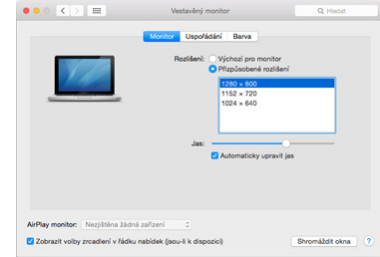

Klik op **Schikken**, en in de standaard modus (Uitbreiden), klik en sleep de nieuwe monitor zoals nodig ten opzichte van de Mac monitor. Het selecteren van **Mirror Monitors** verandert de modus in Mirror (de resolutie van de monitoren zal zich automatisch aanpassen aan hun parameters en de hoogst mogelijke resolutie op beide monitoren instellen). Deselecteer Mirror Monitors om de Expand mode te herstellen.

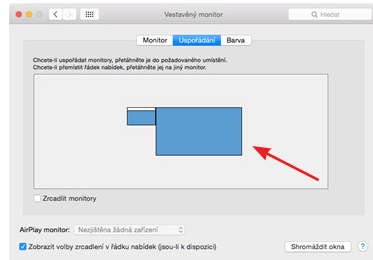

*Verleng modus: De pijl geeft de mogelijkheid aan om de aangesloten monitor ten opzichte van de Mac-monitor te positioneren*.

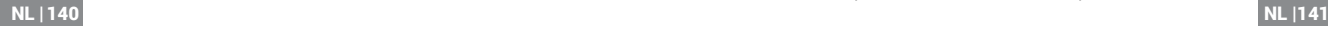

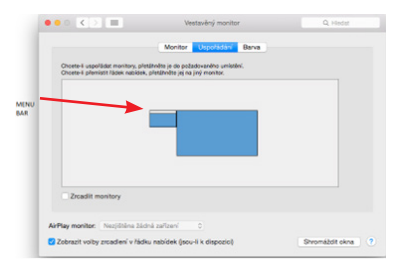

*Verleng modus: In deze modus kunt u de hoofdmonitor selecteren door de menubalk te verslepen.*

![](_page_71_Picture_89.jpeg)

*Spiegelmodus: kan alleen worden gebruikt als deze door de Mac wordt aangeboden.*

Door **Gather Windows** te selecteren, kunt u de instellingen voor de betreffende monitor kiezen - **Customized Resolution** (biedt bruikbare resoluties), **Rotation** (Standard, 90°, 180° en 270°) en **Refresh Rate** (indien aangeboden). Afhankelijk van de monitor die u gebruikt, zijn deze instellingen:

![](_page_71_Picture_90.jpeg)

*Weergavevariant 1*

![](_page_71_Picture_91.jpeg)

*Weergavevariant 2 Klik in de aangepaste modus op het pictogram van uw keuze. (hier visueel 3008x1692 = 4K@30Hz)*

**Gesloten beeldschermmodus** - Werken op een aangesloten externe monitor wanneer het beeldscherm van de Mac gekanteld is, is alleen mogelijk wanneer de Mac is ingeschakeld en de muis en het toetsenbord zijn aangesloten. Meer informatie hier: https://support.apple.com/en-euro/HT201834
#### VEILIGHEIDSINSTRUCTIES VOOR HET GEBRUIK VAN HET DOCKING STATION

- Niet blootstellen aan extreme temperaturen en vochtigheid.
- Gebruik het apparaat op vlakke kussens om uitglijden en vallen op de grond te voorkomen.
- Bewaar de drivers en de handleiding voor later gebruik.

In samenwerking met de service afdeling:

- Controleer de functionaliteit na een val in het water of op de grond.
- Verifieer de functionaliteit wanneer het deksel gebarsten is.
- Klagen dat het apparaat niet volgens de handleiding werkt.

VEELGESTELDE VRAGEN - *beschikbaar op onze website www.i-tec.cz onder de tab "FAQ" voor dit product.*

*Bij verdere vragen of problemen met het docking station kunt u contact opnemen met onze technische ondersteuning: support@itecproduct.com.*

## **European Union Only Note: Marking is in compliance with EU WEEE Directive**

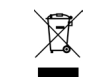

## **English**

This equipment is marked with the above recycling symbol. It means that at the end of the life of the equipment you must dispose of it separately at an appropriate collection point and not place it in the normal domestic unsorted waste stream. This wil benefit the environment for all. (European Union only)

## **Deutsch**

Dieses Produkt trägt das Recycling-Symbol gemäß der EU-Richtinie. Das bedeutet, dass das Gerät am Ende der Nutzungszeit bei einer kommunalen Sammelstelle zum recyceln abgegeben werden muss, (kostenloss). Eine Entsorgung űber den Haus-/Restműll ist nicht gestattet. Dies ist ein aktiver Beitrag zum Umweltschutz. (Nur innerhalb der EU)

## **Français**

Ce dispositif est revêtu du marquage avec le symbole de recyclage indiqué ci-dessus. Ça veut dire, qu'une fois découlée la vie utile dudit dispositif, vous vous voyez dans l'obligation d'assurer, que le dispositif se trouve déposé en un respectif centre de collecte, dûment établi à cette fin, et non en d'autres centres de ramassage qui soient destinés à déposer de courants déchets municipaux non triés. De cette manière, on contribue considérablement à une amélioration en matière d'environnement où nous vivons tous. (Seulement pour l'Union Européenne). **ESPAÑOL**

El dispositivo está indicado por el símbolo de reciclaje. Esto significa que al final de la vida útil de la instalación, debe asegurarse de que se almacene por separado en un punto de recolección establecido para este fin y no en los lugares designados para la eliminación de desechos municipales ordinarios sin clasificar. Contribuirá a mejorar el medio ambiente de todos nosotros. (Sólo para la Unión Europea) **ITALIANO**

Questo dispositivo è contrassegnato con il seguente simbolo di riciclaggio. Si chiede di consegnarlo alla fine del suo ciclo di vita a un Centro di raccolta dei rifiuti differenziati istituita per questo scopo e non in altri centri indicati per depositare rifiuti urbani normali non differenziati. In questo modo si contribuisce al miglioramento della qualità dell'ambiente (valido soltanto per l'Unione Europea).

# **Čeština**

Toto zařízení je označeno výše uvedeným recyklačním symbolem. To znamená, že na konci doby života zařízení musíte zajistit, aby bylo uloženo odděleně na sběrném místě, zřízeném pro tento účel a ne na místech určených pro ukládání běžného netříděného komunálního odpadu. Přispěje to ke zlepšení stavu životního prostředí nás všech. (Pouze pro Evropskou unii)

## **Slovensky**

Toto zariadenie je označené vyššie uvedeným recyklačným symbolom. To znamená, že na konci doby života zariadenia musíte zaistiť, aby bolo uložené oddelene na zbernom mieste, zriadenom pre tento účel a nie na miestach určených pre ukladanie bežného netriedeného komunálneho odpadu. Prispeje to k zlepšeniu životného prostredia nás všetkých. (Iba pre Európsku úniu)

## **Polski**

To urządzenie oznakowane jest specjalnym symbolem odzysku. Pookresie użytkowania trzeba je zwrócic do odpowiedniego punktu zbiörki i nie wolno umiestczać go razem z nieposortowanymi odpadami. Takie dzialanie przyniese korzyść dla środowiska. (Tylko w Unii Europejskiej)

## **Lietuviu**

Šis gaminys yra pažymetas specialiu atlieku tvarkymo ženklu. Baigus eksploataciją, gaminys turi buti atiduotas i atitinkamą surinkimo punktą ir negali buti šalinamas kartu su nerušiuojamomis atliekomis. Tokie Jusu veiksmai prisides prie aplinkos apsaugos. (Tiktai Europos Sąjungoje)

## **Nederlands**

Dit apparaat is voorzien van het bovenvermelde recyclingsymbool. Dit betekent dat u aan het einde van de levensduur van het apparaat ervoor dient te zorgen dat het afzonderlijk wordt opgeslagen op een verzamelpunt dat hiervoor is ingericht en niet op plaatsen die zijn aangewezen voor de verwijdering van gewoon ongesorteerd gemeentelijk afval. Dit zal bijdragen aan de verbetering van de leefomgeving van ons allemaal. (Alleen voor de Europese Unie)

#### **EU DECLARATION OF CONFORMITY / EU KONFORMITÄTSERKLÄRUNG / DÉCLARATION EU DE CONFORMITÉ / DECLARACIÓN UE DE CONFORMIDAD / DICHIARAZIONE DI CONFORMITÀ UE / EU PROHLÁŠENÍ O SHODĚ EU PREHLÁSENIE O ZHODE / EU DECLARACJA ZGODNOŚCI ES ATITIKTIES DEKLARACIJA / EU-CONFORMITEITSVERKLARING**

#### **Manufacturer, Der Hersteller, Le fabricant, Fabricante, Produttore, Výrobce, Výrobca, Producent, Gamintojas, De fabrikant:**

i-tec Technologies s.r.o., Kalvodova 2,

709 00 Ostrava *–* Mariánské Hory, Czech Republic

declares that this product / erklärt hiermit, dass das Produkt / déclare que ce produit / declara que este producto / dichiara che il seguente prodotto / tímto prohlašuje, že výrobek / týmto prehlasuje, že výrobok / deklaruje, że produkt / šiuo pareiškia, kad gaminys / verklaart hierbij dat het product

## **Product, Bezeichnung, Le prénom, Producto, Prodotto, Název, Názov, Nazwa,**

#### **Gaminys, Naam:**

i-tec USB 3.0 USB-C/TB3 3x Display Metal Nano Dock with LAN + PD 100 W

**Model, Modell, Modèle, Modelo, Modello, Model, Model, Model, Modelis, Model**  CANANOTDOCKPD

#### **Determination, Bestimmung, La détermination, Determinación, Determinazione, Určení, Určenie, Opcje, Ustatymas, Doel:**

Product is determined for using in PC as equipment. / Das Produkt ist für Austattung und als Zubehör von Computern bestimmt. / Le produit est déterminé pour une utilisation sur PC comme équipement. / El producto se determina para usar en PC como equipo. / Destinato per essere usato come attrezzatura informatica o come accessorio per computer. / Výrobek je určen pro přístrojové vybavení a jako příslušenství do počítačů. / Výrobok je určený pre prístrojové vybavenie a jako príslušenstvo do počítačov. / Produkt jest przeznaczony do współpracy z komputerem jako akcesorium. / Gaminys yra skirtas įrangai papildyti ir naudojamas kaip priedas kompiuteriams. / Het product is bedoeld als uitrusting voor apparaten en als computeraccessoire.

We declare under our sole responsibility that the above named product is in conformity with the following European Union directives:

Wir erklären in alleiniger Verantwortung, dass das oben genannte Produkt mit den folgenden Richtlinien der Europäischen Union übereinstimmt:

Nous déclarons sous notre seule responsabilité que le produit susmentionné est conforme aux directives suivantes de l'Union européenne:

Nosotros declaramos bajo nuestra exclusiva responsabilidad que el producto arriba mencionado es conforme con las siguientes directivas de la Unión Europea:

Noi dichiariamo sotto la nostra esclusiva responsabilità che il prodotto sopra indicato è conforme alle seguenti direttive dell'Unione Europea: Noi dichiariamo sotto la nostra esclusiva responsabilità che il prodotto sopra indicato è conforme alle seguenti direttive dell'Unione Europea:

Prohlašujeme na vlastní odpovědnost, že výše uvedený výrobek je ve shodě s následujícími směrnicemi Evropské unie:

Vyhlasujeme na vlastnú zodpovednosť, že vyššie uvedený výrobok je v súlade s týmito smernicami Európskej únie:

My deklarujemy na naszą wyłączną odpowiedzialność, że wyżej wymieniony produkt jest zgodny z następującymi dyrektywami Unii Europejskiej:

Mes išimtinai savo atsakomybe pareiškiame, kad pirmiau nurodytas gaminys atitinka šias Europos Sąjungos direktyvas:

Wij verklaren op eigen verantwoordelijkheid dat het bovengenoemde product in overeenstemming is met de volgende richtlijnen van de Europese Unie:

**EC Directive 2014/30/EU and 2011/65/EU**

#### **EMS (For EMC, Für EMC, Pour la CEM, Para EMC, Per la compatibilità elettromagnetica, Pro EMC, Pre EMC, Dla Kompatybilności elektromagnetycznej, Skirtas EMC, Voor EMC):**

#### **EN 55032:2015 + A11:2020; EN 55035:2017 + A11:2020**

#### **RoHS: 2011/65/EU; EU 2015/863**

and it is safety under conditions of standard application / und ist sicher bei standardmäßiger Nuttzung / et c'est la sécurité dans des conditions d'application standard / y es seguridad bajo condiciones de aplicación estándar / ed è sicuro in condizioni d'uso normali / a je bezpečný za podmínek obvyklého použití / a je bezpečný za podmienok obvyklého použitia / oraz jest produktem bezpiecznym przy standardowym wykorzystywaniu / ir naudojant įprastomis sąlygomis yra saugus /en is veilig onder de omstandigheden van normaal gebruik.

Signed for and on behalf of: / Unterzeichnet für und im Namen von: / Signé pour et au nom de: / Firmado por y en nombre de: / Firmato in nome e per conto di: / Podepsáno za a jménem: / Podpísané za a v mene: / Podpisano w imieniu i na rzecz: / Pasirašyta už ir vardu: / Ondertekend voor en namens:

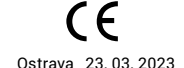

Jurina

Ing. Lumír Kraina *Executive Name and Signature, Geschäftsführer, Exécutif et signature, Nombre y firma del gerente, Jednatel, Konatel, Nazwisko osoby upowaznionej, Zaakvoerder*

# FC.

## FCC COMPLIANCE STATEMENT

This equipment has been tested and found to comply within the limits of a Class B digital device pursuant to Part 15 of the FCC Rules. These limits are designed to provide reasonable protection against harmful interference in a residential installation.

www.i-tec.pro/en